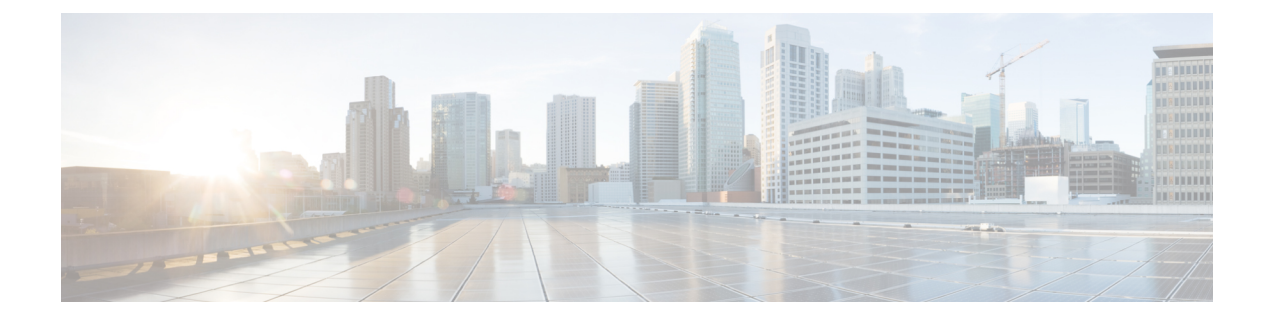

# サーバの保守

この章は、次の項で構成されています。

- ステータス LED [およびボタン](#page-0-0) (1 ページ)
- [コンポーネント取り付けの準備](#page-6-0) (7 ページ)
- [サービス可能なコンポーネントの場所](#page-11-0) (12 ページ)
- [主要シャーシ内でコンポーネントの交換](#page-18-0) (19 ページ)
- CPU [モジュール内のコンポーネントの交換](#page-75-0) (76 ページ)
- I/O [モジュール内のコンポーネントの交換](#page-102-0) (103 ページ)
- サービス DIP [スイッチ](#page-113-0) (114 ページ)

# <span id="page-0-0"></span>ステータス **LED** およびボタン

ここでは、LED の状態の解釈について説明します。

# 前面パネルの **LED**

図 **<sup>1</sup> :** 前面パネル **LED**

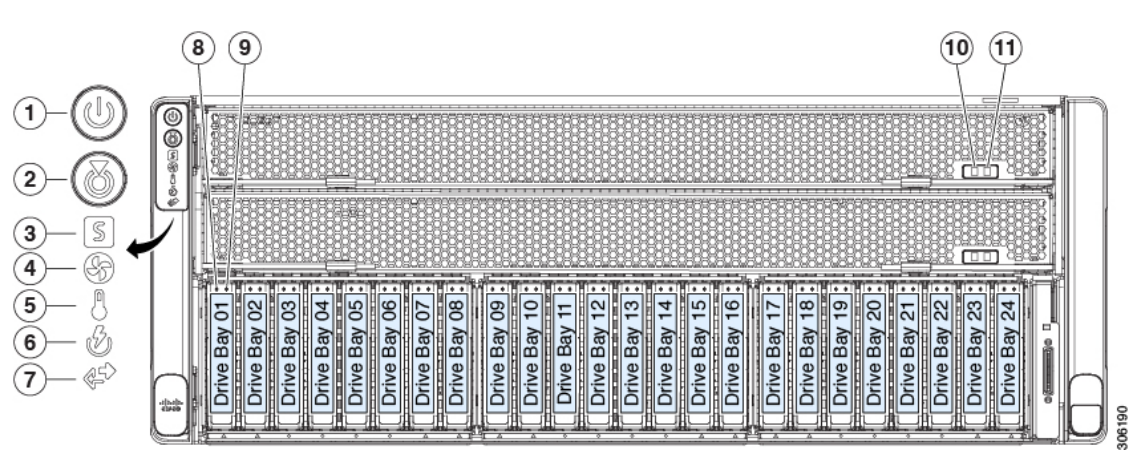

#### 表 **<sup>1</sup> :** 前面パネル **LED**、状態の定義

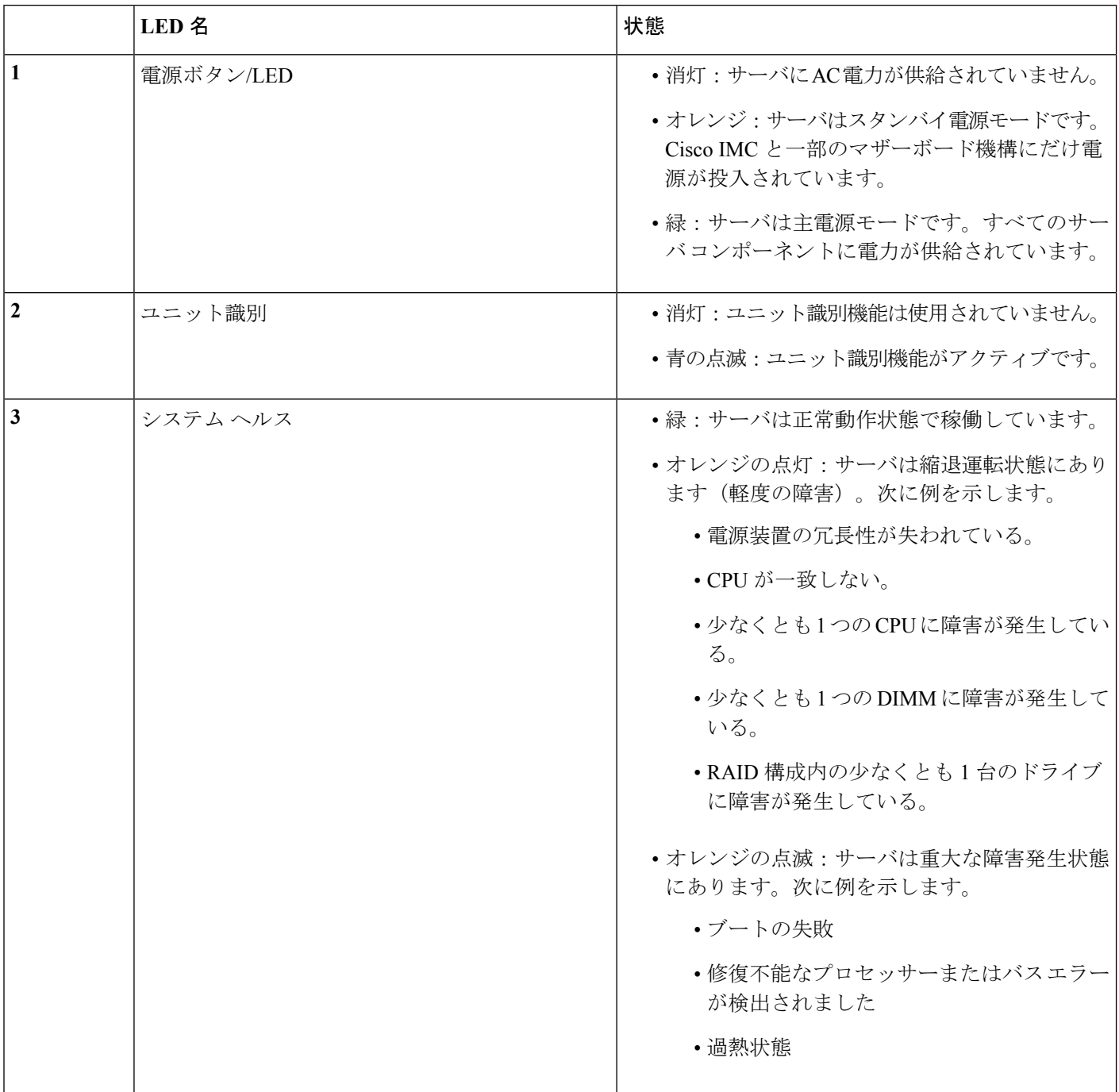

 $\mathbf{l}$ 

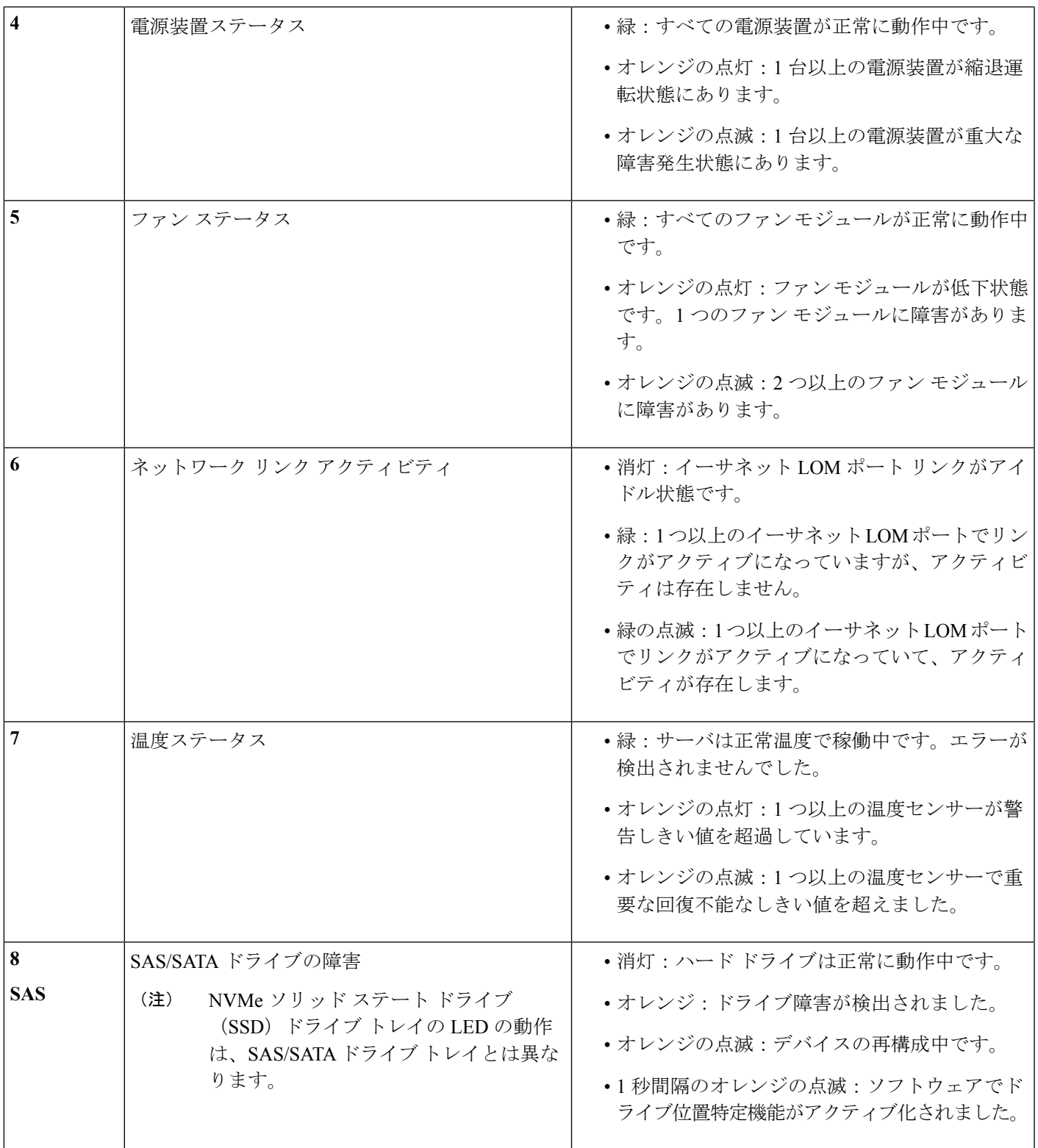

I

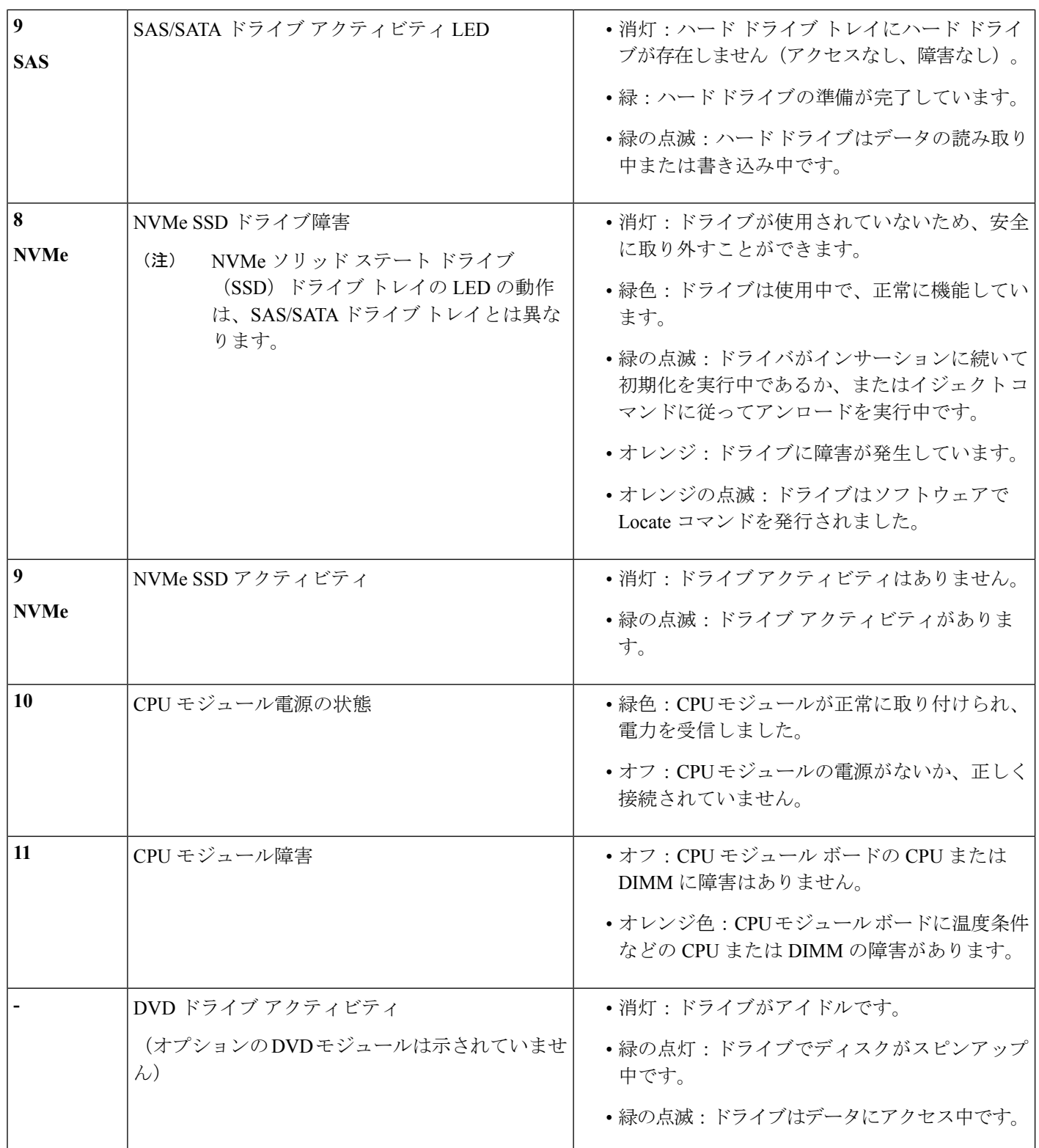

# 背面パネルの **LED**

#### 図 **2 :** 背面パネル **LED**

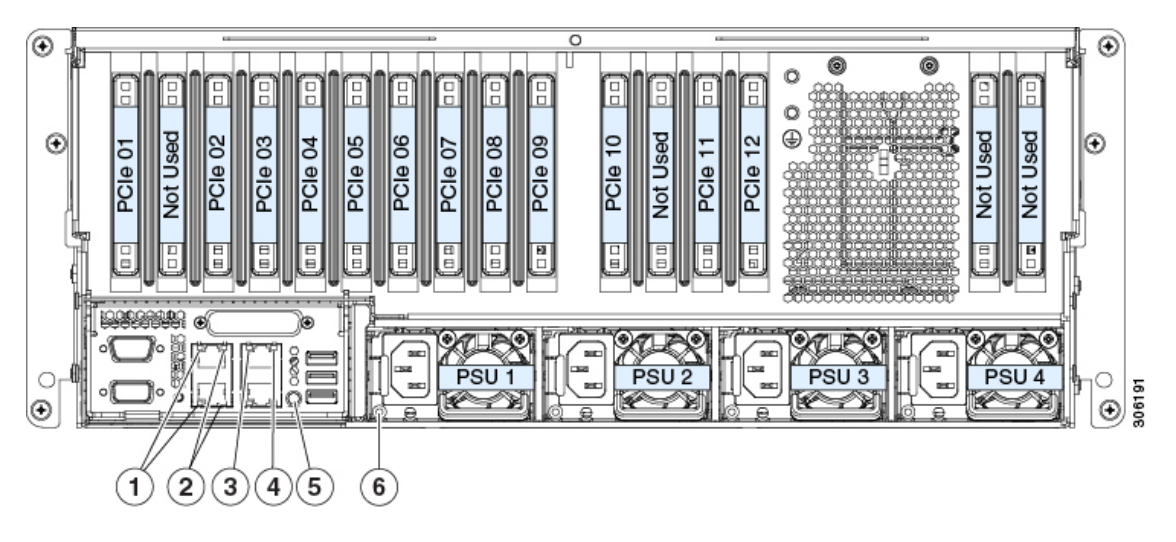

#### 表 **2 :** 背面パネル **LED**、状態の定義

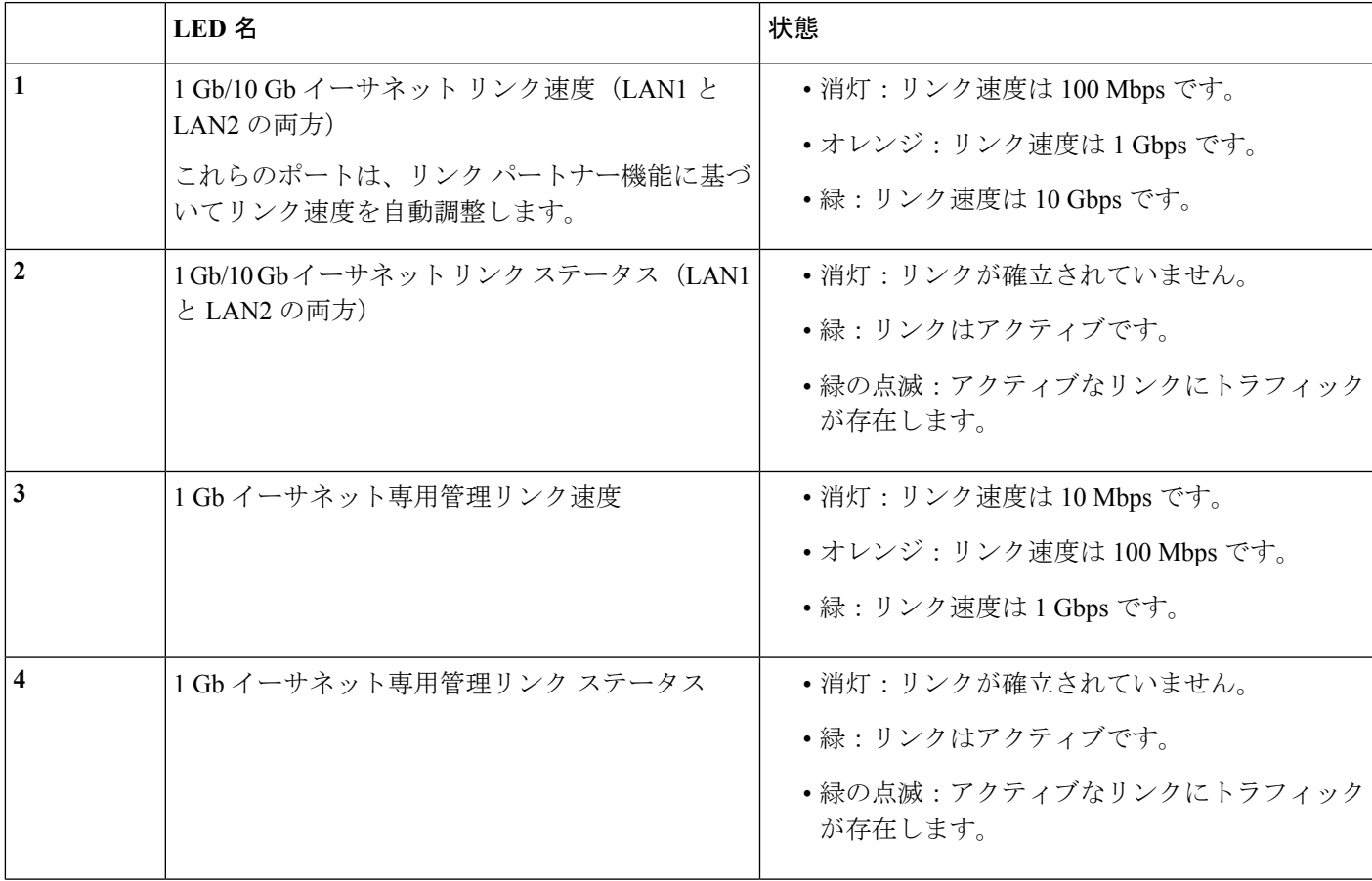

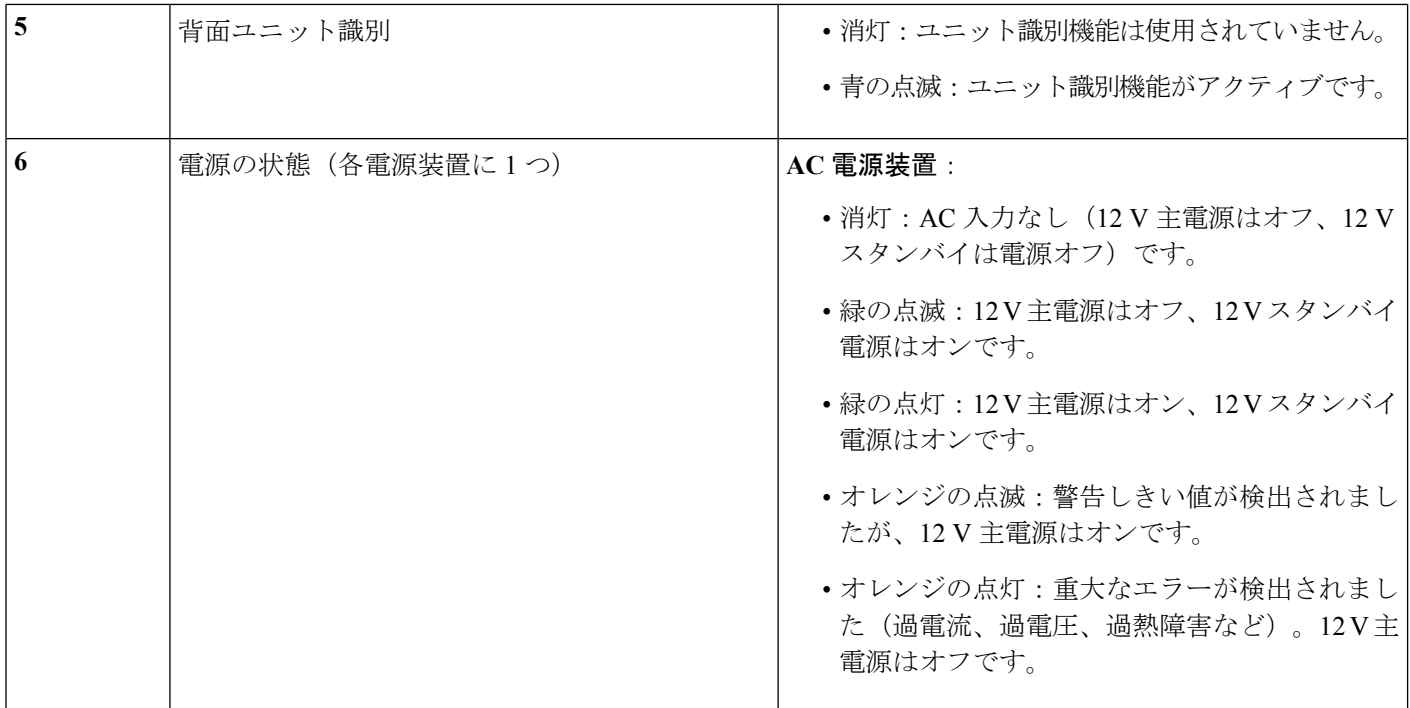

# 内部診断 **LED**

システムでは、以下の内部障害 LED が備えられており、障害が発生したコンポーネントの特 定に役立ちます。

- 各シャーシ ファン モジュールでは、モジュール上に障害 LED があります。これらのファ ン LED は、システムがスタンバイ電源モードの場合にのみ動作します。
- CPU モジュールには、CPU モジュール ボードの CPU と DIMM に内部障害 LED を備えて います。POSTおよびランタイムのエラー検出ルーチンはオンボードレジスタに保存され ます。登録内容は、supercap 電圧源に期間限定で保持されます。

LED を動作するには、CPU がシャーシから削除された後、CPU モジュール ボードのス イッチ SW1 を押します。

図 **3 :** 内部診断 **LED** の場所

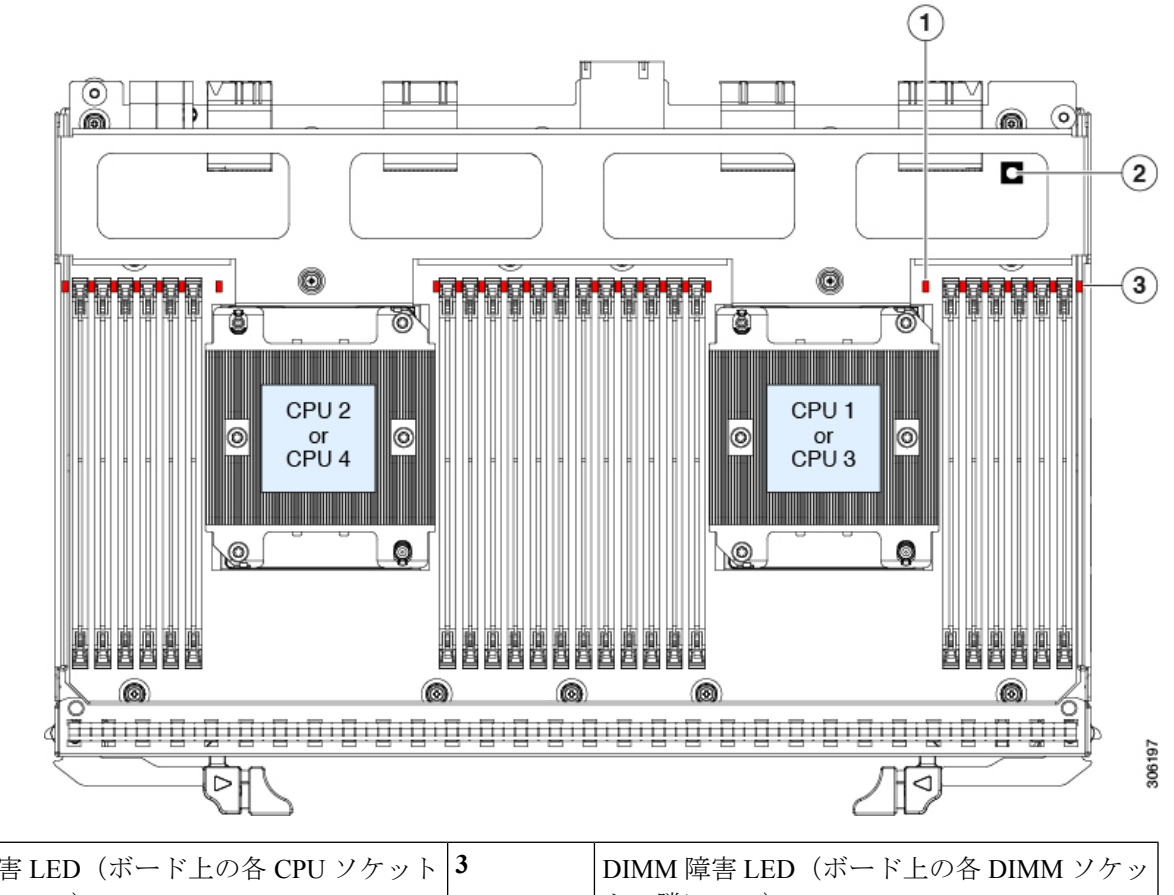

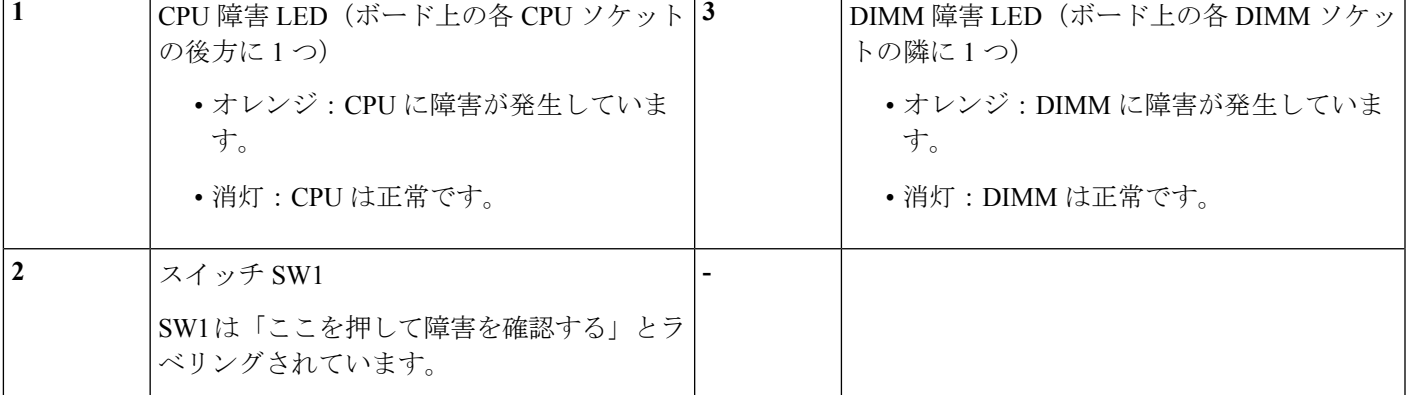

# <span id="page-6-0"></span>コンポーネント取り付けの準備

ここでは、サーバへのコンポーネントの取り付けの準備に役立つ情報およびタスクについて説 明します。

# サービス手順に必要な工具

この章の手順を実行するには、次の工具および器具を使用します。

- T-30 トルクス ドライバ(ヒートシンクの取り外し用、交換用 CPU に付属)
- No. 1 マイナス ドライバ(ヒートシンクの取り外し用、交換用 CPU に付属)
- No. 1 プラス ドライバ(M.2 SSD の交換用)
- •静電気防止用 (ESD) ストラップまたは接地マットなどの接地用器具

## <span id="page-7-0"></span>サーバのシャットダウンと電源切断

サーバは次の 2 つの電源モードのいずれかで動作します。

- 主電源モード:すべてのサーバコンポーネントに電力が供給され、ドライブ上にある任意 のオペレーティング システムが動作できます。
- スタンバイ電源モード:電力はサービスプロセッサと特定のコンポーネントにのみ供給さ れます。このモードでサーバから電源コードを外すことにより、オペレーティングシステ ムおよびデータの安全を確保します。

サーバがシャットダウンされてスタンバイ電源になった後も、電流は引き続きサーバ上に残っ ています。電源を完全に切断するには、サービス手順の指示どおりに、サーバ内の電源装置か らすべての電源コードを取り外す必要があります。 注意

サーバをシャットダウンするには、前面パネルの電源ボタンまたはソフトウェア管理インター フェイスを使用します。

## 電源ボタンを使用したシャットダウン

ステップ **1** 電源ボタン/LED の色を確認します。

- オレンジ:サーバはスタンバイ モードであり、安全に電源を切断することができます。
- 緑:サーバは主電源モードであり、安全に電源を切断するにはシャットダウンする必要があります。
- **ステップ2** 次の手順でグレースフル シャットダウンまたはハード シャットダウンを実行します。
	- データの損失やオペレーティング システムへの損傷が発生しないようにするために、必ずオペ レーティング システムのグレースフル シャットダウンを実行するようにしてください。 注意
		- グレースフルシャットダウン:電源ボタンを押して放します。オペレーティングシステムでグレース フル シャットダウンが実行され、サーバはスタンバイ モードに移行します。移行すると、電源ボタ ン/LED がオレンジで示されます。
- 緊急時シャットダウン:4 秒間電源ボタンを押したままにして主電源モードを強制終了し、スタンバ イ モードを開始します。
- ステップ **3** サービス手順でサーバの電源を完全に切断するよう指示されている場合は、サーバの電源装置からすべて の電源コードを外します。

### **Cisco IMC GUI** を使用したシャットダウン

このタスクを実行するには、user または admin 権限を持つユーザとしてログインする必要があ ります。

- ステップ **1** [Navigation] ペインの [Server] タブをクリックします。
- ステップ **2** [Server] タブの [Summary] をクリックします。
- ステップ **3** [Actions] 領域で、[Power Off Server] をクリックします。
- ステップ **4** [OK] をクリックします。

オペレーティング システムでグレースフル シャットダウンが実行され、サーバはスタンバイ モードに移 行します。移行すると、電源ボタン/LED がオレンジで示されます。

ステップ **5** サービス手順でサーバの電源を完全に切断するよう指示されている場合は、サーバの電源装置からすべて の電源コードを外します。

#### **Cisco IMC CLI** を使用したシャットダウン

このタスクを実行するには、user または admin 権限を持つユーザとしてログインする必要があ ります。

ステップ1 サーバプロンプトで、次のように入力します。

例:

#### server# **scope chassis**

ステップ2 シャーシ プロンプトで、次のように入力します。

#### 例:

#### server/chassis# **power shutdown**

オペレーティング システムでグレースフル シャットダウンが実行され、サーバはスタンバイ モードに移 行します。移行すると、電源ボタン/LED がオレンジで示されます。

ステップ **3** サービス手順でサーバの電源を完全に切断するよう指示されている場合は、サーバの電源装置からすべて の電源コードを外します。

### **Cisco UCS Manager** の **[Equipment]** タブを使用したシャットダウン

このタスクを実行するには、user または admin 権限を持つユーザとしてログインする必要があ ります。

- ステップ **1** [Navigation] ペインで [Equipment] をクリックします。
- ステップ **2** [Equipment] > [Rack Mounts] > [Servers] を展開します。
- ステップ **3** シャットダウンするサーバを選択します。
- ステップ **4** [Work] ペインの [General] タブをクリックします。
- ステップ **5** [Actions] 領域で、[Shutdown Server] をクリックします。
- ステップ **6** 確認ダイアログが表示されたら、[Yes] をクリックします。

オペレーティング システムでグレースフル シャットダウンが実行され、サーバはスタンバイ モードに移 行します。移行すると、電源ボタン/LED がオレンジで示されます。

ステップ **7** サービス手順でサーバの電源を完全に切断するよう指示されている場合は、サーバの電源装置からすべて の電源コードを外します。

## **Cisco UCS Manager** のサービス プロファイルを使用したシャットダウン

このタスクを実行するには、user または admin 権限を持つユーザとしてログインする必要があ ります。

- ステップ **1** [Navigation] ペインで [Servers] をクリックします。
- ステップ **2** [Servers] > [Service Profiles] を展開します。
- ステップ **3** シャットダウン対象のサーバのサービス プロファイルが含まれる組織のノードを展開します。
- ステップ **4** シャットダウンするサーバのサービス プロファイルを選択します。
- ステップ **5** [Work] ペインの [General] タブをクリックします。
- ステップ **6** [Actions] 領域で、[Shutdown Server] をクリックします。
- ステップ **7** 確認ダイアログが表示されたら、[Yes] をクリックします。

オペレーティング システムでグレースフル シャットダウンが実行され、サーバはスタンバイ モードに移 行します。移行すると、電源ボタン/LED がオレンジで示されます。

ステップ **8** サービス手順でサーバの電源を完全に切断するよう指示されている場合は、サーバの電源装置からすべて の電源コードを外します。

# <span id="page-10-0"></span>サーバ上部カバーの取り外し

ステップ1 次のようにして、上部カバーを取り外します。

- a) カバーのラッチがロックされている場合は、ドライバを使用して、ロックを反時計回りに 90 度回転さ せて、ロックを解除します。
- b) 緑のつまみがあるラッチの終端を持ち上げます。ラッチを持ち上げながら、カバーを開いた位置に押 し戻します。
- c) 上部カバーをサーバからまっすぐ持ち上げ、横に置きます。
- ステップ **2** 次のようにして、上部カバーを取り付けます。
	- a) ラッチが完全に開いた位置にある状態で、カバーを、前面カバー パネルのへりから約 2 分の 1 インチ (1.27 cm)後方のサーバ上部に置きます。ラッチの開口部をファン トレイから上に突き出ているペグ に合わせます。
	- b) 閉じた位置までカバー ラッチを押し下げます。ラッチを押し下げながら、カバーを閉じた位置まで前 方に押します。
	- c) 必要に応じて、ドライバを使用しロックを時計回りに 90 度回転させて、ラッチをロックします。

図 **<sup>4</sup> :** 上部カバーの取り外し

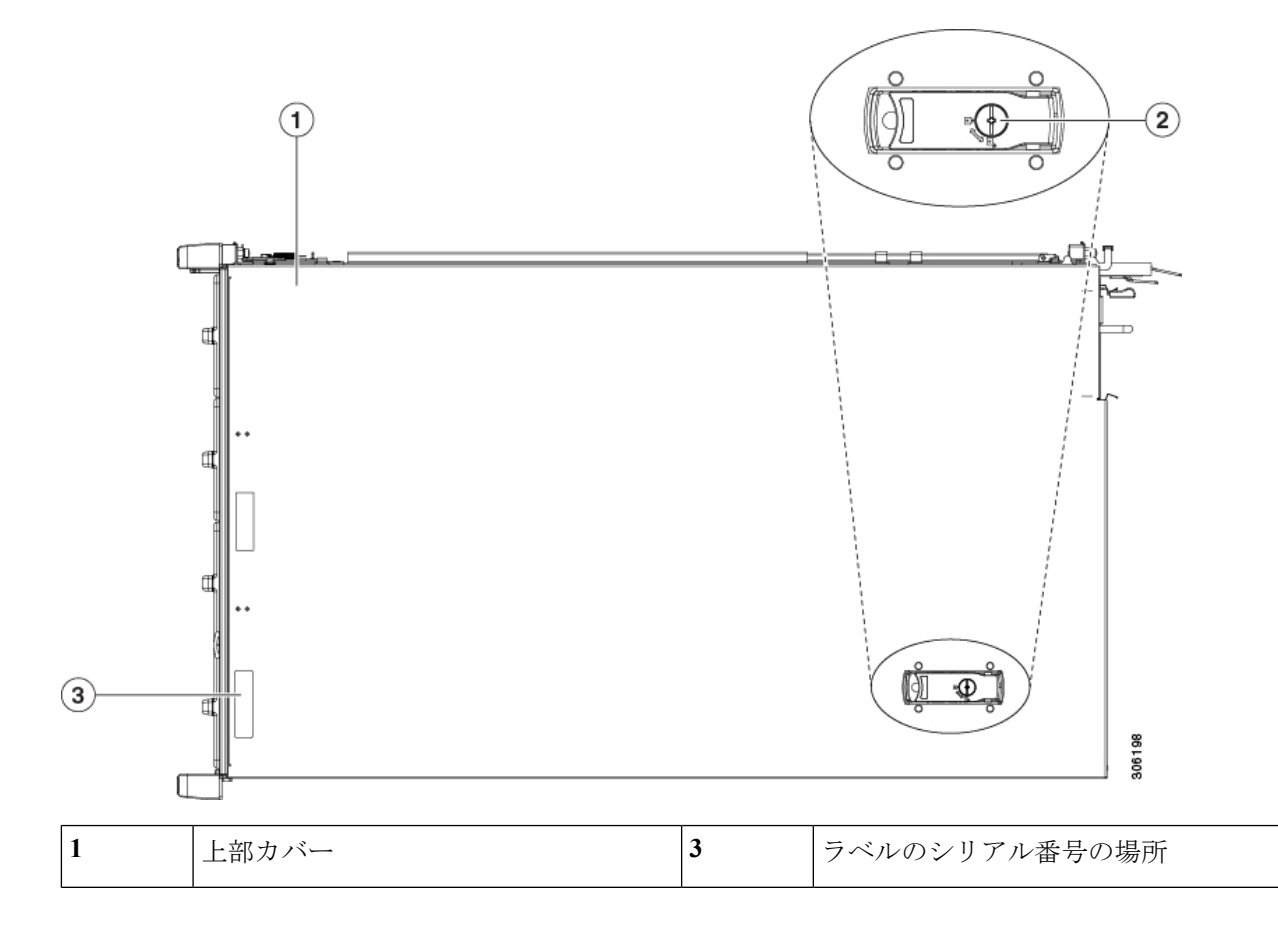

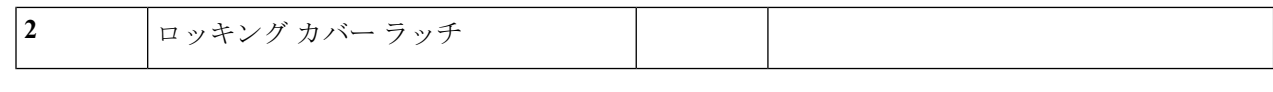

## シリアル番号の場所

サーバのシリアル番号はサーバ上部、前面近くのラベルに印刷されています。

## ホット スワップとホット プラグ

一部のコンポーネントは、シャットダウンおよびサーバの電源切断を行わなくても、取り外し と交換が可能です。交換には、ホットスワップとホットプラグの 2 つの種類があります。

- ホットスワップ交換:ソフトウェアまたはオペレーティングシステムでコンポーネントを シャットダウンする必要がありません。これは、次のコンポーネントに適用されます。
	- SAS/SATA ハード ドライブ
	- SAS/SATA ソリッド ステート ドライブ
	- 冷却ファン モジュール
	- 電源(2+2 または 1+1 冗長の場合)
- ホットプラグ交換:次のコンポーネントを取り外す前に、オフラインにする必要がありま す。
	- NVMe PCIe ソリッド ステート ドライブ

# <span id="page-11-0"></span>サービス可能なコンポーネントの場所

ここでは、フィールドで交換可能なコンポーネントとサービス関連の品目の場所を示します。

サポートされるコンポーネントの部品番号などの、このサーバのすべてのバージョンの技術仕 様シートは、『Cisco [UCSServersTechnicalSpecificationsSheets](http://www.cisco.com/c/en/us/products/servers-unified-computing/ucs-c-series-rack-servers/datasheet-listing.html)』に記載されています(「*Technical Specifications*」まで下へスクロールしてください)。

- [主要シャーシ内でサービス対象のコンポーネント](#page-12-0) (13 ページ)
- CPU [モジュール内のサービス対象のコンポーネント](#page-16-0) (17 ページ)
- I/O [モジュール内のサービス対象のコンポーネント](#page-17-0) (18 ページ)

<span id="page-12-0"></span>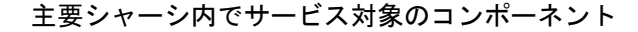

図 **5 :** 主なシャーシ内のサービス対象のコンポーネント ロケーション

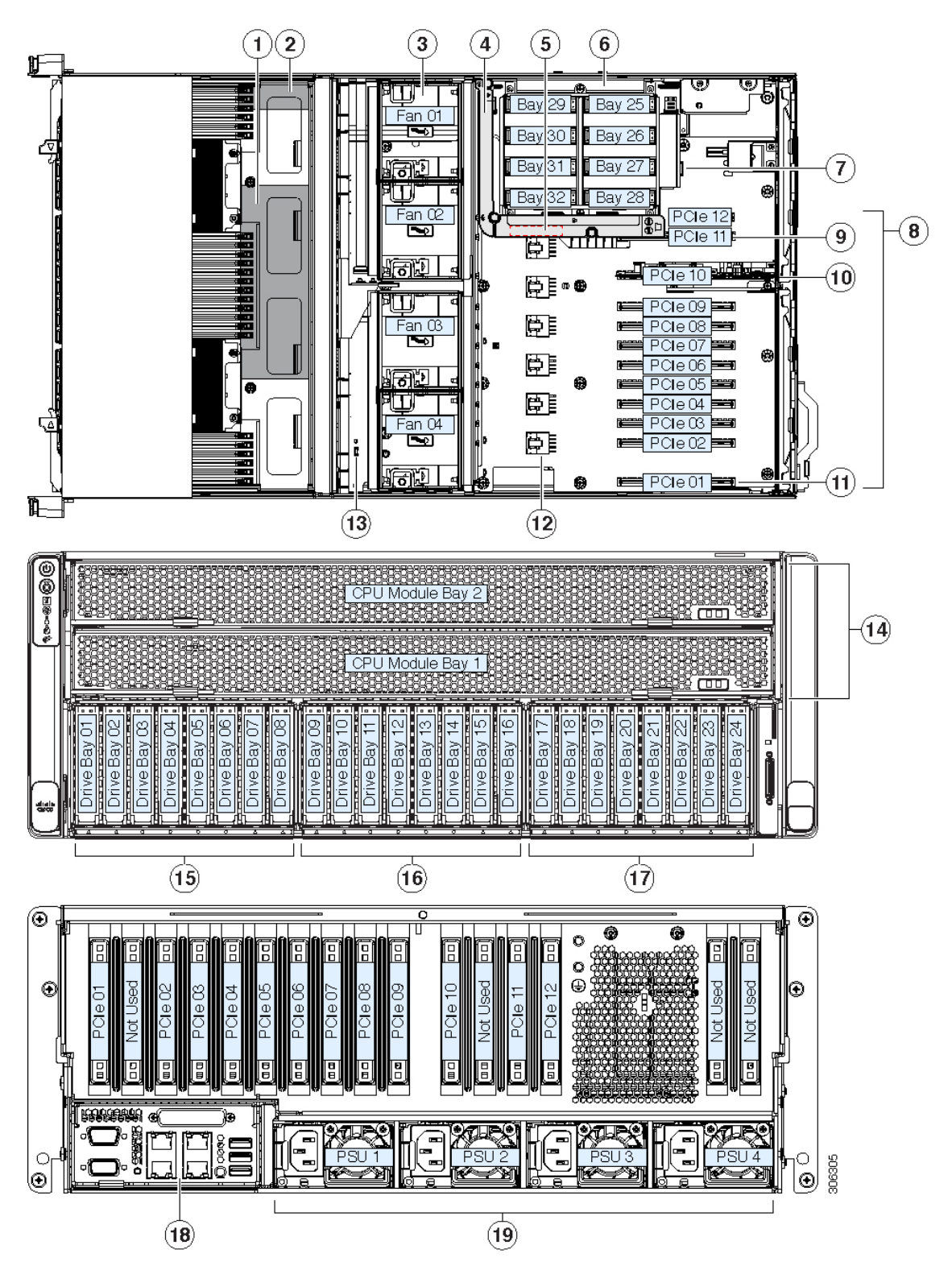

 $\overline{\phantom{a}}$ 

I

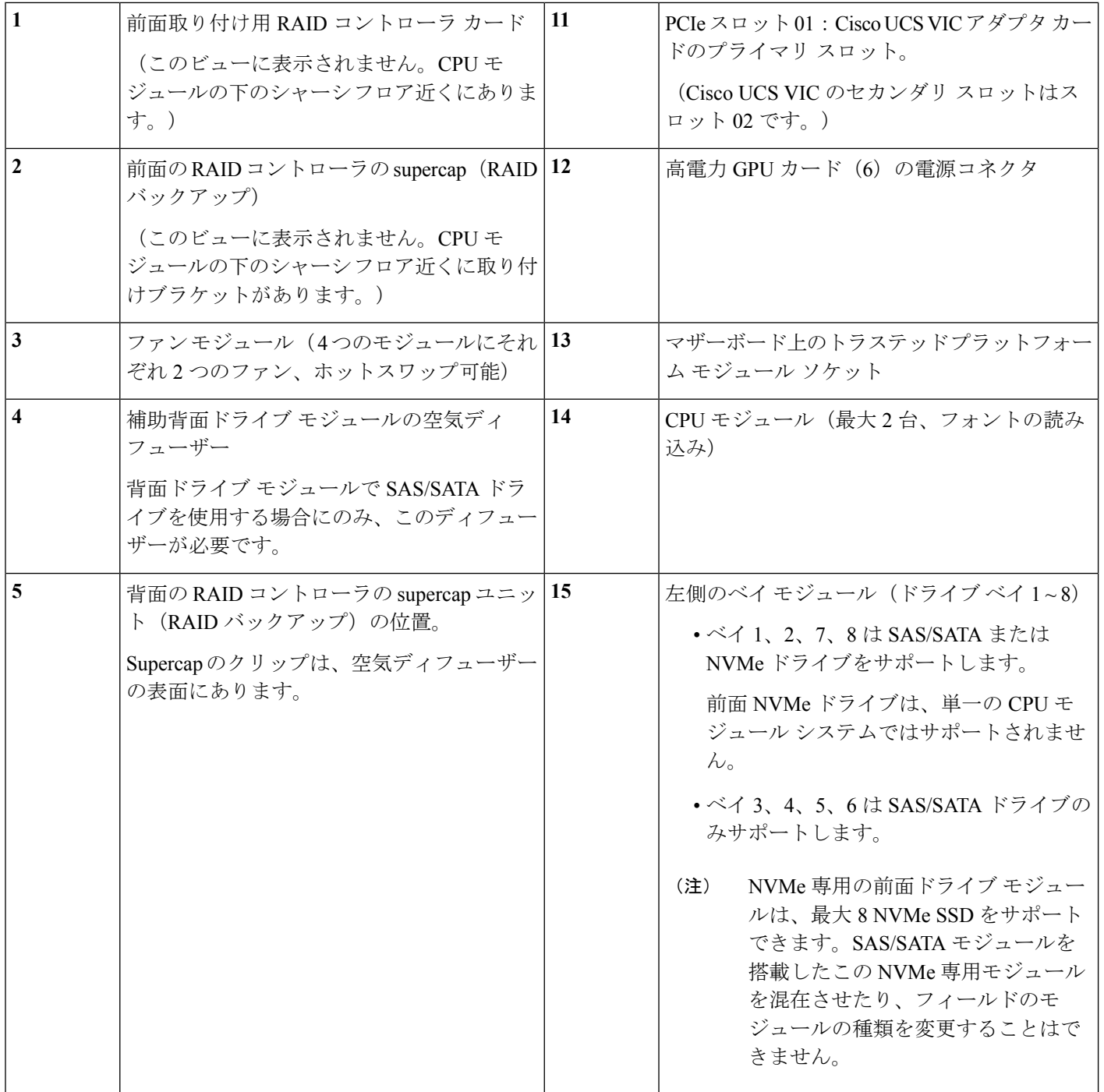

Ι

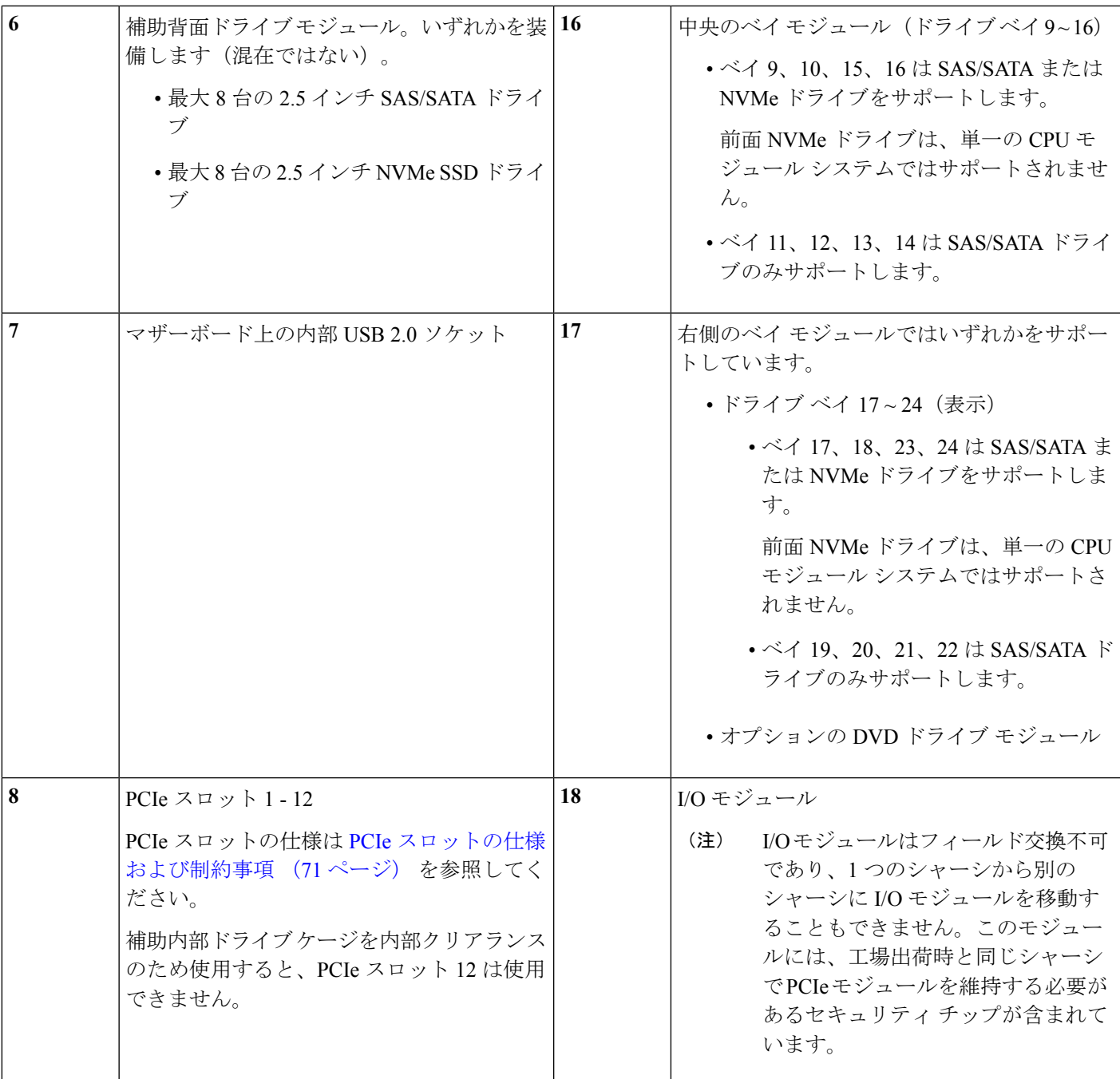

 $\overline{\phantom{a}}$ 

I

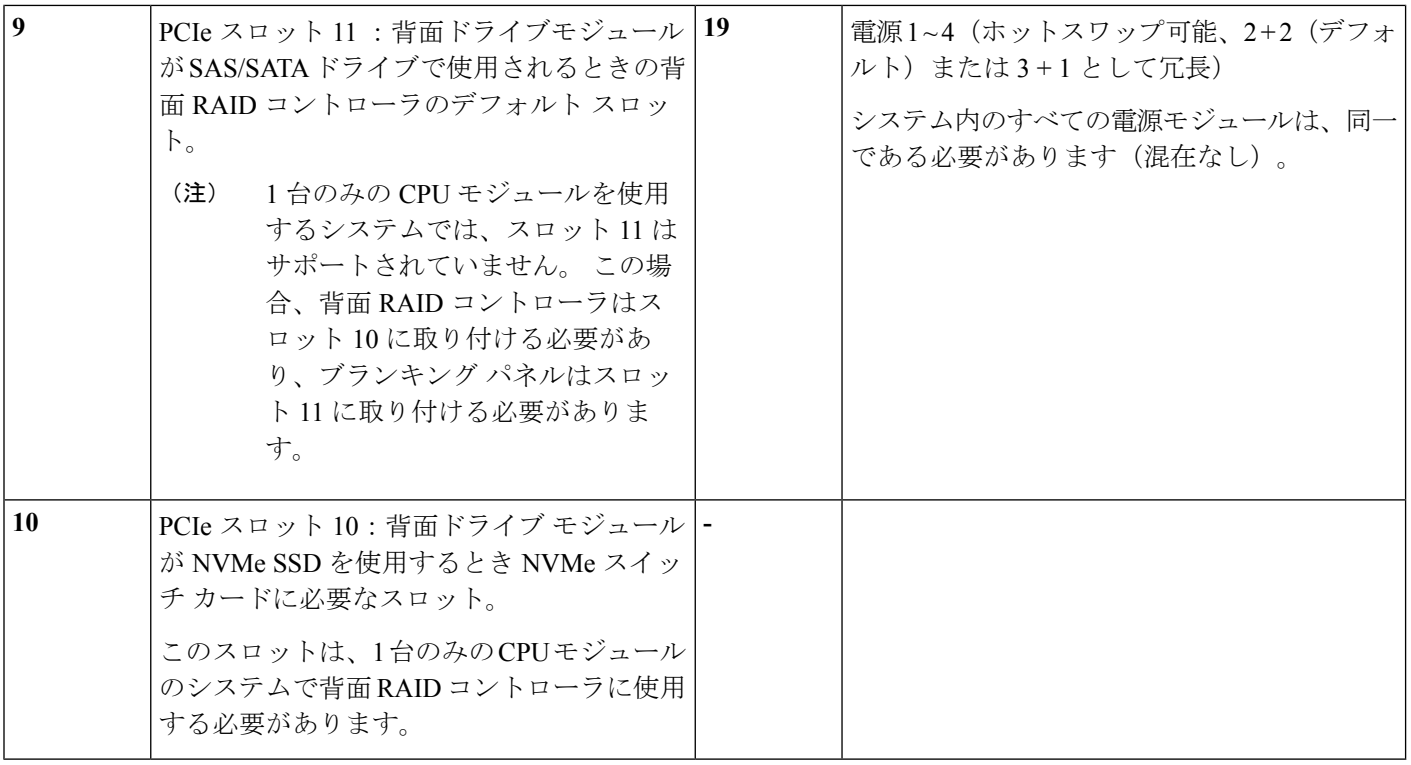

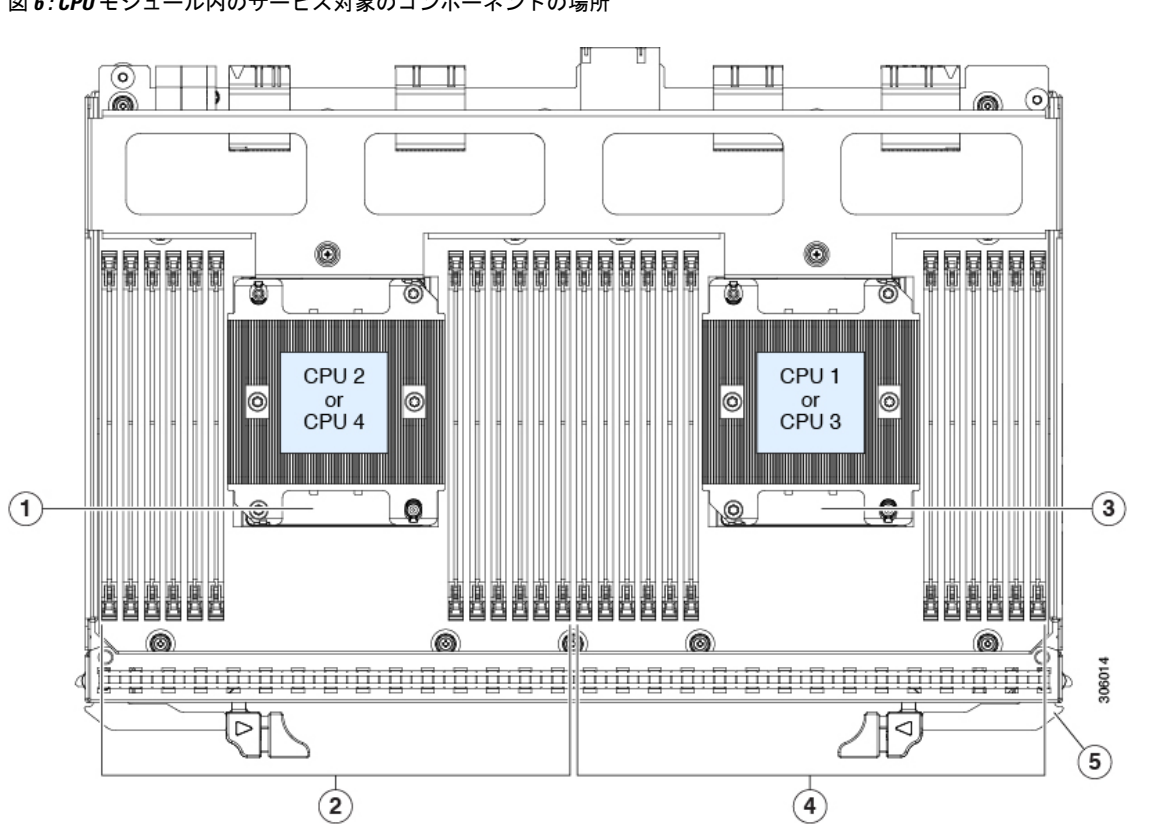

<span id="page-16-0"></span>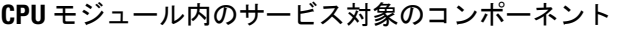

図 **6 : CPU** モジュール内のサービス対象のコンポーネントの場所

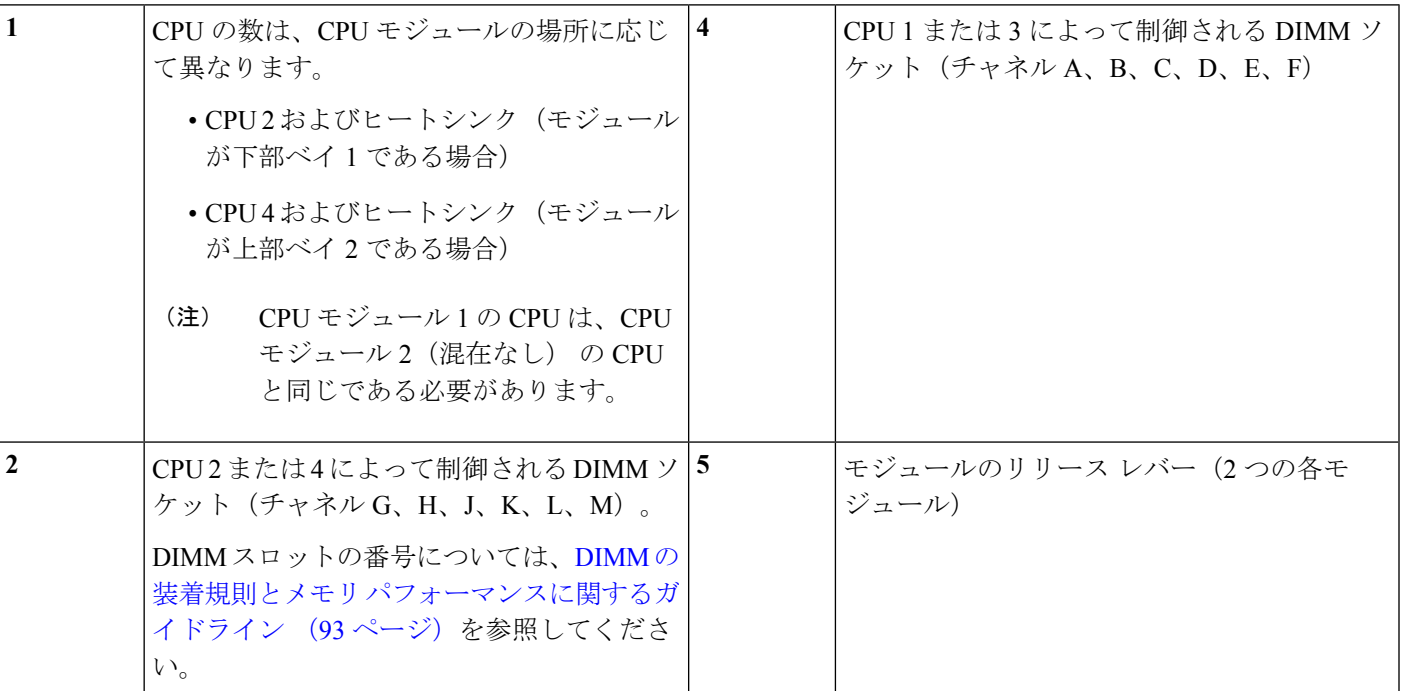

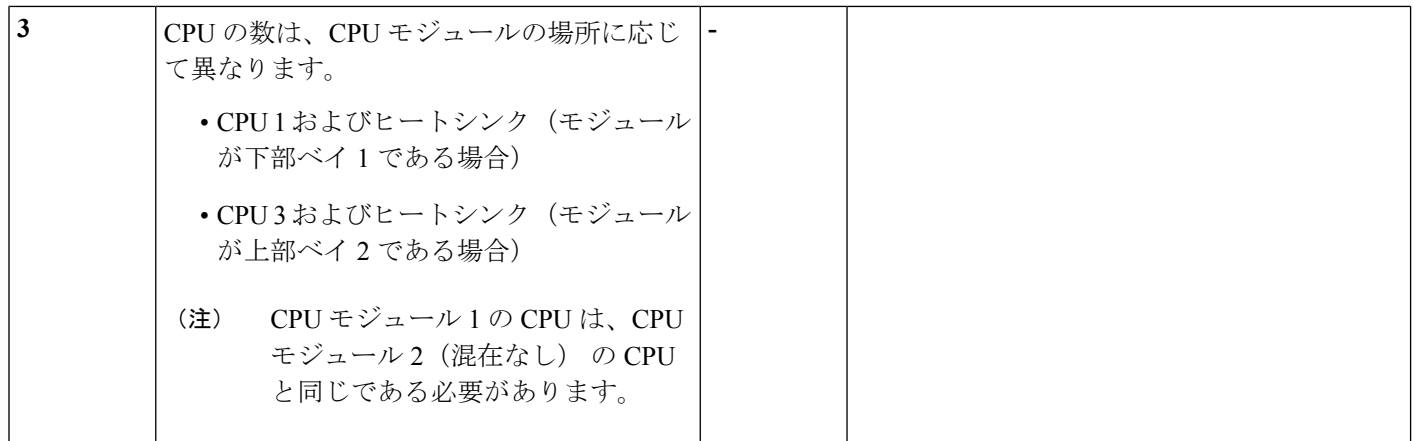

#### <span id="page-17-0"></span>**I/O** モジュール内のサービス対象のコンポーネント

#### 図 **<sup>7</sup> : I/O** モジュール内のサービス対象のコンポーネントの場所

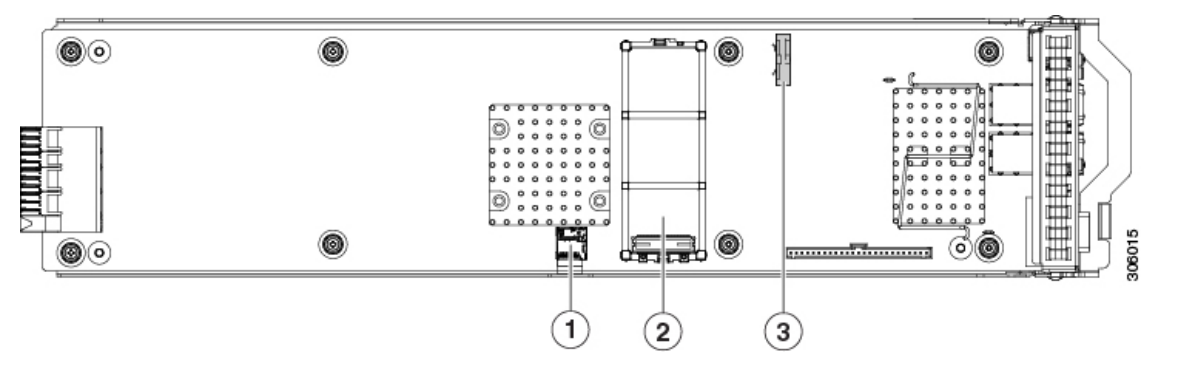

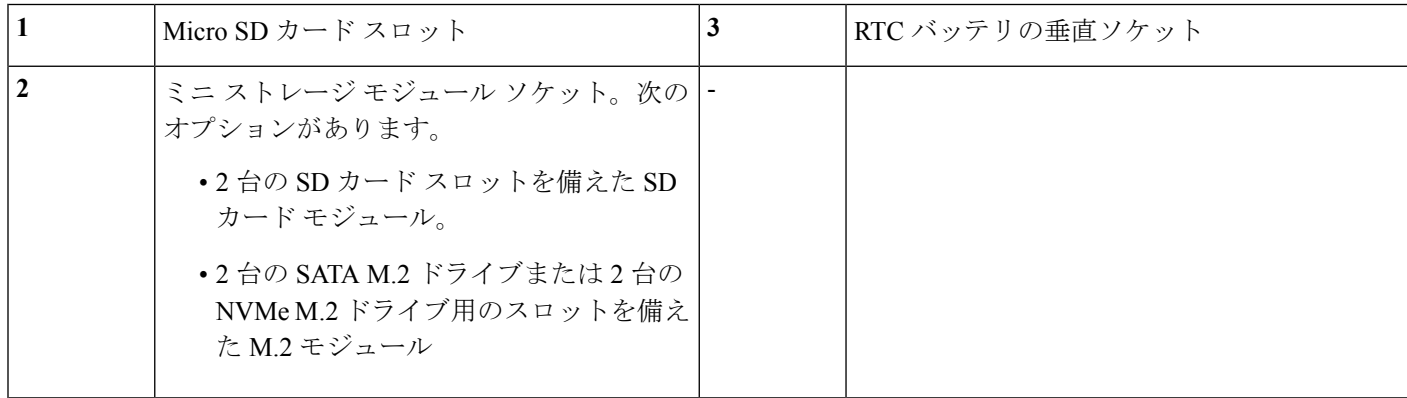

# <span id="page-18-0"></span>主要シャーシ内でコンポーネントの交換

 $\blacktriangle$ 

ブランクの前面プレートおよびカバーパネルには、**3**つの重要な機能があります。シャーシ内 の危険な電圧および電流による感電を防ぐこと、他の装置への電磁干渉(**EMI**)の影響を防ぐ こと、およびシャーシ内の冷気の流れを適切な状態に保つことです。システムは、必ずすべて のカード、前面プレート、前面カバー、および背面カバーを正しく取り付けた状態で運用して ください。 警告

ステートメント 1029

 $\triangle$ 

損傷を防ぐため、サーバ コンポーネントを取り扱う際には、必ずキャリア エッジを持ち、静 電気防止用(ESD)リスト ストラップやその他の接地装置を使用してください。 注意

 $\mathcal{Q}$ 

ヒント 前面パネルまたは背面パネルにあるユニット識別ボタンを押すと、サーバの前面パネルと背面 パネル上の青いユニット識別 LED が点滅します。このボタンの確認によって、ラックの反対 側に移動しても対象のサーバを特定できます。これらのLEDは、Cisco IMCインターフェイス を使用してリモートでアクティブにすることもできます。

このセクションでは、メイン シャーシ コンポーネントの取り付けと交換の方法について説明 します。関連項目:

- CPU [モジュール内のコンポーネントの交換](#page-75-0) (76 ページ)
- I/O [モジュール内のコンポーネントの交換](#page-102-0) (103 ページ)

## **CPU** モジュールの交換

CPU モジュール入力ルール:

- サーバは 1 台または 2 台の CPU モジュールを操作できます。
- CPU モジュールが 1 台しかない場合、まず下部ベイ 1 を設定します。
- CPU モジュールが上部ベイ 2 に存在しない場合、ベイ 2 に空のフィラー モジュールを挿 入する必要があります。挿入しない場合、システムが起動しません。
- •2台の CPU 構成のみ(CPU モジュール 2 が存在しない)を使用すると、次の制限が適用 されます。
	- DIMM の最大数は、24(CPU 1 および 2 の CPU メモリのチャネルのみ)です。
	- CPUモジュール2が存在しない場合は、いくつかのPCIeスロットを利用できません。

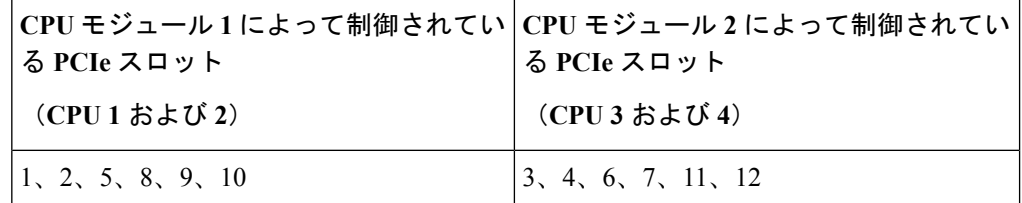

- PCIe スロット 1、2、8、および 10 で、4 台のダブルワイド Gpu のみがサポートされ ます。
- 前面 NVMe ドライブはサポートされていません。
- オプションNVMe専用ドライブベイのモジュールでは、UCSC-C480-8NVMEはサポー トされていません。
- 背面の RAID コントローラが使用されている場合は、デフォルト スロット 11 ではな く、PCIeスロット10に取り付ける必要があります。空のフィルタは、スロット11に 取り付ける必要があります。

 $\label{eq:1}$ 

各 CPU モジュールには、前面に障害を知らせるオレンジになる LED があり、どの CPU モ ジュールに障害が発生しているのか特定するのに役立ちます。 (注)

 $\sqrt{N}$ 

- シャット ダウンおよびサーバから電源を削除しないで、CPU モジュールを削除しないでくだ さい。 注意
- ステップ **1** サーバをシャットダウンして、電源を切ります([サーバのシャットダウンと電源切断](#page-7-0) (8 ページ)を参 照)。

CPU モジュールはシャーシの前面からアクセス可能なため、ラックからサーバを引き出したり、カバーを 取り外す必要はありません。

- ステップ **2** 既存の CPU モジュールを取り外します。
	- (注) モジュールを取り外す前に、CPU モジュールの前面の電源 LED がオフあることを確認します。
	- a) モジュール上の 2 本のイジェクト レバーを持ってラッチをつまみ、レバーを開放します。
	- b) 両方のレバーを同時に外側へ回し、ミッドプレーンのコネクタからモジュールを平らにして取り外し ます。
	- c) モジュールをシャーシから引いて取り出し、静電気防止用シートやマットの上に置きます。

#### 図 **8 : CPU** モジュールの前面

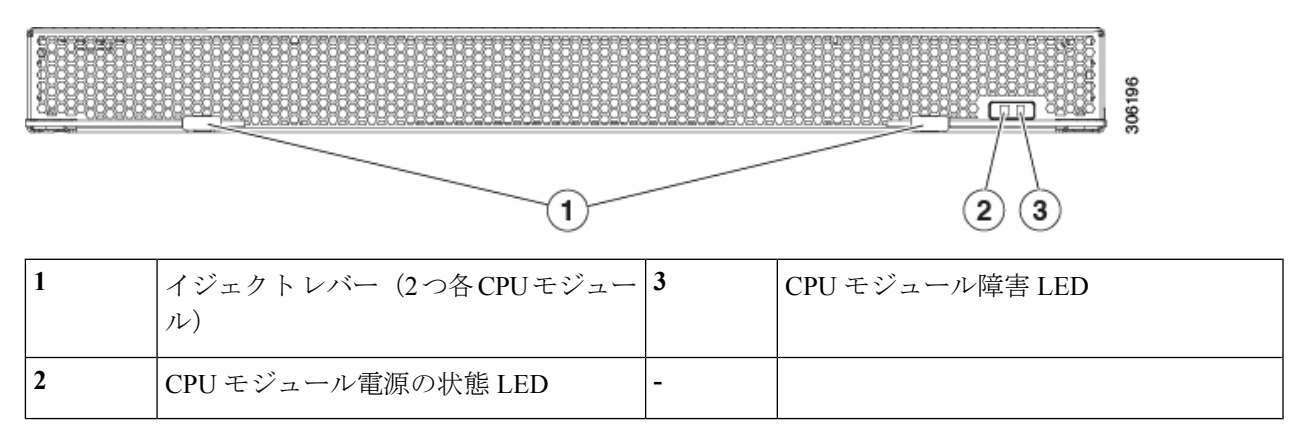

- ステップ **3** 古い CPU モジュールから新しい CPU モジュールに CPU を移動する場合は、M5 世代 CPU [の移動](#page-86-0) (87 ペー [ジ\)](#page-86-0) 参照してください。
- ステップ **4** 古い CPU モジュールから 新しい CPU モジュールに DIMM を移動する場合は、次の手順を実行します。
	- a) DIMMスロットの両端にあるイジェクトレバーを開き、古いCPUモジュールボードからう上にDIMM を引き上げます。
	- b) 新しい CPU モジュール ボードで、空のスロットに新しい DIMM を合わせます。DIMM スロット内の 位置合わせ機能を使用して、DIMM を正しい向きに配置します。
	- c) DIMM がしっかりと装着され、両端のイジェクト レバーが所定の位置にロックされるまで、DIMM の 上部の角を均等に押し下げます。
- ステップ **5** シャーシに新しい CPU モジュールを取り付けます。
	- a) 2 つのイジェクト レバーを開き、新しい CPU モジュールを空のベイの位置に合わせます。
	- b) モジュールがミッドプレーン コネクタとかみ合い、シャーシの前面と同じ高さになる位置まで、モ ジュールをベイに押し込みます。
	- c) 両方のイジェクトレバーが平らになり、ラッチがモジュールの前面にロックされるまで、両方のイジェ クト レバーを中央に向けて回転させます。
- ステップ **6** すべての電源に電源ケーブルを再接続し、サーバがスタンバイ電力モードに起動できるようにします(前 面パネルの電源ボタンの LED がオレンジ色に点灯する場合に示される)。
- ステップ **7** 電源ボタンを押してサーバの電源を完全にオンにします。
	- (注) CPU モジュールの前面の電源 LED が緑色に点灯していることを確認します。

## フロントローディング **SAS/SATA** ドライブの交換

SAS/SATA ハード ドライブまたは SSD はホットスワップ可能であるため、交換時にサーバを シャットダウンしたり、電源をオフにしたりする必要はありません。 (注)

## フロントローディング **SAS/SATA** ドライブの装着に関するガイドライン

サーバの前面ドライブは、3つのリムーバブルドライブベイモジュールに取り付けられます。

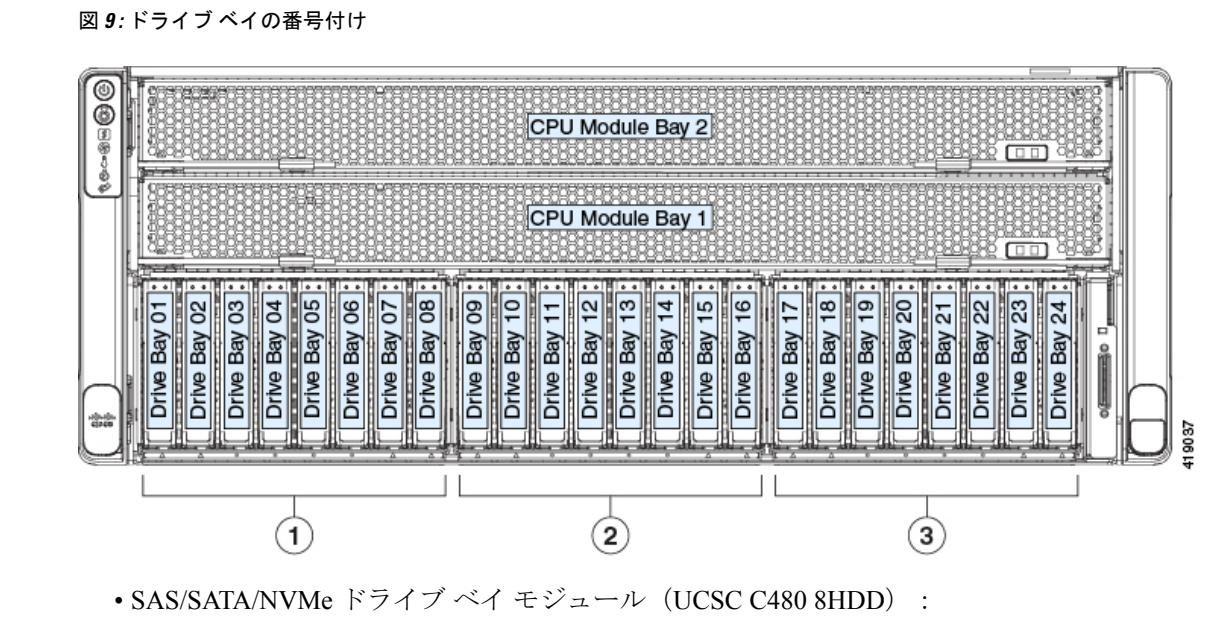

• 左側のドライブ ベイ モジュール:ベイ 1、2、7、8 では SAS/SATA または NVMe ド ライブをサポート。ベイ 3、4、5、6 では SAS/SATA ドライブのみサポート。

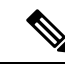

- 前面NVMeドライブは、1台のみのCPUモジュールを使用するシ ステムではサポートされません。 (注)
- 中央ドライブ ベイ モジュール:ベイ 9、10、15、16 では SAS/SATA または NVMe ド ライブをサポート。ベイ 11、12、13、14 では SAS/SATA ドライブのみサポートしま す。
- 右側のベイ モジュール:ベイ 17、18、23、24 では SAS/SATA または NVMe ドライブ をサポート。ベイ 19、20、21、22 では SAS/SATA ドライブのみサポート。

最適なパフォーマンスを得るためには、以下のドライブの装着に関するガイドラインを守って ください。

- ドライブを装着する場合は、最も番号の小さいベイから先に追加します。
- 未使用のベイには空のドライブ ブランキング トレイを付けたままにし、最適なエアー フ ローを確保します。
- 1 台のサーバに SAS/SATA ハード ドライブと SAS/SATA SSD を混在させることができま す。ただし、ハード ドライブと SSD が混在する論理ボリューム(仮想ドライブ)を構成 することはできません。つまり、論理ボリュームを作成するときは、すべての SAS/SATA ハード ドライブまたはすべての SAS/SATA SSD を含める必要があります。

### <span id="page-22-0"></span>**4K** セクター形式の **SAS/SATA** ドライブの考慮事項

- 4K セクター形式のドライブはレガシー モードではなく UEFI モードで起動する必要があ ります。この項の手順を参照してください。
- 同じ RAID ボリュームの一部として 4K セクター形式および 512 バイト セクター形式のド ライブを設定しないでください。
- 4K セクターのドライブでのオペレーティング システムのサポートは次のとおりです。 Windows: Win2012, Win2012R2, Linux: RHEL 6.5, 6.6, 6.7, 7.0, 7.2, SLES 11 SP3 お よび SLES 12。ESXi/VMware はサポートされません。

手順

<span id="page-22-1"></span>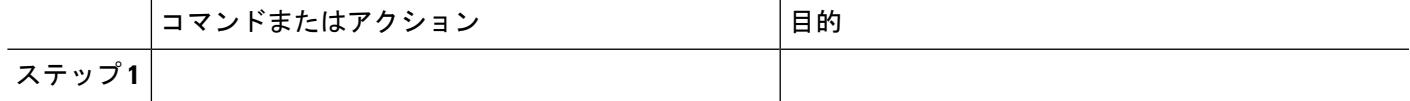

#### **BIOS** セットアップ ユーティリティでの **UEFI** モード起動の設定

ステップ **1** ブート中にメッセージが表示されたら、F2 キーを押して BIOS Setup ユーティリティに切り替えます。

- ステップ **2** [Boot Options] タブに移動します。
- ステップ **3** [UEFI Boot Options] を [Enabled] に設定します。
- ステップ4 [Boot Option Priorities]の下で、OS のインストール メディア (仮想 DVD など) を [Boot Option #1] として設 定します。
- ステップ **5** [Advanced] タブに移動します。
- ステップ **6** [LOM and PCIe Slot Configuration] を選択します。
- ステップ **7** [PCIe Slot ID: HBA Option ROM] を [UEFI Only] に設定します。
- ステップ **8** F10を押して変更内容を保存し、BIOSセットアップユーティリティを終了します。サーバをリブートでき ます。
- <span id="page-22-2"></span>ステップ **9** OS をインストールしたら、次のようインストールを確認します。
	- a) ブート中にメッセージが表示されたら、F2 キーを押して BIOSSetup ユーティリティに切り替えます。
	- b) [Boot Options] タブに移動します。
	- c) [Boot Option Priorities] の下で、インストールした OS が [Boot Option #1] にリストされていることを確 認します。

#### **Cisco IMC GUI** での **UEFI** モード起動の設定

ステップ **1** Web ブラウザとサーバの IP アドレスを使用して、Cisco IMC GUI 管理インターフェイスにログインしま す。

- ステップ **2** [Server] > [BIOS] に移動します。
- ステップ **3** [Actions] の下の [Configure BIOS] をクリックします。
- ステップ **4** [Configure BIOS Parameters] ダイアログで、[Advanced] タブをクリックします。
- ステップ5 [LOM and PCIe Slot Configuration] セクションに移動します。
- ステップ **6** [PCIe Slot: HBA Option ROM] を [UEFI Only] に設定します。
- ステップ7 [Save Changes] をクリックします。ダイアログが閉じます。
- ステップ **8** [BIOS Properties] の下で [Configured Boot Order] を [UEFI] に設定します。
- ステップ **9** [Actions] で [Configure Boot Order] をクリックします。
- ステップ **10** [Configure Boot Order] ダイアログで、[Add Local HDD] をクリックします。
- ステップ **11** [Add Local HDD] ダイアログで、4K セクター フォーマット ドライブの情報を入力し、それをブート順序 の先頭にします。
- ステップ **12** 変更を保存し、サーバをリブートします。この変更はシステムのリブート後に確認できます。

## フロントローディング **SAS/SATA** ドライブの交換

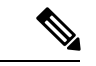

- SAS/SATA ハード ドライブまたは SSD はホットスワップ可能であるため、交換時にサーバを シャットダウンしたり、電源をオフにしたりする必要はありません。 (注)
- ステップ1 次のようにして、交換するドライブを取り外すか、ベイからブランク ドライブ トレイを取り外します。
	- a) ドライブ トレイの表面にある解除ボタンを押します。
	- b) イジェクト レバーをつかんで開き、ドライブ トレイをスロットから引き出します。
	- c) 既存のドライブを交換する場合は、ドライブをトレイに固定している 4 本のドライブ トレイ ネジを外 し、トレイからドライブを取り外します。
- ステップ **2** 次のようにして、新しいドライブを取り付けます。
	- a) 空のドライブ トレイに新しいドライブを置き、4 本のドライブ トレイ ネジを取り付けます。
		- スロットにドライブ トレイを挿入するとき、ドライブ トレイの LED は上側にある必要があ ります。イジェクト レバーを上に閉じます。 (注)
	- b) ドライブ トレイのイジェクト レバーを開いた状態で、ドライブ トレイを空のドライブ ベイに差し込 みます。
	- c) バックプレーンに触れるまでトレイをスロット内に押し込み、イジェクト レバーを閉じてドライブを 所定の位置に固定します。

図 **10 :** ドライブ トレイ内のドライブの交換

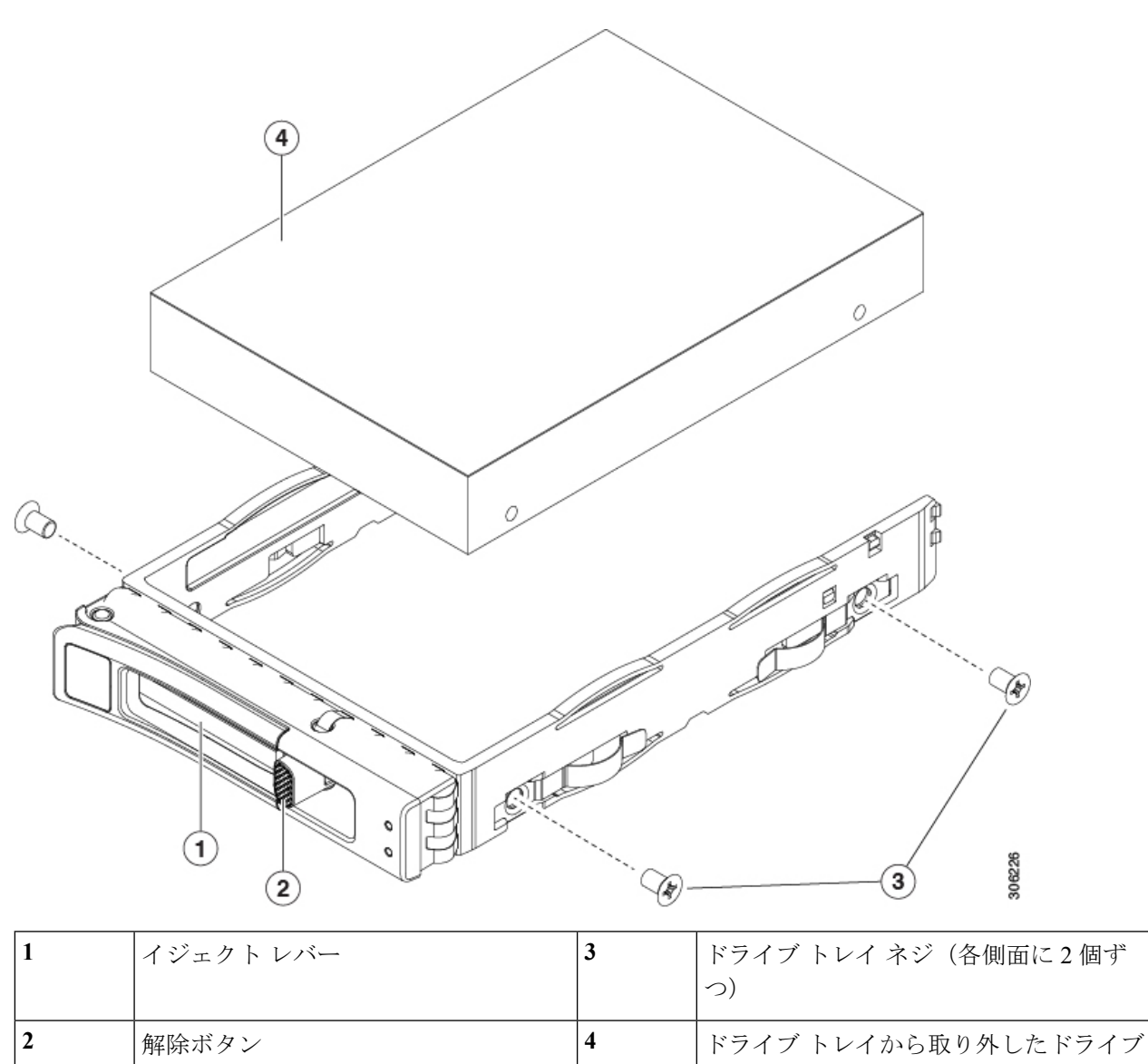

# 背面(内部)**SAS/SATA** ドライバの交換

 $\label{eq:1} \mathscr{D}_{\mathbf{a}}$ 

SAS/SATA ハード ドライブまたは SSD はホットスワップ可能であるため、交換時にサーバを シャットダウンしたり、電源をオフにしたりする必要はありません。 (注)

## 背面 **SAS/SATA** ドライブの装着に関するガイドライン

サーバは、最大 8 台の 2.5 インチ ドライブを保持する、内部、背面ドライブ ベイ モジュール をサポートします。

- SAS/SATA ドライブを使用するとき、8 台のドライブはすべて SAS/SATA である必要があ り、NVMe ドライブを混在させることはできません。
- ドライブを装着する場合は、最も番号の小さいベイから先に追加します。
- 未使用のベイには空のドライブ ブランキング トレイを付けたままにし、最適なエアー フ ローを確保します。
- ケージに SAS/SATA ハード ドライブと SAS/SATA SSD を混在させることができます。た だし、ハード ドライブと SSD が混在する論理ボリューム(仮想ドライブ)を構成するこ とはできません。つまり、論理ボリュームを作成するときは、すべてのSAS/SATAハード ドライブまたはすべての SAS/SATA SSD を含める必要があります。

(注) 4K セクター形式の SAS/SATA [ドライブの考慮事項](#page-22-0) (23 ページ)も参照してください。

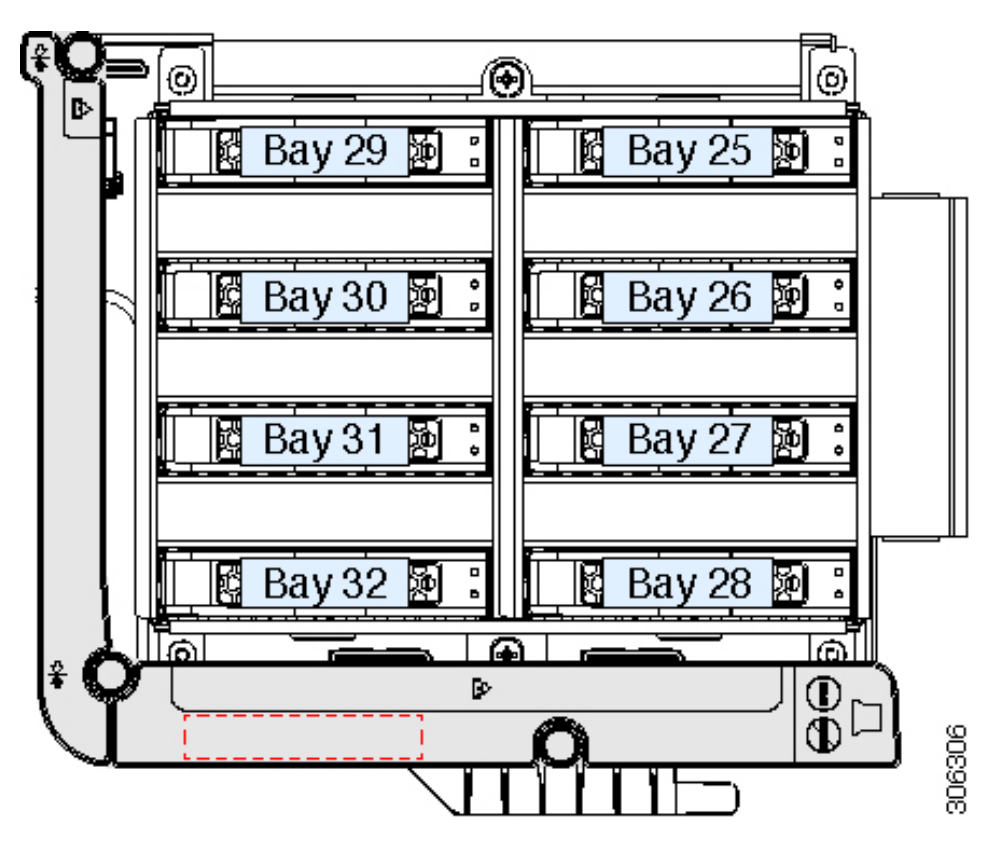

図 **<sup>11</sup> :** 内部ドライブ モジュール ベイ(トップ ビュー)

## 背面 **SAS/SATA** ドライブの要件

次の要件に従います。

- オプションの背面ドライブ モジュール(UCSC C480 8HDD)。
- 背面ドライブ モジュールは最小 Cisco IMC および BIOS 3.1(3) それ以降が必要です。
- 背面のドライブ ベイ モジュールは、SAS/SATA ドライブが取り付けられているとき、空 気ディフューザー UCSC-DIFF-C480M5 が取り付けられている必要があります。
- RAID サポート:PCIe スロット 11 に取り付けられている RAID コントローラ カード (UUCSC SAS9460 8i)。

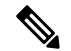

- 1 台のみの CPU モジュールを備えるシステムでは、この RAID コ ントローラは PCIe スロット 10 に取り付ける必要があり、スロッ ト 11 に十分なエアー フローを確認する空のフィルターが必要で す。 (注)
- RAID サポート:RAID ケーブル(CBL-AUX-SAS-M5)。このケーブルは、ドライブ ベイ モジュールに背面の RAID カードを接続します。
- RAID サポート:Supercap RAID バックアップ ユニット(UCSC SCAP M5)。このユニッ トは、空気ディフューザーの内部クリップに取り付けます。これは、背面のRAIDコント ローラにケーブル接続します。

## 背面(内部)**SAS/SATA** ドライブの交換

- SAS/SATA ハード ドライブまたは SSD はホットスワップ可能であるため、交換時にサーバを シャットダウンしたり、電源をオフにしたりする必要はありません。 (注)
- ステップ **1** 次のようにして、サーバでコンポーネントを取り付ける準備をします。
	- a) 上部カバーを取り外せるように、サーバをラックの前方に引き出します。
		- コンポーネントへの接触や確認作業を安全に行えない場合は、ラックからサーバを取り出し てください。 注意
	- b) [サーバ上部カバーの取り外し](#page-10-0) (11 ページ)の説明に従ってサーバから上部カバーを取り外します。
- ステップ2 次のようにして、交換するドライブを取り外すか、ベイからブランク ドライブ トレイを取り外します。
	- a) ドライブ トレイの表面にある解除ボタンを押します。
	- b) イジェクト レバーをつかんで開き、ドライブ トレイをベイから引き出します。

c) 既存のドライブを交換する場合は、ドライブをトレイに固定している 4 本のドライブ トレイ ネジを外 し、トレイからドライブを取り外します。

ステップ **3** 次のようにして、新しいドライブを取り付けます。

- a) 空のドライブ トレイに新しいドライブを置き、4 本のドライブ トレイ ネジを取り付けます。
- b) ドライブ トレイのイジェクト レバーを開いた状態で、ドライブ トレイを空のドライブ ベイに差し込 みます。
- c) バックプレーンに触れるまでトレイをスロット内に押し込み、イジェクト レバーを閉じてドライブを 所定の位置に固定します。
- ステップ **4** サーバに上部カバーを戻します。
- ステップ **5** すべての電源に電源ケーブルを再接続し、サーバがスタンバイ電力モードに起動できるようにします(前 面パネルの電源ボタンの LED がオレンジ色に点灯する場合に示される)。
- ステップ **6** 電源ボタンを押してサーバの電源を完全にオンにします。

#### 図 **12 :** ドライブ トレイ内のドライブの交換

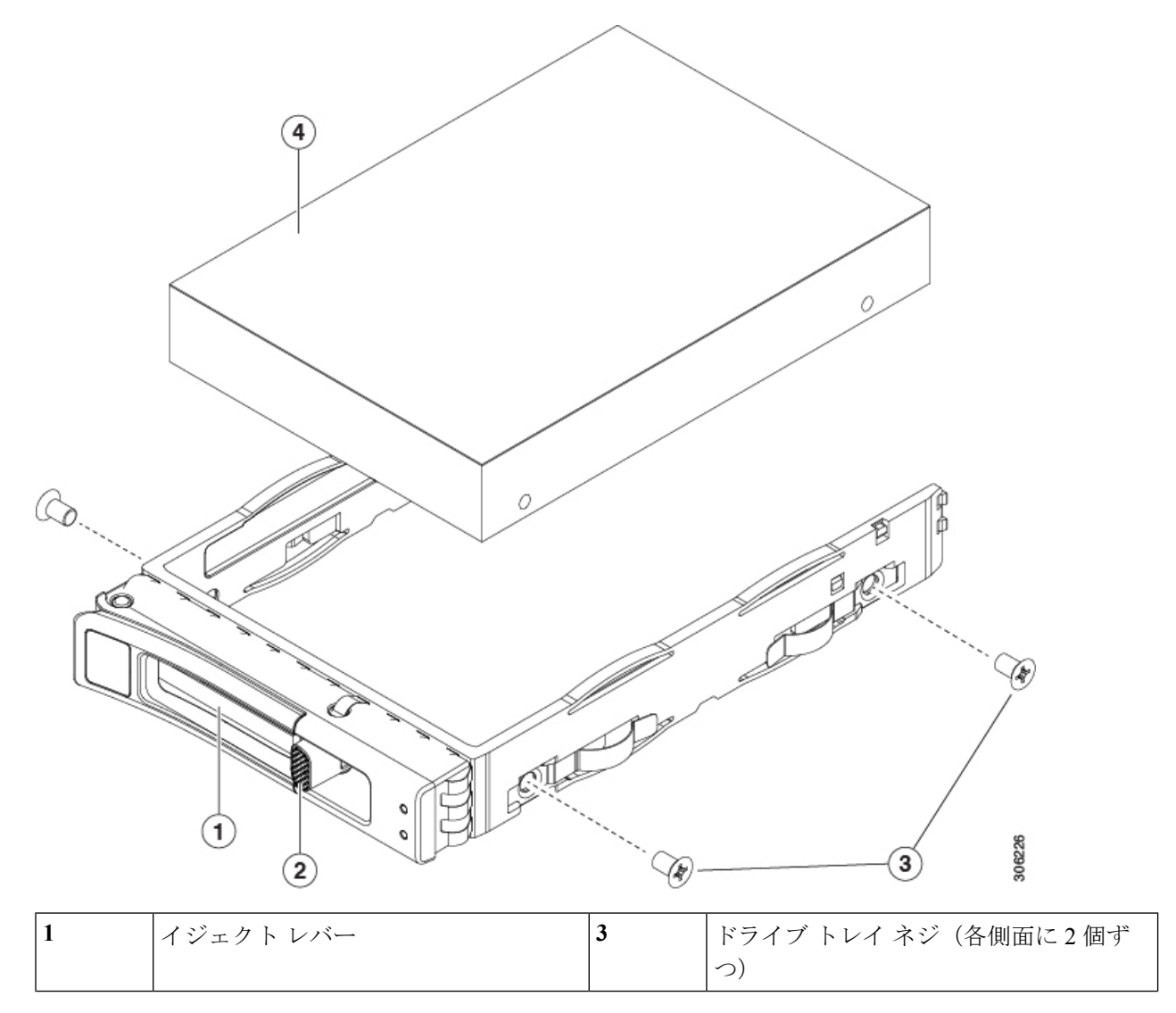

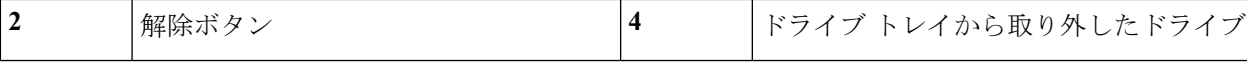

# フロントローディング **NVMe SSD** の交換

OS 通知のホット インサーションとホット リムーブはシステム BIOS で有効にする必要があり ます。システムBIOSでのホットプラグサポートの有効化 (31ページ)を参照してください。 (注)

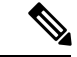

**Sample** 

OS非通知の取り外しはサポートされていません。OS通知のホットインサーションおよびホッ ト リムーブは、VMWare ESXi を除くすべてのサポート対象オペレーティング システムでサ ポートされています。 (注)

このセクションでは、前面パネルのドライブベイの2.5インチフォームファクタNVMeソリッ ドステート ドライブ (SSD) を交換する手順を説明します。

## フロントロード **NVMe SSD** の装着に関するガイドライン

2.5 インチ NVMe SSD の前面ドライブ ベイのサポートは、取り付けられるドライブ ベイ モ ジュールの種類(NVMe 専用または SAS/SATA/NVMe)、システムの CPU モジュールの数に よって異なります。

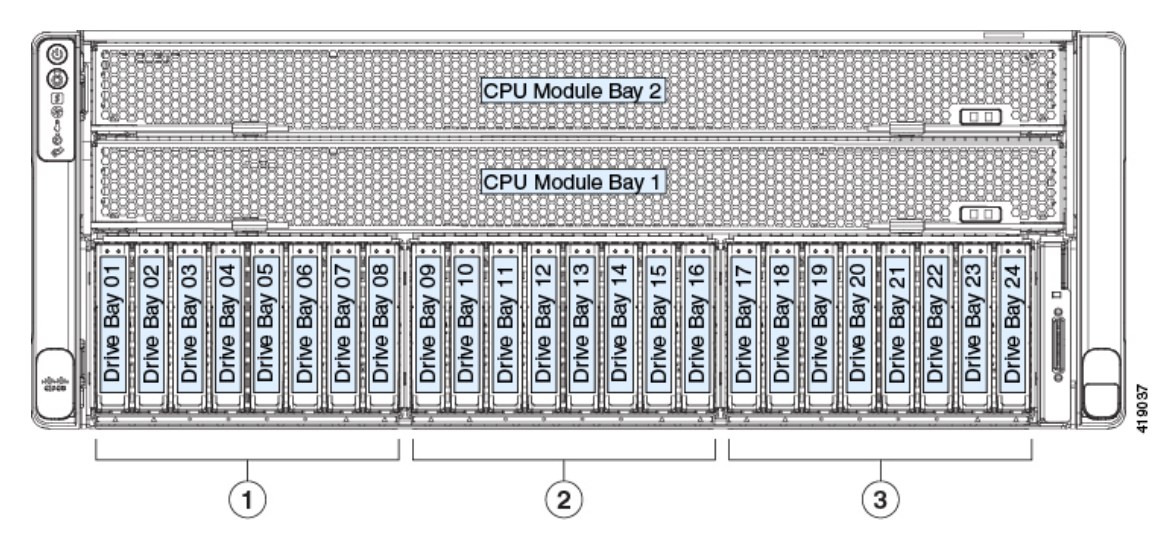

図 **13 :** ドライブ ベイの番号付け

前面NVMeドライブは、1つのCPUモジュールシステムではサポートされません。前面NVMe サポートには、システムに 2 つの CPU モジュールが必要です。 (注)

NVMeドライブをサポートしている前面ドライブベイモジュールには2つの種類があります。

$$
\mathscr{A}
$$

(注) 同じシステム内で前面ドライブ モジュールの種類が混在することはありません。

- **UCSC-C480-8HDD**:最大4つのNVMeドライブをそれぞれサポートするSAS/SATA/NVMe ドライブ ベイ モジュール。
	- 左側のドライブ ベイ モジュール:ベイ 1、2、7、8 では SAS/SATA または NVMe ド ライブをサポートし、ベイ3、4、5、6ではSAS/SATAドライブのみサポートします。 前面 NVMe ドライブは、単一の CPU モジュール システムではサポートされません。
	- 中央ドライブ ベイ モジュール:ベイ 9、10、15、16 では SAS/SATA または NVMe ド ライブをサポートし、ベイ 11、12、13、14 では SAS/SATA ドライブのみサポートし ます。

全面 NVMe ドライブは、単一の CPU モジュール システムではサポートされません。

- 右側のドライブ ベイ モジュール:ベイ 17、18、23、24 では SAS/SATA または NVMe ドライブをサポート。ベイ 19、20、21、22 では SAS/SATA ドライブのみサポート。 全面 NVMe ドライブは、単一の CPU モジュール システムではサポートされません。
- **UCSC-C480-8NVME**:NVMe専用ドライブベイモジュール。8個すべてのベイは、NVMe ドライブのみをサポートします。

1 つの CPU モジュール システムでは、この NVMe 専用モジュールはサポートされていま せん。

最適なパフォーマンスを得るためには、以下のドライブの装着に関するガイドラインを守って ください。

- ドライブを装着する場合は、最も番号の小さいベイから先に追加します。
- 未使用のベイには空のブランキング トレイを付けたままにし、最適なエアー フローを確 保します。

#### フロントローディング **NVME SSD** の要件と制約事項

次の要件に従ってください。

• システム BIOS でホットプラグのサポートを有効にする必要があります。NVMe ドライブ を搭載したシステムを発注した場合は、ホットプラグサポートが有効にされた状態で出荷 されます。システム BIOS [でのホットプラグ](#page-30-0) サポートの有効化 (31 ページ)を参照して ください。

次の制限事項に従います。

- NVMe 2.5インチSSDは、UEFIモードでの起動のみをサポートしています。レガシーブー トはサポートされていません。UEFI ブートの設定手順については、BIOS [セットアップ](#page-22-1) [ユーティリティでの](#page-22-1) UEFI モード起動の設定 (23ページ)または[Cisco](#page-22-2) IMC GUI での UEFI [モード起動の設定](#page-22-2) (23 ページ)を参照してください。
- NVMe SSD は PCIe バス経由でサーバとインターフェイスをとるため、SAS RAID コント ローラでは NVMe PCIe SSD を制御できません。
- 同じシステムに NVMe 2.5 インチ SSD と HHHL フォームファクタ SSD を混在させること は可能ですが、同じパートナー ブランドを使用する必要があります。たとえば、2 台の *Intel* NVMe SFF 2.5 インチ SSD と 2 台の *HGST* HHHL フォーム ファクタ SSD は、無効な 構成です。有効な構成は、2 台の *HGST* NVMe SFF 2.5 インチ SSD と、2 台の *HGST* HHHL フォーム ファクタ SSD です。
- サポートされているすべてのオペレーティング システムで、UEFI のブートがサポートさ れています。VMWare ESXi を除くサポートされているすべてのオペレーティング システ ムで、ホットインサーションとホットリムーブがサポートされています。

## <span id="page-30-0"></span>システム **BIOS** でのホットプラグ サポートの有効化

ホットプラグ (OS 通知のホットインサーションおよびホットリムーブ)は、デフォルトでは システム BIOS で無効になっています。

- NVMe PCIe SSD を一緒に注文している場合、システムの設定は工場出荷時に有効になっ ています。特に対処の必要はありません。
- 工場出荷後に NVMe PCIe SSD を追加した場合、BIOS でホットプラグ サポートを有効に する必要があります。次の手順を参照してください。

手順

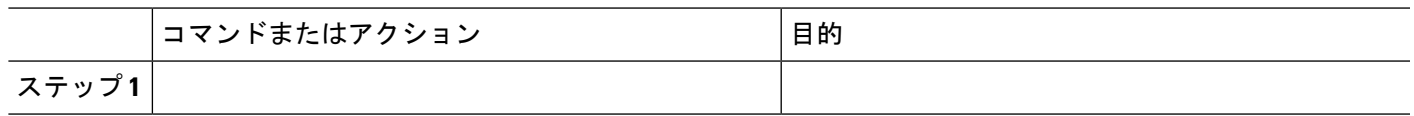

#### **BIOS** セットアップ ユーティリティを使用したホットプラグ サポートの有効化

ステップ **1** ブート中にメッセージが表示されたら、F2 キーを押して BIOS Setup ユーティリティに切り替えます。

- ステップ **2** [Advanced] > [PCI Subsystem Settings] > [NVMe SSD Hot-Plug Support] に移動します。
- ステップ **3** 値を [Enabled] に設定します。
- ステップ **4** 変更を保存し、ユーティリティを終了します。

#### **Cisco IMC GUI** を使用したホットプラグ サポートの有効化

- ステップ **1** ブラウザを使用して、サーバの Cisco IMC GUI にログインします。
- ステップ **2** [Compute] > [BIOS] > [Advanced] > [PCI Configuration] に移動します。
- ステップ **3** [NVMe SSD Hot-Plug Support] を [Enabled] に設定します。
- ステップ **4** 変更を保存します。

### フロントロード **NVMe SSD** の交換

このトピックでは、前面パネル ドライブ ベイで 2.5 インチ フォームファクタ NVMe SSD を交 換する手順を説明します。

OS非通知の取り外しはサポートされていません。OS通知のホットインサーションおよびホッ ト リムーブは、VMWare ESXi を除くすべてのサポート対象オペレーティング システムでサ ポートされています。 (注)

- OS 通知のホット インサーションとホット リムーブはシステム BIOS で有効にする必要があり ます。システムBIOSでのホットプラグサポートの有効化 (31ページ) を参照してください。 (注)
- ステップ **1** 既存のフロントロード NVMe SSD を取り外します。
	- a) NVMe SSD をシャットダウンして OS 通知の取り外しを開始します。オペレーティング システム イン ターフェイスを使用してドライブをシャットダウンしてから、ドライブ トレイ LED を確認します。
		- 緑:ドライブを使用中で、正常に機能しています。取り外さないでください。
		- 緑色、点滅:ドライバはシャットダウン コマンドに従ってアンロード中です。取り外さないでく ださい。
		- 消灯:ドライブが使用されていないため、安全に取り外すことができます。
	- b) ドライブ トレイの表面にある解除ボタンを押します。
	- c) イジェクト レバーをつかんで開き、ドライブ トレイをスロットから引き出します。
	- d) SSD をトレイに固定している 4 本のドライブ トレイ ネジを外し、トレイから SSD を取り外します。
- ステップ **2** 新しいフロントロード NVMe SSD を取り付けます。
	- a) 空のドライブ トレイに新しい SSD を置き、4 本のドライブ トレイ ネジを取り付けます。
		- スロットにドライブ トレイを挿入するとき、ドライブ トレイの LED は上側にある必要があ ります。イジェクト レバーを上に閉じます。 (注)
- b) ドライブ トレイのイジェクト レバーを開いた状態で、ドライブ トレイを空のドライブ ベイに差し込 みます。
- c) バックプレーンに触れるまでトレイをスロット内に押し込み、イジェクト レバーを閉じてドライブを 所定の位置に固定します。
- ステップ **3** ドライブ トレイ LED を確認し、緑色に点灯するまでドライブへのアクセスを待機します。
	- 消灯:ドライブは使用されていません。
	- 緑色、点滅:ドライブはホットプラグ インサーションに続いて初期化中です。
	- 緑:ドライブを使用中で、正常に機能しています。

図 **<sup>14</sup> :** ドライブ トレイ内のドライブの交換

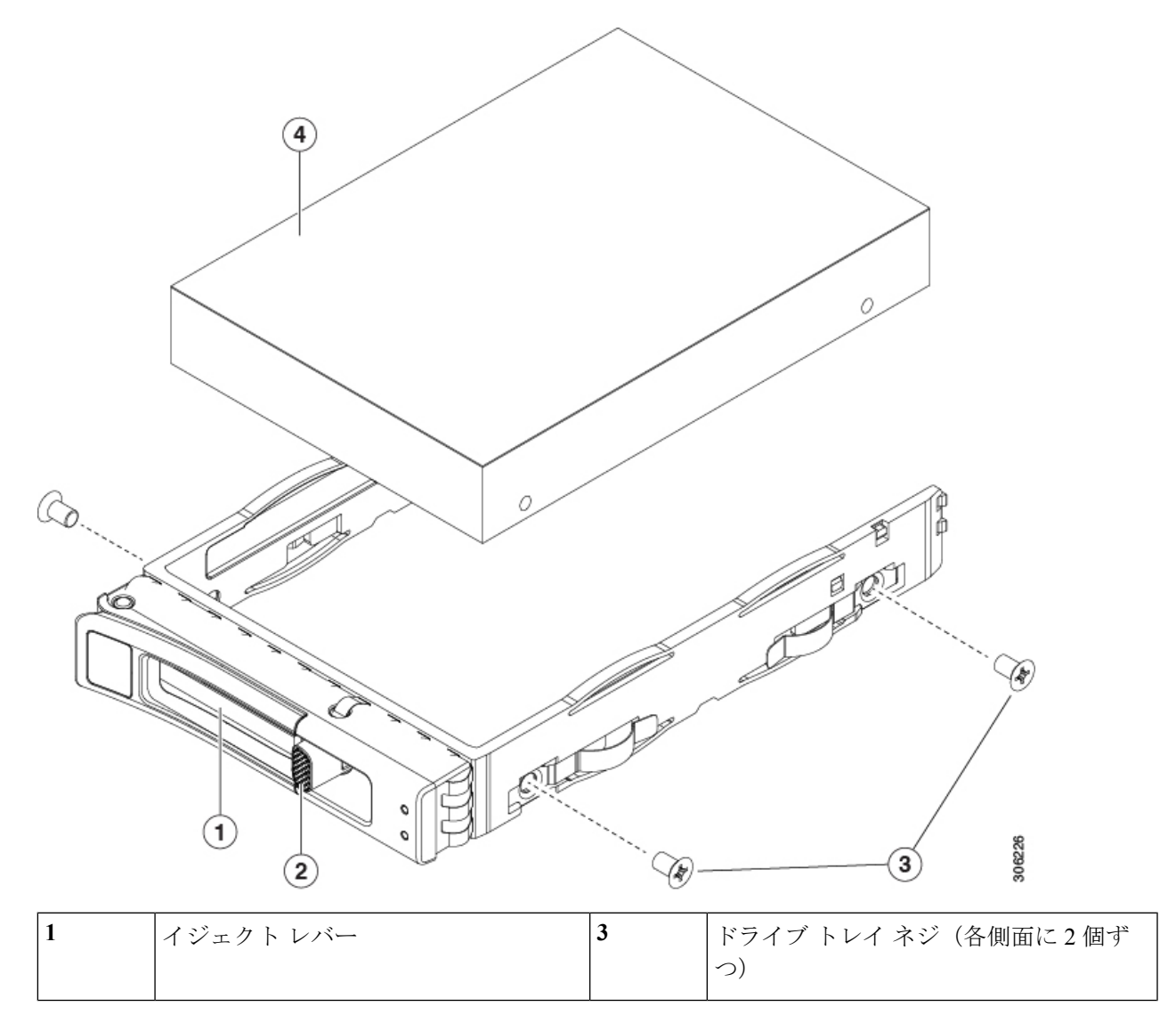

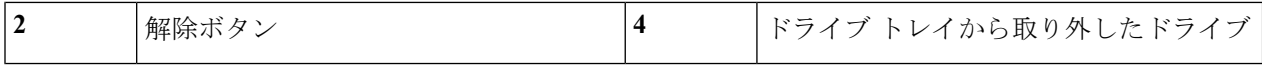

# 背面 **NVMe SSD** の交換

# **Cardinal Control**

OS非通知の取り外しはサポートされていません。OS通知のホットインサーションおよびホッ ト リムーブは、VMWare ESXi を除くすべてのサポート対象オペレーティング システムでサ ポートされています。 (注)

$$
\mathscr{D}
$$

OS 通知のホット インサーションとホット リムーブはシステム BIOS で有効にする必要があり ます。システムBIOSでのホットプラグサポートの有効化 (31ページ)を参照してください。 (注)

このセクションでは、内部の背面ドライブ ベイ モジュールの 2.5 インチ フォームファクタ NVMe ソリッドステート ドライブ (SSD) を交換する手順を説明します。

## 背面 **NVMe SSD** の装着に関するガイドライン

サーバは、最大 8 台の 2.5 インチ ドライブを保持する、背面、内部ドライブ ベイ モジュール をサポートします。

- NVMe ドライブを使用するとき、8 台のドライブはすべて NVMe である必要があり、 SAS/SATA ドライブを混在させることはできません。
- ドライブを装着する場合は、最も番号の小さいベイから先に追加します。
- 未使用のベイには空のドライブ ブランキング トレイを付けたままにし、最適なエアー フ ローを確保します。

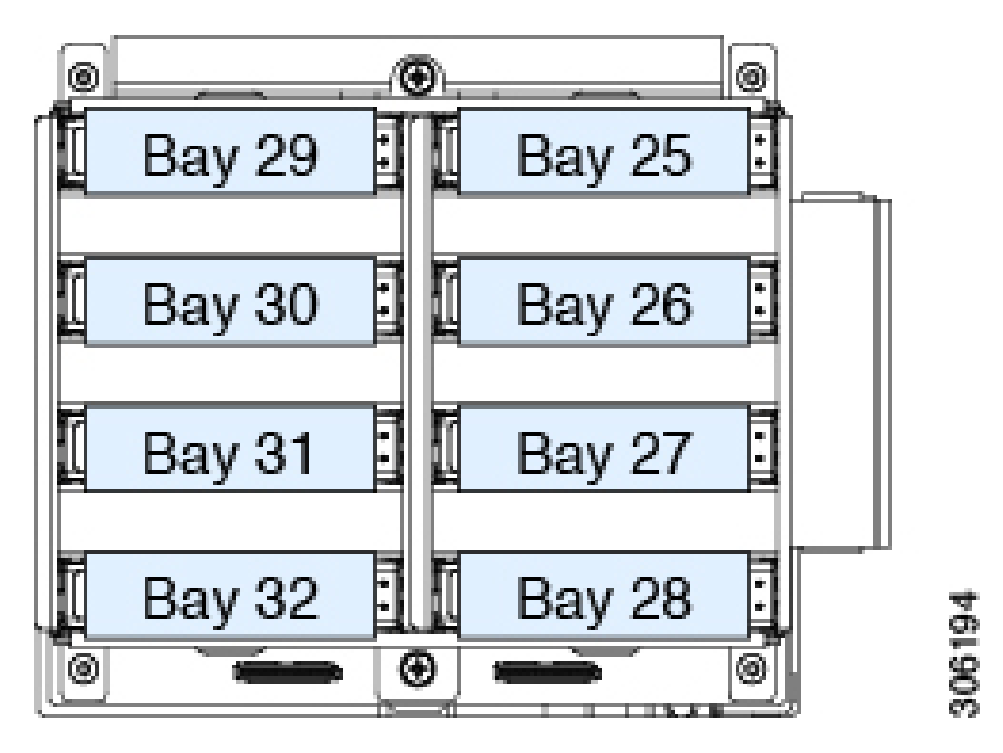

図 **15 :** 内部ドライブ モジュール ベイ(トップ ビュー)

### 背面 **NVMe SSD** の要件と制約事項

次の要件に従います。

- オプションの背面ドライブ ベイ モジュール。NVMe ドライブを使用するとき、8 台のド ライブはすべてNVMeである必要があり、SAS/SATAドライブを混在させることはできま せん。
- NVMe スイッチ カード(UCSC NVME SC)。このカードは、PCIe スロット 10 に取り付 ける必要があります。
- NVMe ケーブル(CBL-AUX-NVME-M5)。このケーブルは、モジュール バック プレーン に NVMe スイッチ カードを接続します。
- システム BIOS でホットプラグのサポートを有効にする必要があります。NVMe ドライブ を搭載したシステムを発注した場合は、ホットプラグサポートが有効にされた状態で出荷 されます。

次の制約事項に従ってください。

- NVMe SSD のブートは、UEFI モードでのみサポートされています。レガシー ブートはサ ポートされていません。UEFIブートの設定手順については、BIOS[セットアップユーティ](#page-22-1) リティでの UEFI [モード起動の設定](#page-22-1) (23 ページ)またはCisco IMC GUI での UEFI [モード](#page-22-2) [起動の設定](#page-22-2) (23ページ)を参照してください。
- NVMe SSD は PCIe バス経由でサーバとインターフェイスをとるため、SAS RAID コント ローラでは NVMe PCIe SSD を制御できません。
- 同じシステムに NVMe 2.5 インチ SSD と HHHL フォームファクタ SSD を混在させること は可能ですが、同じパートナー ブランドを使用する必要があります。たとえば、2 台の *Intel* NVMe SFF 2.5 インチ SSD と 2 台の *HGST* HHHL フォーム ファクタ SSD は、無効な 構成です。有効な構成は、2 台の HGST NVMeSFF2.5 インチ SSD と、2 台の HGST HHHL フォーム ファクタ SSD です。
- サポートされているすべてのオペレーティング システムで、UEFI のブートがサポートさ れています。VMWare ESXi を除くサポートされているすべてのオペレーティング システ ムで、ホットインサーションとホットリムーブがサポートされています。

#### 背面(内部)**NVMe** ドライブの交換

このトピックでは、内部 ドライブ ベイで 2.5 インチ フォームファクタ NVMe SSD を交換する 手順を説明します。サーバをシャットダウンする必要はありませんが、データ損失を回避する ため取り外す前に NVMe ドライブをシャット ダウンする必要があります。

OS非通知の取り外しはサポートされていません。OS通知のホットインサーションおよびホッ ト リムーブは、VMWare ESXi を除くすべてのサポート対象オペレーティング システムでサ ポートされています。 (注)

- OS 通知のホット インサーションとホット リムーブはシステム BIOS で有効にする必要があり ます。システムBIOSでのホットプラグサポートの有効化 (31ページ)を参照してください。 (注)
- ステップ **1** 次のようにして、サーバでコンポーネントを取り付ける準備をします。
	- a) 上部カバーを取り外せるように、サーバをラックの前方に引き出します。
		- コンポーネントへの接触や確認作業を安全に行えない場合は、ラックからサーバを取り出し てください。 注意
	- b) [サーバ上部カバーの取り外し](#page-10-0) (11 ページ)の説明に従ってサーバから上部カバーを取り外します。

ステップ2 次のようにして、交換するドライブを取り外すか、ベイからブランク ドライブ トレイを取り外します。

- a) NVMe SSD をシャットダウンして OS 通知の取り外しを開始します。オペレーティング システム イン ターフェイスを使用してドライブをシャットダウンしてから、ドライブ トレイ LED を確認します。
	- 緑:ドライブを使用中で、正常に機能しています。取り外さないでください。
	- 緑色、点滅:ドライバはシャットダウン コマンドに従ってアンロード中です。取り外さないでく ださい。
	- 消灯:ドライブが使用されていないため、安全に取り外すことができます。
- b) ドライブ トレイの表面にある解除ボタンを押します。
- c) イジェクト レバーをつかんで開き、ドライブ トレイをベイから引き出します。
- d) 既存のドライブを交換する場合は、ドライブをトレイに固定している 4 本のドライブ トレイ ネジを外 し、トレイからドライブを取り外します。
- ステップ **3** 次のようにして、新しいドライブを取り付けます。
	- a) 空のドライブ トレイに新しいドライブを置き、4 本のドライブ トレイ ネジを取り付けます。
	- b) ドライブ トレイのイジェクト レバーを開いた状態で、ドライブ トレイを空のドライブ ベイに差し込 みます。
	- c) バックプレーンに触れるまでトレイをスロット内に押し込み、イジェクト レバーを閉じてドライブを 所定の位置に固定します。
- ステップ **4** ドライブ トレイ LED を確認し、緑色に点灯するまでドライブへのアクセスを待機します。
	- 消灯:ドライブは使用されていません。
	- 緑色、点滅:ドライブはホットプラグ インサーションに続いて初期化中です。
	- 緑:ドライブを使用中で、正常に機能しています。
- ステップ **5** サーバに上部カバーを戻します。
- ステップ **6** すべての電源に電源ケーブルを再接続し、サーバがスタンバイ電力モードに起動できるようにします(前 面パネルの電源ボタンの LED がオレンジ色に点灯する場合に示される)。
- ステップ **7** 電源ボタンを押してサーバの電源を完全にオンにします。

図 **16 :** ドライブ トレイ内のドライブの交換

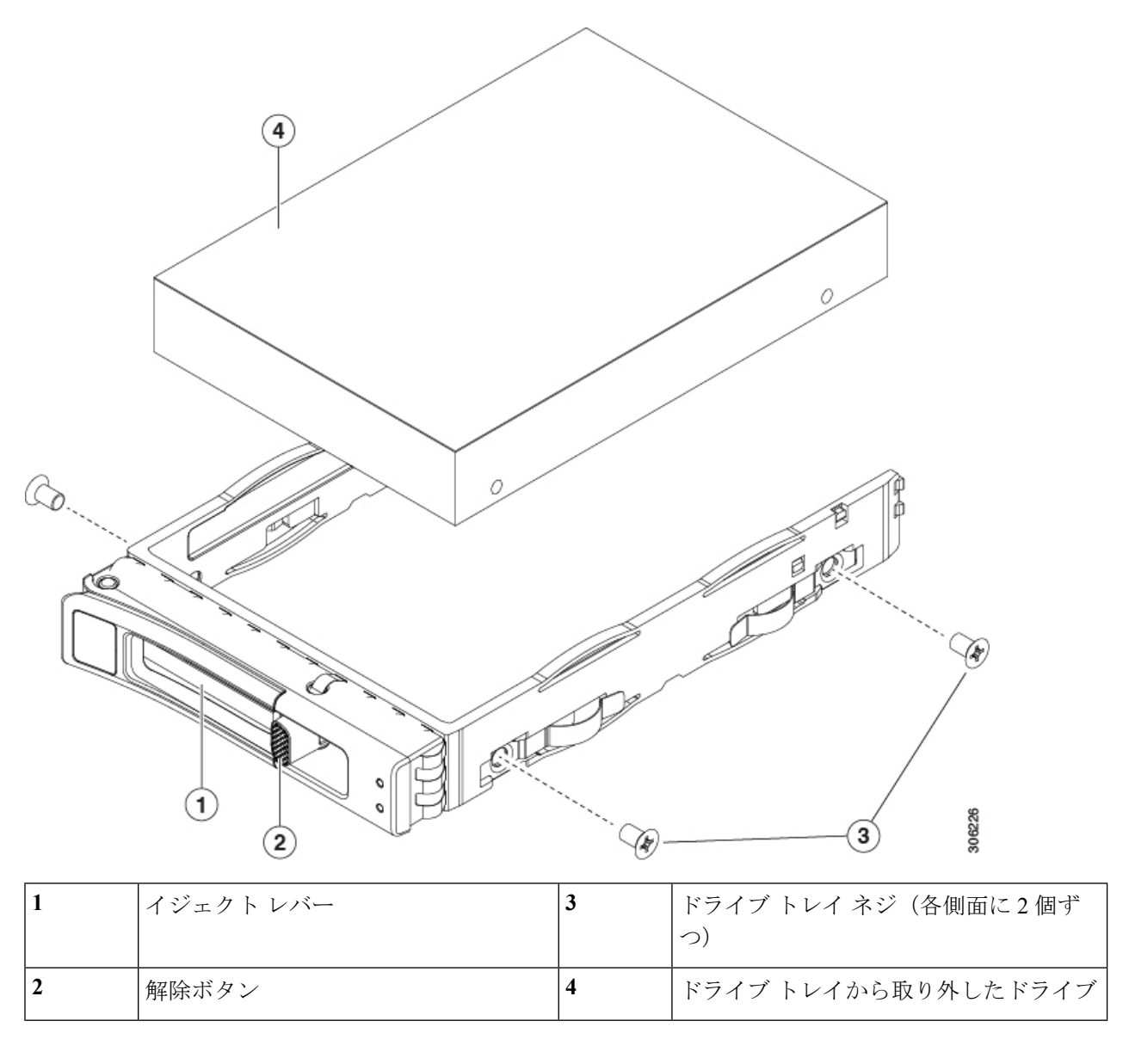

# **HHHL** フォームファクタ **NVMe** ソリッド ステート ドライブの交換

ここでは、PCIeスロットのハーフハイト、ハーフレングス(HHHL)フォームファクタNVMe SSD の交換について説明します。

### **HHHL SSD** の装着に関するガイドライン

HHHL フォームファクタの NVMe SSD を取り付けるときは、次の装着に関するガイドライン に従ってください。

• デュアル CPU モジュール システム : PCIe スロット 1 ~ 12 を使用して最大 12 台の HHHL フォームファクタ SSD を取り付けることができます。

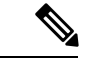

- 取り付けられている他のコンポーネントにより、PCIeスロットの 使用可能数に影響します。次に例を示します。 (注)
	- 補助の場合、内部のドライブ モジュールが取り付けられ、 PCIeスロット12は内部クリアランスにより使用できません。
	- サーバに背面RAIDコントローラカードがある場合、PCIeス ロット 11(または単一 CPU モジュール システムのスロット 10)に取り付ける必要があります。
	- サーバに背面 NVMe スイッチ カードがある場合は、PCIe ス ロット 10 に取り付ける必要があります。
- •単一 CPU モジュール システム : 単一の CPU モジュール システム(CPU モジュール 2 が 存在しない)で、PCIe スロット 3、4、6、7、11 および 12 は利用できません。したがっ て、装着可能な HHHL フォーム ファクタ SSD の最大数は 6 台で、(PCIe スロット 1 、 2、5、8、9、10 を使用)になります。

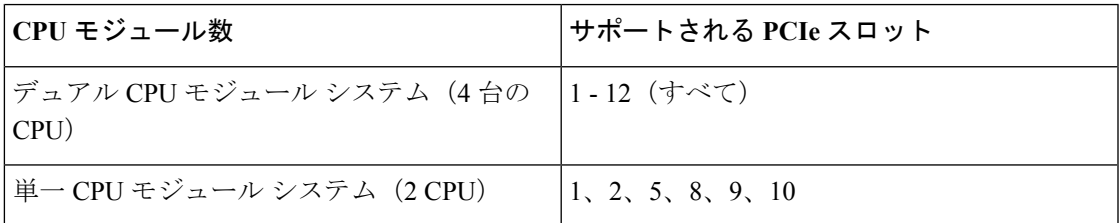

#### **HHHL** フォームファクタ **NVME SSD** の制限事項

次の制限事項に従います。

- HHHL フォームファクタ NVMe SSD から起動することはできません。
- NVMeSSD インターフェイスは、PCIe バス経由でサーバに接続するため、SAS RAID コン トローラでは HHHL NVMe SSD を制御できません。
- 同じシステムに NVMe SFF 2.5 インチまたは 3.5インチ SSD と HHHL フォームファクタ SSD を混在させることは可能ですが、同じパートナー ブランドを使用する必要がありま す。たとえば、2 台の *Intel* NVMe SFF 2.5 インチ SSD と 2 台の *HGST* HHHL フォーム ファ クタ SSD は、無効な構成です。有効な構成は、2 台の *HGST* NVMe SFF 2.5 インチ SSD と、2 台の *HGST* HHHL フォーム ファクタ SSD です。

#### **HHHL NVMe** ドライブの交換

- ステップ **1** 次のようにして、サーバでコンポーネントを取り付ける準備をします。
	- a) サーバをシャットダウンして、電源を切ります([サーバのシャットダウンと電源切断](#page-7-0) (8ページ)を 参照)。
	- b) 上部カバーを取り外せるように、サーバをラックの前方に引き出します。場合によっては、背面パネ ルからケーブルを取り外して隙間を空ける必要があります。
		- コンポーネントへの接触や確認作業を安全に行えない場合は、ラックからサーバを取り出し てください。 注意
	- c) [サーバ上部カバーの取り外し](#page-10-0) (11 ページ)の説明に従ってサーバから上部カバーを取り外します。
- ステップ2 スロット (またはブランキング パネル)から、既存の HHHL ドライブを取り外します。
	- a) HHHL ドライブを取り外す PCIe スロットの上部をカバーするヒンジ付きリテーナ バーを開きます。 指先を使ってリテーナ バーの各端にあるワイヤのロックラッチを引き戻し、バーを動かして開き Pcle スロットの上部を露出させます。
	- b) HHHL ドライバのカードの両端を垂直に引き、ソケットからカードを外して脇に置きます。
- ステップ **3** 新しい HHHL ドライブを取り付けます。
	- a) PCIe ソケットと HHHL ドライブのカードの端を慎重に合わせます。
	- b) カードの両方の角を押して、コネクタをソケットに装着します。
	- c) PCIe スロットの上側のヒンジ リテーナ バーを閉じます。

指先を使ってリテーナ バーの各端にあるワイヤのロックラッチを引き戻し、動かして閉じて Pcle ス ロットの上部をロックします。ワイヤ ロック ラッチングを前のロック位置に押し戻します。

- ステップ **4** サーバに上部カバーを戻します。
- ステップ **5** すべての電源に電源ケーブルを再接続し、サーバがスタンバイ電力モードに起動できるようにします(前 面パネルの電源ボタンの LED がオレンジ色に点灯する場合に示される)。
- ステップ **6** 電源ボタンを押してサーバの電源を完全にオンにします。

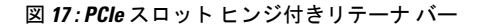

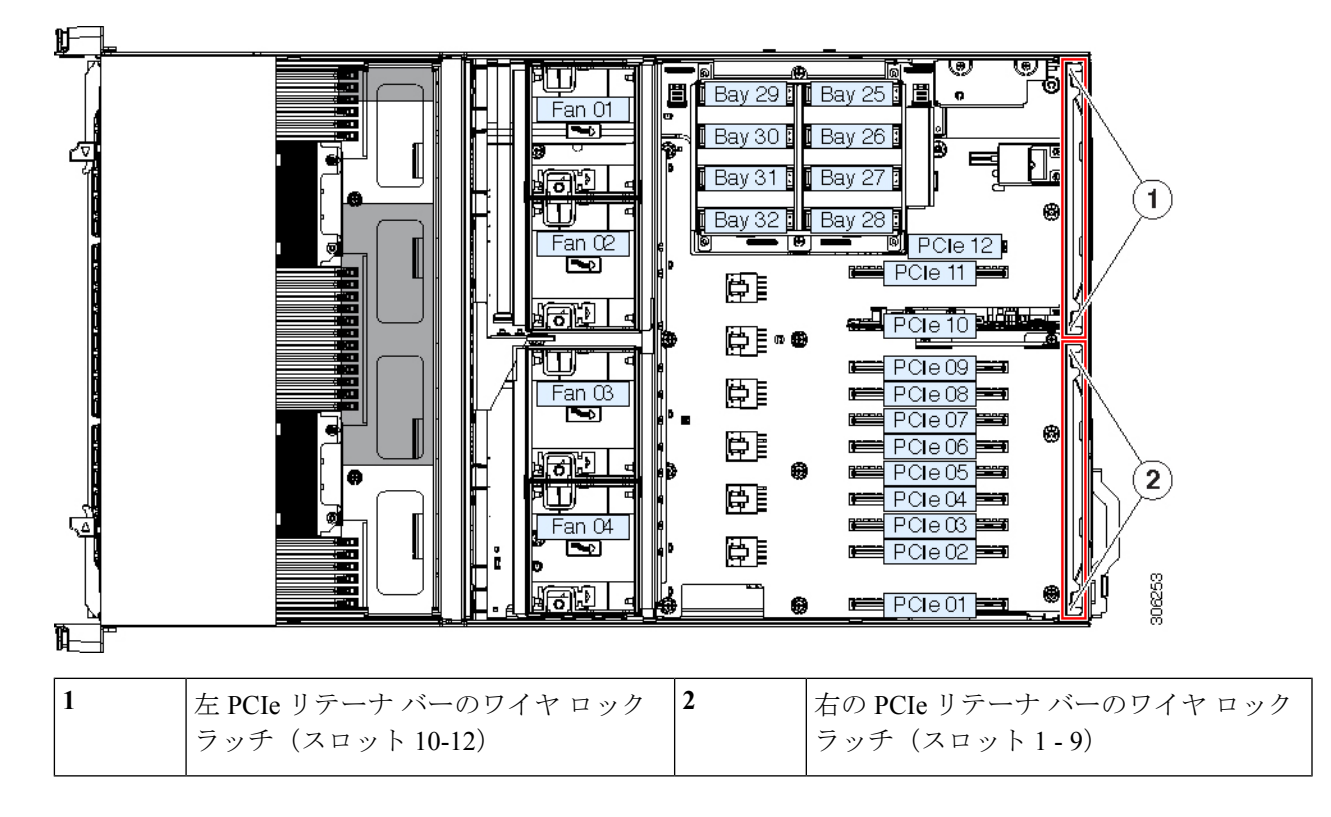

### 前面ドライブ ベイ モジュールの交換

前面ドライブ ベイは、それぞれ 8 個のベイを持つ 3 個のリムーバブル ドライブ ベイ モジュー ル間で分割されています。ドライブ ベイモジュールには、次の 2 つのタイプがあります。

- $\cdot$  SAS/SATA  $\geq$  NVMe (UCSC C480 8HDD)
- NVMe  $\oslash \nmid \mathcal{V}$  (UCSC C480 8NVME)

(注) 同一シャーシ上でのこれら 2 種類のモジュールの混在はサポートされていません。

- ステップ **1** サーバをシャットダウンして、電源を切ります[\(サーバのシャットダウンと電源切断](#page-7-0) (8 ページ)を参 照)。
- ステップ **2** 上部カバーを取り外せるように、サーバをラックの前方に引き出します。場合によっては、背面パネル からケーブルを取り外して隙間を空ける必要があります。
	- コンポーネントへの接触や確認作業を安全に行えない場合は、ラックからサーバを取り出して ください。 注意
- ステップ **3** [サーバ上部カバーの取り外し](#page-10-0) (11 ページ)の説明に従ってサーバから上部カバーを取り外します。
- ステップ **4** 整理のためシャーシから CPU のすべてのモジュールを取り外します。
	- a) モジュール上の 2 本のイジェクト レバーを持ってラッチをつまみ、レバーを開放します。
	- b) 両方のレバーを同時に外側へ回し、ミッドプレーンのコネクタからモジュールを平らにして取り外 します。
	- c) モジュールをシャーシから引いて取り出し、静電気防止用シートやマットの上に置きます。
- ステップ5 既存のドライブ ベイ モジュールを取り外します。
	- a) 既存のモジュールからすべてのドライブを取り外し、横に置きます。
	- b) シャーシの上部から、シャーシ ブレースにモジュールを固定する非脱落型ネジを 1 個緩めます。
	- c) モジュールの背面からすべての SAS ケーブルを外します。
	- d) シャーシの前面からモジュールを引き出します。
	- e) シャーシの前面からモジュールとアタッチド インターポーザ ボードを引き出し、横に置いておきま す。
- ステップ **6** 新しいドライブモジュールを取り付けます。
	- a) シャーシ前面の開いている部分に、アタッチド インターポーザと新しいモジュールを挿入します。
	- b) 開いている部分にモジュールをゆっくり差し込み、インターポーザ ボードの端のコネクタがシャー シ ミッドプレーンのソケットにかみ合っていることを確認します。モジュールの前面の端がシャー シに均等に合うまで押します。
	- c) モジュールをシャーシに固定する固定ネジを 1 個取り付けます。
- ステップ **7** 以前取り外した SAS ケーブルを新しいドライブ モジュールに接続します。
- ステップ **8** 新しいモジュールのベイにドライブを取り付けます。
- ステップ **9** CPU モジュールをシャーシに再び取り付けます:
	- a) 2 つのイジェクト レバーを開き、新しい CPU モジュールを空のベイの位置に合わせます。
	- b) モジュールがミッドプレーン コネクタとかみ合い、シャーシの前面と同じ高さになる位置まで、モ ジュールをベイに押し込みます。
	- c) 両方のイジェクト レバーが平らになり、ラッチがモジュールの前面にロックされるまで、両方のイ ジェクト レバーを中央に向けて回転させます。
- ステップ **10** サーバに上部カバーを戻します。
- ステップ **11** すべての電源に電源ケーブルを再接続し、サーバがスタンバイ電力モードに起動できるようにします(前 面パネルの電源ボタンの LED がオレンジ色に点灯する場合に示される)。
- ステップ **12** 電源ボタンを押してサーバの電源を完全にオンにします。

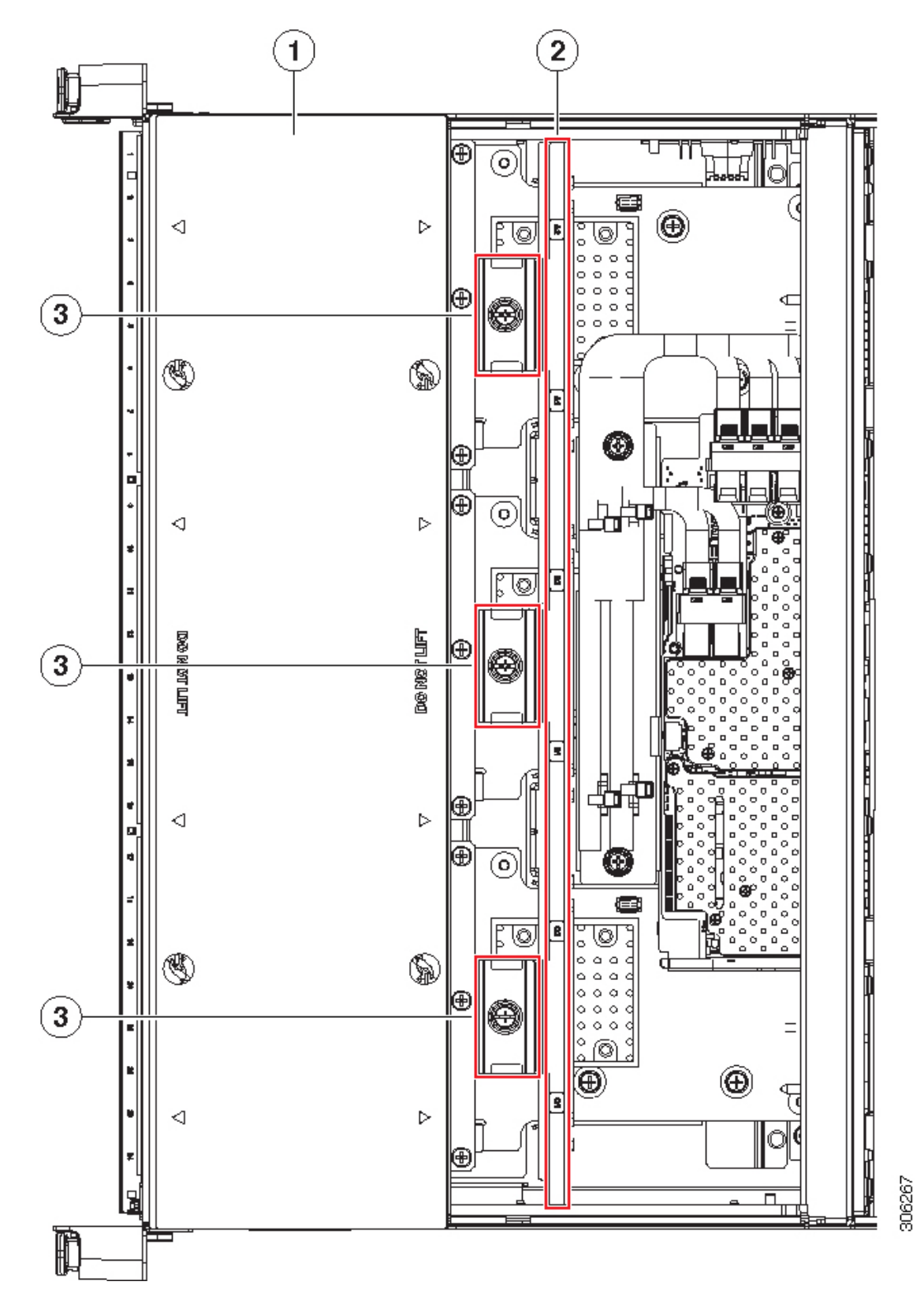

図 **18 :** 前面ドライブ ベイ モジュールの固定ネジ(**CPU** モジュールは取り外し済み)

サーバの保守

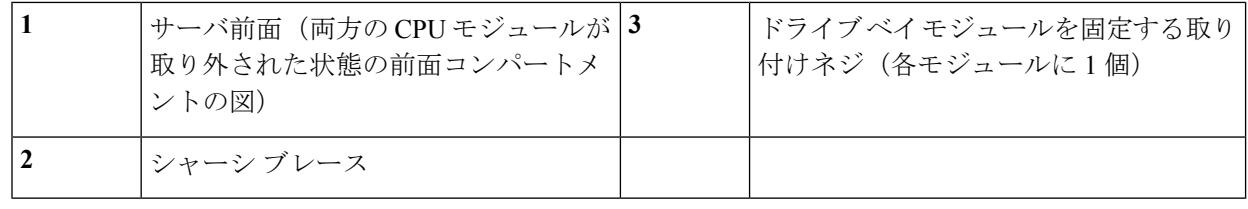

### 前面 **RAID** コントローラ カードの交換

このサーバのストレージ コントローラの詳細については[、サポートされるストレージ](C480M5_appendix2.pdf#nameddest=unique_13) コント [ローラとケーブル](C480M5_appendix2.pdf#nameddest=unique_13)を参照してください。

サーバでは、最大 24 個の SAS/SATA ドライブを制御可能な、1 枚の前面 RAID コントローラ カードをサポートしています。カードはシャーシ ミッド プレーンの専用の水平ソケットに差 し込みます。ソケットはCPUモジュールの下にあり、CPUモジュールが取り外された後、サー バの上部からアクセスできます。

ストレージ コントローラ上のファームウェアに、サーバ上にインストールされている Cisco IMC および BIOS の現行バージョンとの互換性があることを確認する必要があります。互換性 がない場合は、Host Upgrade Utility(HUU)を使用して、ストレージ コントローラのファーム ウェアを互換性のあるレベルにアップグレードまたはダウングレードしてください。

このユーティリティをダウンロードする方法、およびこのユーティリティを使用してサーバコ ンポーネントを互換性のあるレベルにする方法については、HUU [ガイド](http://www.cisco.com/c/en/us/support/servers-unified-computing/ucs-c-series-rack-servers/products-user-guide-list.html)に用意されている、 ご使用の Cisco IMC リリースに対応する HUU ガイドを参照してください。

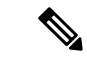

- スタンドアロン モードのみで実行されているサーバ**:** 前面コントローラ ハードウェア (UCSC-RAID-M5HD)を交換した後に、ファームウェアの現在のバージョンが更新バージョ ンと同じであった場合でも、Cisco UCS Host Upgrade Utility(HUU)コントローラのファーム ウェアの更新を実行する必要があります。これは、サーバ SKU に正しい値をコントローラの suboem id をプログラムするために必要です。これを行わないと、ソフトウェアでドライブ列 挙が正しく表示されない場合があります。この問題は、UCSMモードのサーバの制御には影響 しません。 (注)
- ステップ **1** 次のようにして、サーバでコンポーネントを取り付ける準備をします。
	- a) サーバをシャットダウンして、電源を切ります([サーバのシャットダウンと電源切断](#page-7-0) (8 ページ)を 参照)。
	- b) 上部カバーを取り外せるように、サーバをラックの前方に引き出します。場合によっては、背面パネ ルからケーブルを取り外して隙間を空ける必要があります。
		- コンポーネントへの接触や確認作業を安全に行えない場合は、ラックからサーバを取り出し てください。 注意
- c) [サーバ上部カバーの取り外し](#page-10-0) (11 ページ)の説明に従ってサーバから上部カバーを取り外します。
- ステップ **2** 整理のためシャーシから CPU のすべてのモジュールを取り外します。
	- a) モジュール上の 2 本のイジェクト レバーを持ってラッチをつまみ、レバーを開放します。
	- b) 両方のレバーを同時に外側へ回し、ミッドプレーンのコネクタからモジュールを平らにして取り外し ます。
	- c) モジュールをシャーシから引いて取り出し、静電気防止用シートやマットの上に置きます。
- ステップ **3** サーバから既存の前面 RAID コントローラ カードを取り外します。
	- a) 既存のカードから SAS および supercap ケーブルを取り外します。
	- b) RAIDカードの前面の端に固定してある金属製リテーナプレートを外します。2つの非脱落型ネジを緩 め、シャーシからプレートを持ち上げ、脇に置いておきます。
	- c) カードのイジェクト レバーを開き、ミッド プレーン水平ソケットから取り外します。
	- d) カードの両端を水平に引き、ソケットからカードを外して脇に置きます。
- ステップ **4** 新しい前面 RAID コントローラ カードを取り付けます。
	- a) ミッド プレーンの専用の水平ソケットとカードの端を慎重に合わせます。
	- b) カードの両方の角を押して、コネクタをソケットに装着します。
	- c) カードのイジェクト レバーを完全に閉じ、ソケットにカードを固定します。
	- d) 金属製リテーナ プレートを再度取り付けます。2 つのねじ式スタンドオフを合わせ、両方の非脱落型 ネジを締めます。
	- e) 新しいカードに SAS と supercap ケーブルを再接続します。

カード コネクタ A1-A2 は SAS ドライブ ベイ 1 に接続します。カード コネクタ B1-B2 は to SAS ドラ イブ ベイ 2 に接続します。カード コネクタ C1-C2 は SAS ドライブ ベイ 3 に接続します。

- ステップ **5** CPU モジュールをシャーシに再び取り付けます:
	- a) 2 つのイジェクト レバーを開き、新しい CPU モジュールを空のベイの位置に合わせます。
	- b) モジュールがミッドプレーン コネクタとかみ合い、シャーシの前面と同じ高さになる位置まで、モ ジュールをベイに押し込みます。
	- c) 両方のイジェクトレバーが平らになり、ラッチがモジュールの前面にロックされるまで、両方のイジェ クト レバーを中央に向けて回転させます。
- ステップ **6** サーバに上部カバーを戻します。
- ステップ7 すべての電源に電源ケーブルを再接続し、サーバがスタンバイ電力モードに起動できるようにします(前 面パネルの電源ボタンの LED がオレンジ色に点灯する場合に示される)。
- ステップ **8** 電源ボタンを押してサーバの電源を完全にオンにします。
- ステップ **9** スタンドアロン モードでサーバが実行されている場合、Cisco UCS Host Upgrade Utility を使用してコント ローラ ファームウェアを更新し、コントローラの正しい suboem id をプログラムします。

スタンドアロン モードのみで実行されているサーバ**:** 前面コントローラ ハードウェア (UCSC-RAID-M5HD)を交換した後に、ファームウェアの現在のバージョンが更新バージョンと 同じであった場合でも、Cisco UCS Host Upgrade Utility(HUU)コントローラのファームウェアの 更新を実行する必要があります。これは、サーバ SKU に正しい値をコントローラの suboem id を プログラムするために必要です。これを行わないと、ソフトウェアでドライブ列挙が正しく表示 されない場合があります。この問題は、UCSM モードのサーバの制御には影響しません。 (注)

このユーティリティをダウンロードする方法、およびこのユーティリティを使用してサーバコン ポーネントを互換性のあるレベルにする方法については、HUU[ガイドに](http://www.cisco.com/c/en/us/support/servers-unified-computing/ucs-c-series-rack-servers/products-user-guide-list.html)用意されている、ご使用 の Cisco IMC リリースに対応する HUU ガイドを参照してください。

図 **19 :** 前面 **RAID** コントローラ カードの場所(**CPU** モジュールは取り外した状態)

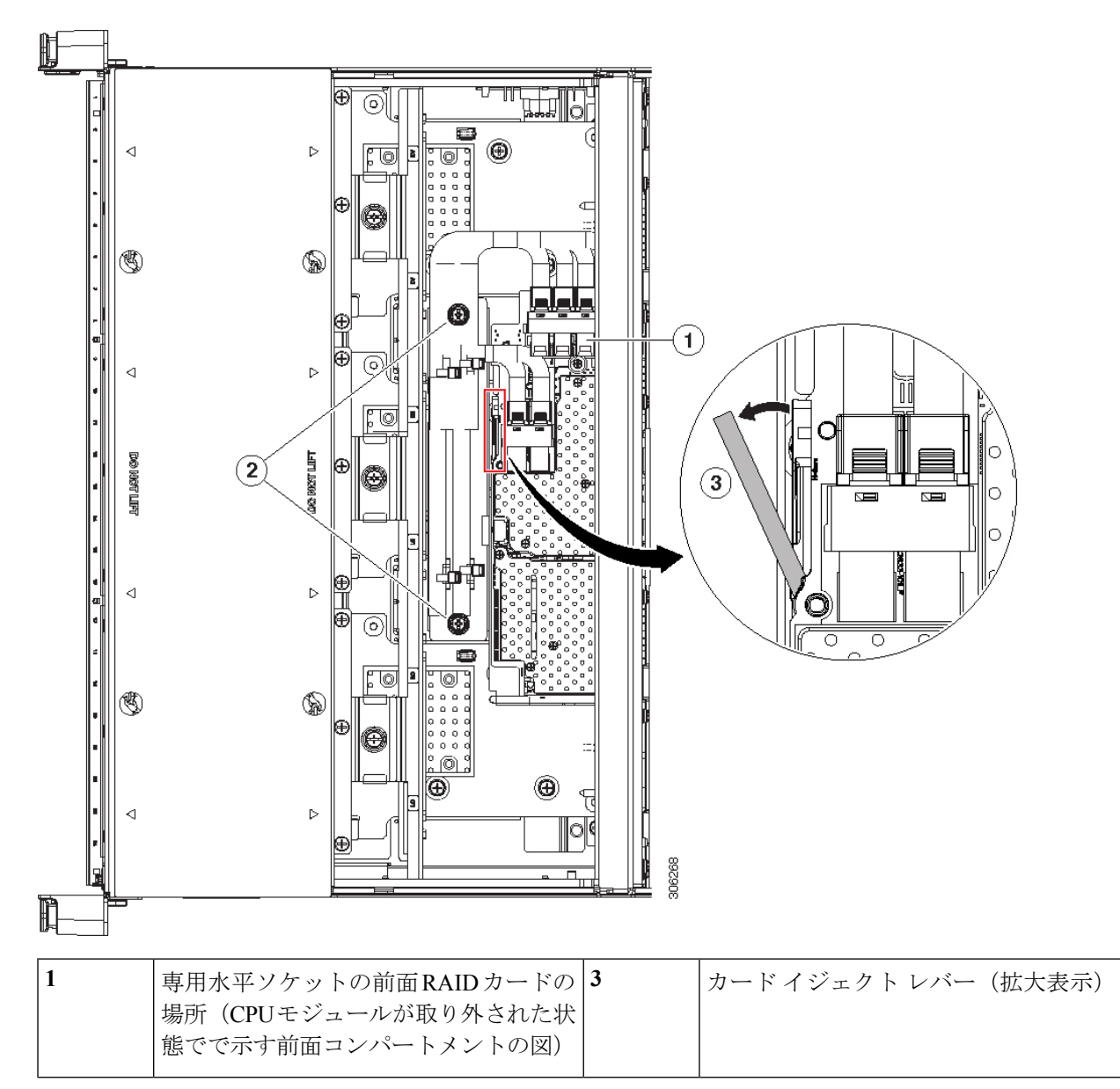

**2** 金属製リテーナ プレート固定ネジ

### 前面 **RAID Supercap** ユニットの交換

このサーバでは、supercap ユニットの取り付けを最大 2 個までサポートし、1 つは前面 RAID コントローラ用、1 つは背面 RAID コントローラ用です。前面 supercap ユニットは、CPU モ ジュールの下の内部シャーシ壁にブラケットを取り付けます。

SuperCapは、キャッシュのNANDフラッシュへのオフロードによる急な電源喪失に備えてディ スク ライトバック キャッシュ DRAM を約 3 年間バックアップします。

ステップ **1** 次のようにして、サーバでコンポーネントを取り付ける準備をします。

- a) サーバをシャットダウンして、電源を切ります[\(サーバのシャットダウンと電源切断](#page-7-0) (8ページ)を 参照)。
- b) 上部カバーを取り外せるように、サーバをラックの前方に引き出します。場合によっては、背面パネ ルからケーブルを取り外して隙間を空ける必要があります。
	- コンポーネントへの接触や確認作業を安全に行えない場合は、ラックからサーバを取り出し てください。 注意
- c) [サーバ上部カバーの取り外し](#page-10-0) (11 ページ)の説明に従ってサーバから上部カバーを取り外します。
- ステップ **2** 整理のためシャーシから CPU のすべてのモジュールを取り外します。
	- a) モジュール上の 2 本のイジェクト レバーを持ってラッチをつまみ、レバーを開放します。
	- b) 両方のレバーを同時に外側へ回し、ミッドプレーンのコネクタからモジュールを平らにして取り外し ます。
	- c) モジュールをシャーシから引いて取り出し、静電気防止用シートやマットの上に置きます。
- ステップ **3** 既存の supercap ユニットを取り外します。
	- a) 既存の Supercap から Supercap ケーブルを外します。
	- b) ブラケットに supercap ユニットを取り付けている上部の保護タブでゆっくりと持ち上げます。
	- c) ブラケットから Supercap を持ち上げて外し、横に置きます。
- ステップ **4** 新しい supercap ユニットを取り付けます。
	- a) ブラケットに supercap ユニットを設定する間、ブラケットの上部の保護タブをゆっくりと持ち上げま す。タブを緩め、SuperCap の上にかぶるように閉じます。
	- b) Supercap ケーブルを RAID コントローラ カードから新しい Supercap ケーブルのコネクタに接続しま す。
- ステップ **5** CPU モジュールをシャーシに再び取り付けます:
	- a) 2 つのイジェクト レバーを開き、新しい CPU モジュールを空のベイの位置に合わせます。
	- b) モジュールがミッドプレーン コネクタとかみ合い、シャーシの前面と同じ高さになる位置まで、モ ジュールをベイに押し込みます。

c) 両方のイジェクトレバーが平らになり、ラッチがモジュールの前面にロックされるまで、両方のイジェ クト レバーを中央に向けて回転させます。

ステップ **6** サーバに上部カバーを戻します。

- ステップ7 すべての電源に電源ケーブルを再接続し、サーバがスタンバイ電力モードに起動できるようにします(前 面パネルの電源ボタンの LED がオレンジ色に点灯する場合に示される)。
- ステップ **8** 電源ボタンを押してサーバの電源を完全にオンにします。

I

図 **<sup>20</sup> :** 前面 **Supercap** ブラケットの場所 **(**下の **CPU** モジュール**)**

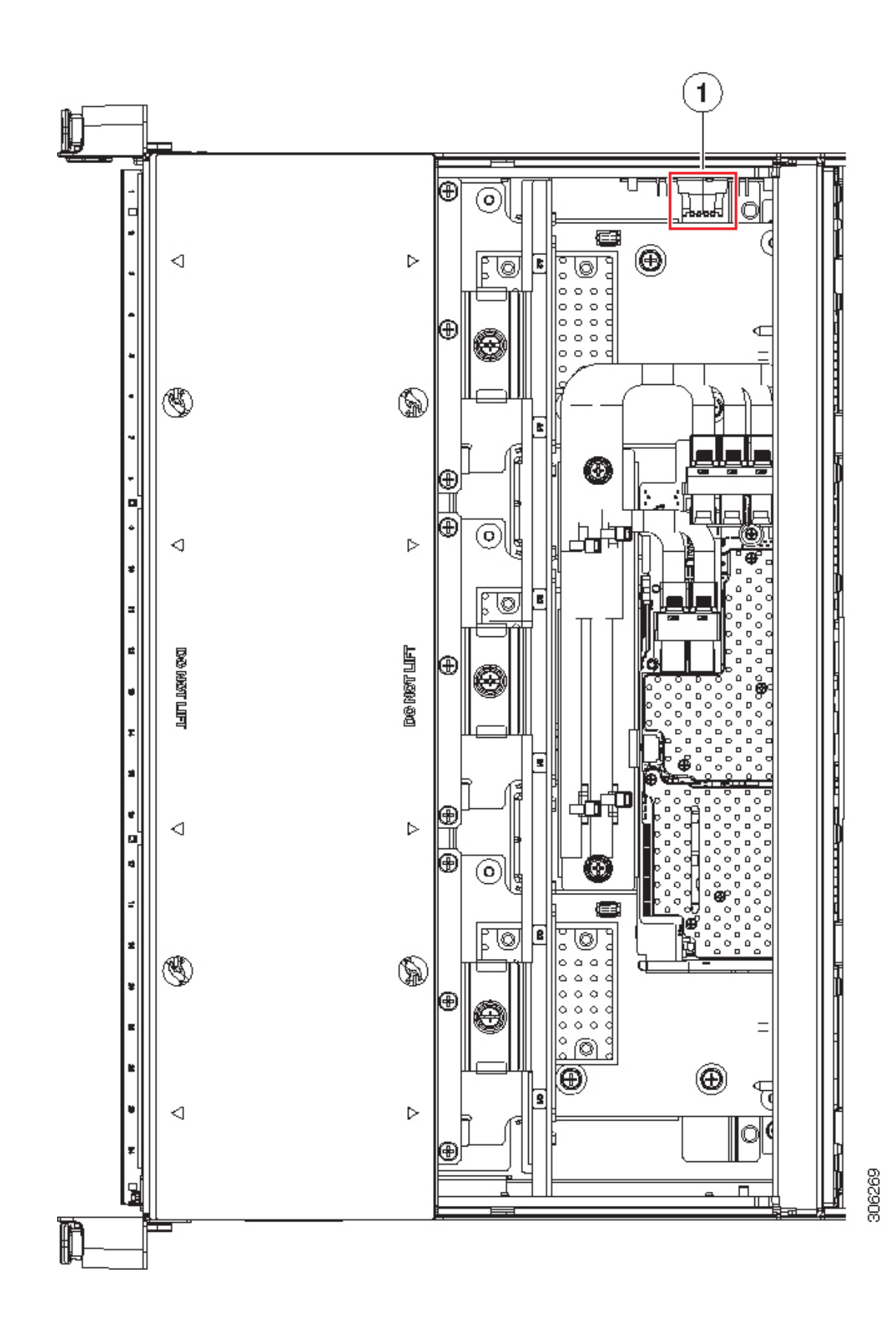

サーバの保守

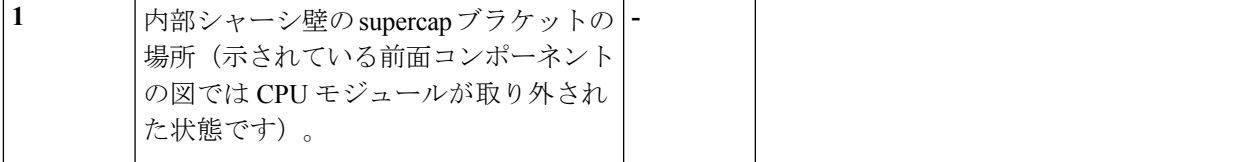

### 背面(内部)ドライブ ベイ モジュールの交換

オプションの背面のドライブ ベイ モジュールでは、8 個のドライブ ベイを提供します。

# 

背面のドライブベイモジュールを使用すると、PCIeスロット12に十分なスペースがないため 使用できません。 (注)

- 背面のドライブ ベイ モジュールが SAS/SATA ドライブとともに使用される場合、空気ディ フューザーを取り付ける必要があります。 (注)
- ステップ **1** サーバをシャットダウンして、電源を切ります[\(サーバのシャットダウンと電源切断](#page-7-0) (8 ページ)を参 照)。
- ステップ2 上部カバーを取り外せるように、サーバをラックの前方に引き出します。場合によっては、背面パネルか らケーブルを取り外して隙間を空ける必要があります。
	- コンポーネントへの接触や確認作業を安全に行えない場合は、ラックからサーバを取り出してく ださい。 注意
- ステップ **3** [サーバ上部カバーの取り外し](#page-10-0) (11 ページ)の説明に従ってサーバから上部カバーを取り外します。
- ステップ **4** 既存の背面ドライブ ベイ モジュールを取り外します。
	- a) 既存のリア ドライブ ベイ モジュールからすべてのドライブを取り外し、横に置きます。
	- b) 空気ディフューザーがモジュールに存在する場合は、ディフューザーを取り外します。ディフューザー をまっすぐ持ち上げ、横に置きます。

ディフューザーから背面 supercap ユニットを取り外す必要はありません。

- c) RAID コントローラからケーブルを外すか、モジュール コネクタから NVMe スイッチ カードを外しま す。
- d) モジュールをシャーシに固定する 2 本のネジを緩めます。
- e) 各端のモジュールをつかみ、均等に持ち上げて、マザーボードのソケットからコネクタを外します。
- ステップ **5** 新しい背面ドライブ ベイ モジュールを取り付けます。
	- a) 新しいモジュールレベルを持ちながら、マザーボードのソケットと2つのネジ穴を合わせてください。
- c) モジュールをシャーシに固定する 2 本のネジを取り付けます。
- d) RAID カードからケーブルを接続するか NVMe スイッチ カード を新しいモジュール バック プレーン に接続します。
- e) 以前1つ取り外している場合は、モジュールに空気ディフューザーを再度取り付けます(モジュール が SAS/SATA ドライブとともに使用される場合にのみ必要)。
	- 単一の CPU モジュールを持つシステムでは、PCIe スロット 11 十分な空気循環を確保するた め追加フィラー パネルが必要です。詳細については、「背面 RAID [コントローラ](#page-55-0) カードの交 換 (56 [ページ\)](#page-55-0)」を参照してください。 (注)
- f) 新しいモジュールのベイにドライブを取り付けます。
- ステップ **6** サーバに上部カバーを戻します。
- ステップ7 すべての電源に電源ケーブルを再接続し、サーバがスタンバイ電力モードに起動できるようにします(前 面パネルの電源ボタンの LED がオレンジ色に点灯する場合に示される)。
- ステップ **8** 電源ボタンを押してサーバの電源を完全にオンにします。

図 **21 :** 内部の背面ドライブ モジュール

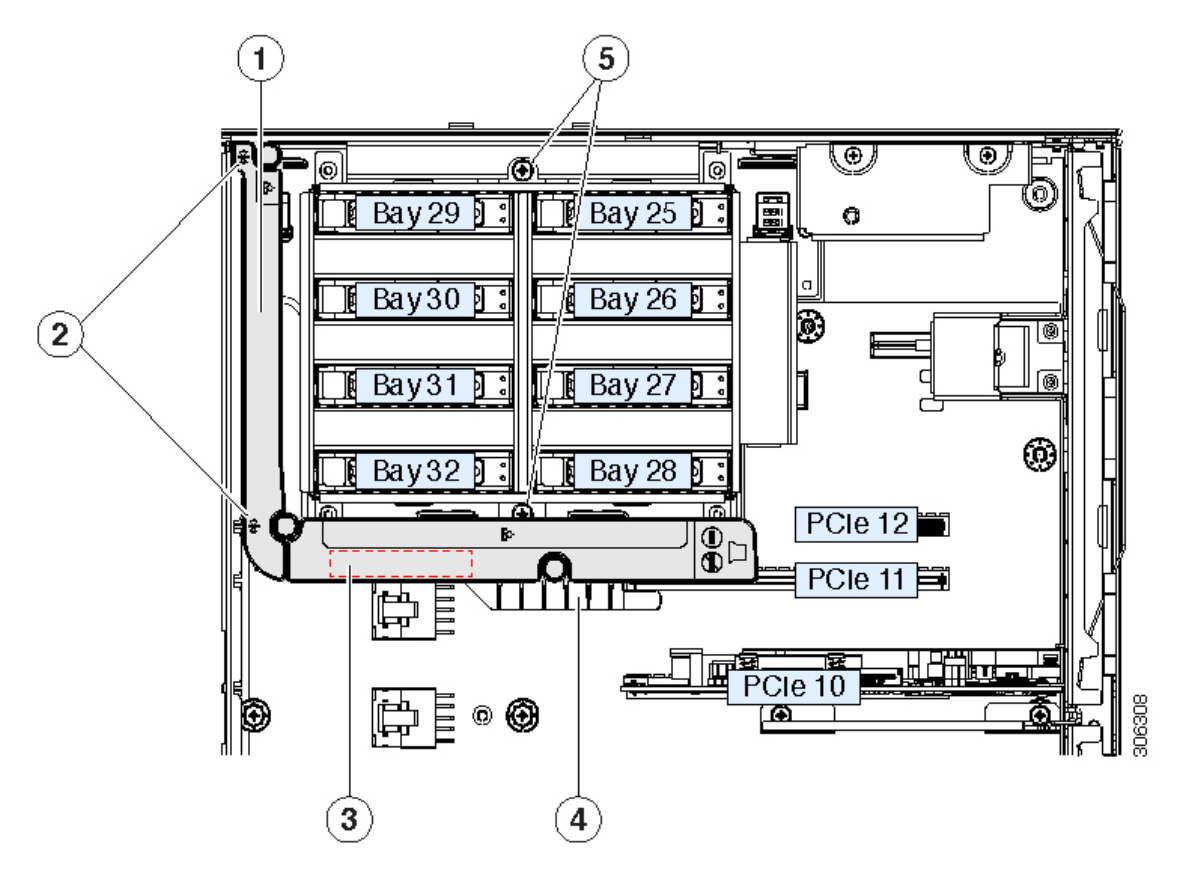

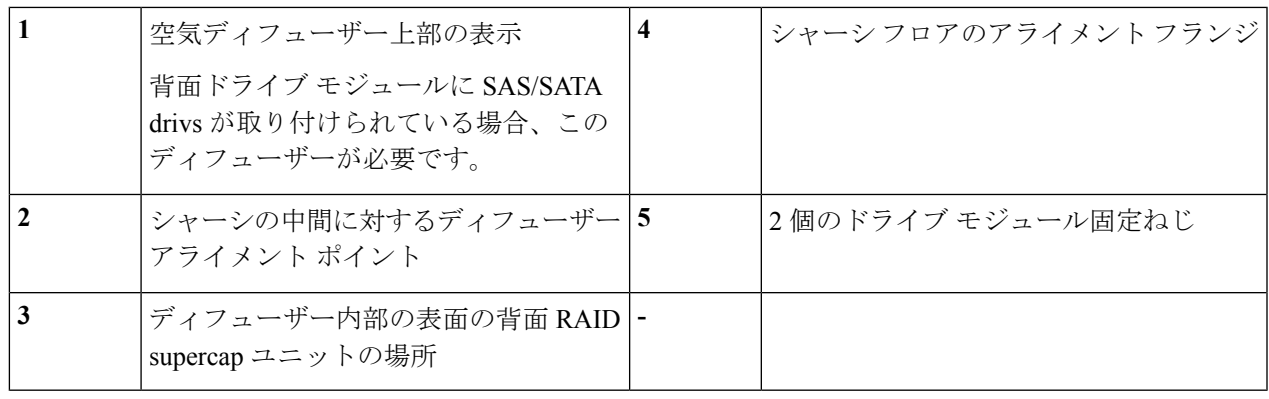

### 背面ドライブ モジュールの空気ディフューザーの交換

SAS/SATA ハード ドライブまたはソリッド ステート ドライブが取り付けられているとき、背 面ドライブ モジュールに空気ディフューザー UCSC BAFF C480 M5 を取り付ける必要がありま す。ディフューザーには、その内部表面の背面 supercap ユニットのクリップを含みます。

- ステップ **1** 次のようにして、サーバでコンポーネントを取り付ける準備をします。
	- a) サーバをシャットダウンして、電源を切ります[\(サーバのシャットダウンと電源切断](#page-7-0) (8ページ)を 参照)。
	- b) 上部カバーを取り外せるように、サーバをラックの前方に引き出します。場合によっては、背面パネ ルからケーブルを取り外して隙間を空ける必要があります。
		- コンポーネントへの接触や確認作業を安全に行えない場合は、ラックからサーバを取り出し てください。 注意
	- c) [サーバ上部カバーの取り外し](#page-10-0) (11 ページ)の説明に従ってサーバから上部カバーを取り外します。
- ステップ **2** 空気ディフューザーを取り外します。:
	- a) ディフューザーの 2 つの上位エッジを持ち、シャーシの中間の溝から上にまっすぐ持ち上げます。
	- b) Supercap ユニットディフューザーの内部クリップに存在する場合、クリップから supercap をゆっくり 動かし、横に置いておきます。supercap ケーブルは取り外さないでください。
- ステップ **3** 新しい空気ディフューザーを取り付けます。
	- a) 空気ディフューザーの内部にあるクリップに supercap ユニットをセットし、場所にぴったりとはまり 固定されるまでゆっくり押します。
	- b) ディフューザーの取り付けの邪魔にならないように、SASおよびsupercapケーブルを配置します。ケー ブルはディフューザーの背面をルーティングする必要があります。
	- c) ガイドに従いシャーシの中間でグローブを使用し、ディフューザーを適切な位置にセットし、慎重に 下げていきます。シャーシ フロア上と Pcle スロット 11 にディフューザー アライメント フランジが装 着されていることを確認します。

ステップ **4** サーバに上部カバーを戻します。

- ステップ **5** すべての電源に電源ケーブルを再接続し、サーバがスタンバイ電力モードに起動できるようにします(前 面パネルの電源ボタンの LED がオレンジ色に点灯する場合に示される)。
- ステップ **6** 電源ボタンを押してサーバの電源を完全にオンにします。

図 **22 :** 背面ドライブ モジュール空気ディフューザー

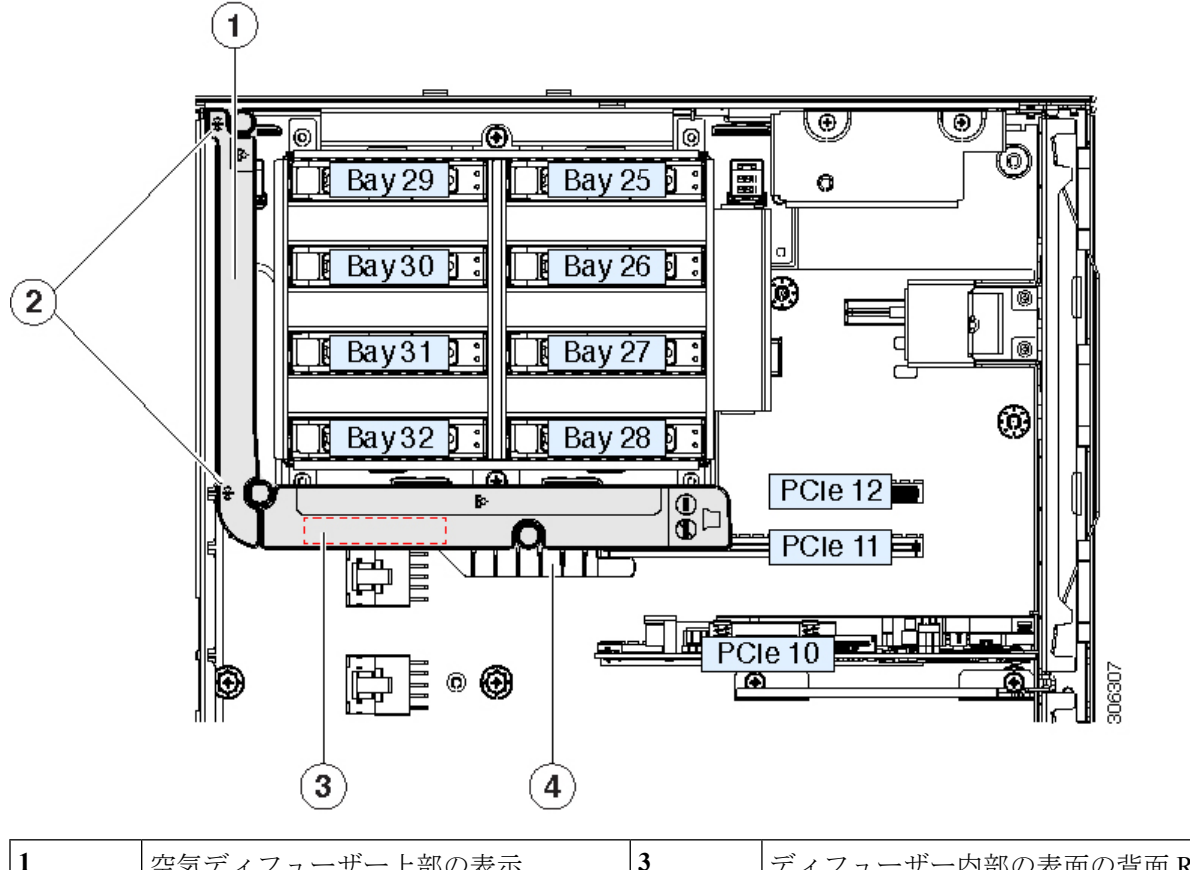

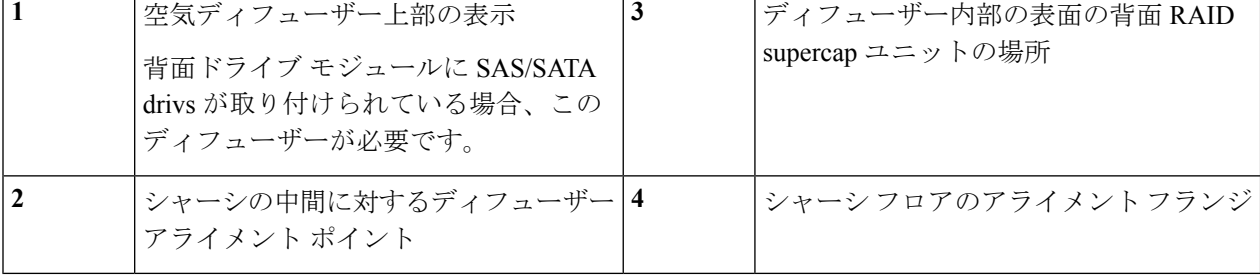

## 背面 **RAID Supercap** ユニットの交換

このサーバでは、supercap ユニットの取り付けを最大 2 個までサポートし、1 つは前面 RAID コントローラ用、1 つは背面 RAID コントローラ用です。背面 supercap ユニットは、内部ドラ イブ モジュール周りの空気ディフューザーのクリップに取り付けます。

SuperCapは、キャッシュのNANDフラッシュへのオフロードによる急な電源喪失に備えてディ スク ライトバック キャッシュ DRAM を約 3 年間バックアップします。

- ステップ **1** 次のようにして、サーバでコンポーネントを取り付ける準備をします。
	- a) サーバをシャットダウンして、電源を切ります[\(サーバのシャットダウンと電源切断](#page-7-0) (8ページ)を 参照)。
	- b) 上部カバーを取り外せるように、サーバをラックの前方に引き出します。場合によっては、背面パネ ルからケーブルを取り外して隙間を空ける必要があります。
		- コンポーネントへの接触や確認作業を安全に行えない場合は、ラックからサーバを取り出し てください。 注意
	- c) [サーバ上部カバーの取り外し](#page-10-0) (11 ページ)の説明に従ってサーバから上部カバーを取り外します。
- ステップ **2** 既存の背面 supercap ユニットを取り外します。
	- a) 空気ディフューザーの2つの上位エッジを持ち、シャーシの中間の溝から上にまっすぐ持ち上げます。
	- b) 空気ディフューザー内にあるクリップから supercap ユニットを取り外します。
	- c) 背面 RAID コントローラから supercap ケーブルを外します。
- ステップ **3** 新しい Supercap を取り付けます。
	- a) 空気ディフューザーの内部にあるクリップに新しい supercap ユニットをセットし、場所にぴったりと はまり固定されるまでゆっくり押します。
	- b) supercap ケーブルを背面 RAID コントローラ カードに接続します。
	- c) ディフューザーの取り付けの邪魔にならないように、SASおよびsupercapケーブルを配置します。ケー ブルはディフューザーの背面をルーティングする必要があります。
	- d) ガイドに従いシャーシの中間でグローブを使用し、ディフューザーを適切な位置にセットし、慎重に 下げていきます。シャーシ フロア上と Pcle スロット 11 にディフューザー アライメント フランジが装 着されていることを確認します。
- ステップ **4** サーバに上部カバーを戻します。
- ステップ **5** すべての電源に電源ケーブルを再接続し、サーバがスタンバイ電力モードに起動できるようにします(前 面パネルの電源ボタンの LED がオレンジ色に点灯する場合に示される)。
- ステップ **6** 電源ボタンを押してサーバの電源を完全にオンにします。

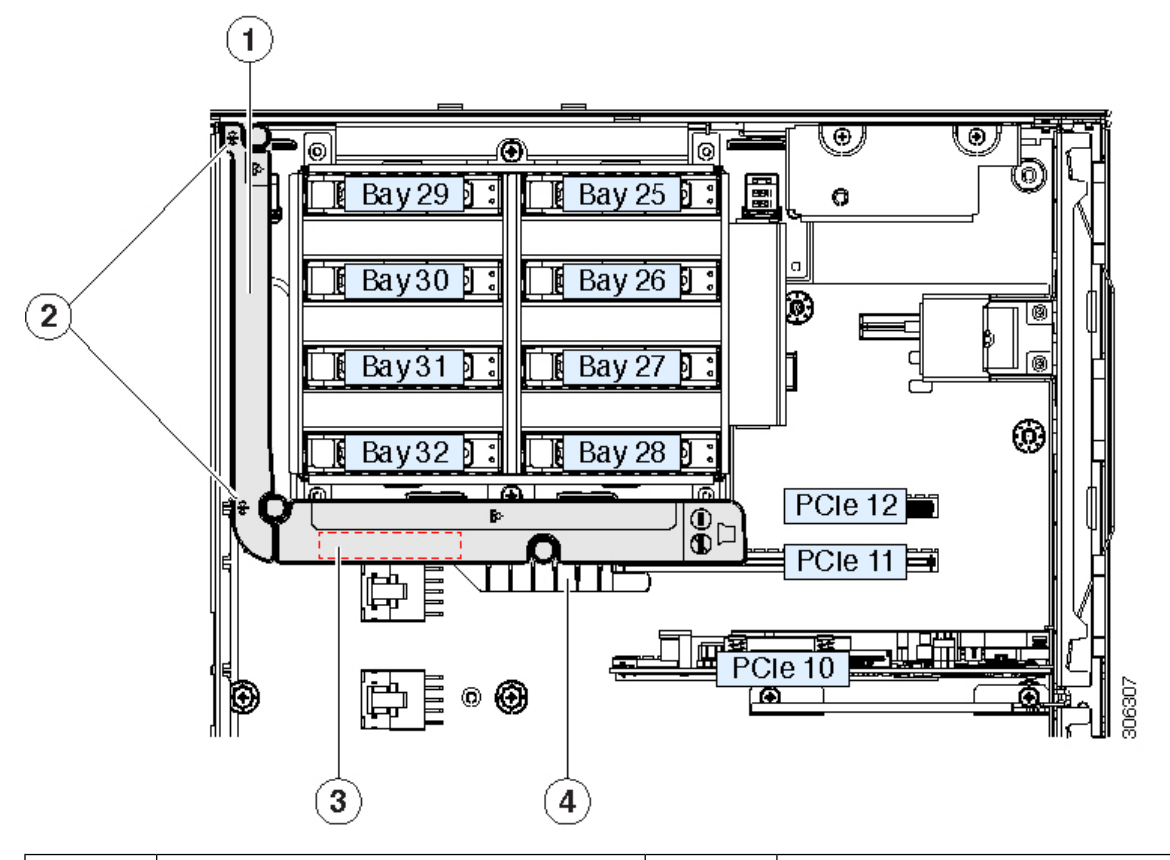

図 **<sup>23</sup> :** 背面ドライブ モジュール空気ディフューザーと **Supercap** ユニットの場所

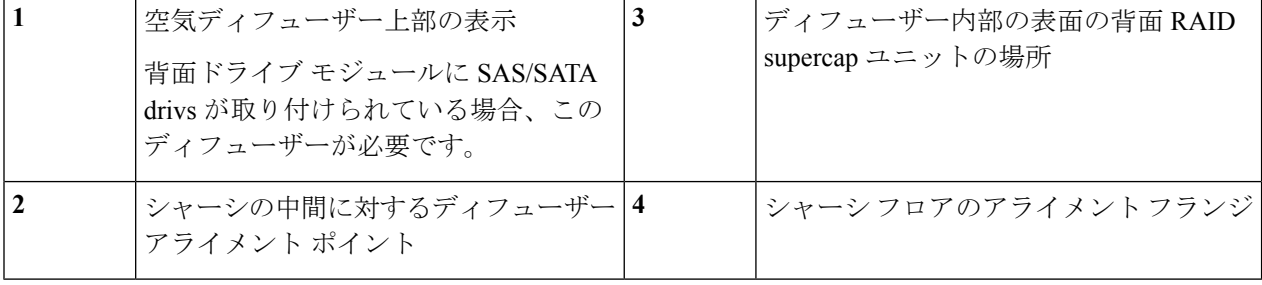

# <span id="page-55-0"></span>背面 **RAID** コントローラ カードの交換

サーバでは、オプションの補助ドライブ モジュールで最大で 8 台の内部 SAS/SATA ドライブ を制御可能な、1 台の背面 RAID コントローラ カードをサポートしています。

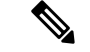

背面 RAID コントローラのデフォルト スロットは、PCIe スロット 11 です。ただし、単一の CPU モジュール システムでスロット 11 はサポートされません。この状況では、PCIe スロット 10 に背面 RAID コントローラを取り付け、PCIe スロット 11に十分な空気循環が行われるため に必要な空のフィルタを取り付けます。 (注)

このサーバのストレージ コントローラの詳細については、[サポートされるストレージ](C480M5_appendix2.pdf#nameddest=unique_13) コント [ローラとケーブル](C480M5_appendix2.pdf#nameddest=unique_13)を参照してください。

ストレージ コントローラ (RAID または HBA)のファームウェアに、サーバ上にインストー ルされている Cisco IMC および BIOS の現行バージョンとの互換性があることを確認する必要 があります。互換性がない場合は、Host Upgrade Utility(HUU)を使用して、ストレージ コン トローラのファームウェアを互換性のあるレベルにアップグレードまたはダウングレードして ください。

このユーティリティをダウンロードする方法、およびこのユーティリティを使用してサーバコ ンポーネントを互換性のあるレベルにする方法については、HUU [ガイドに](http://www.cisco.com/c/en/us/support/servers-unified-computing/ucs-c-series-rack-servers/products-user-guide-list.html)用意されている、 ご使用の Cisco IMC リリースに対応する HUU ガイドを参照してください。

- スタンドアロン モードのみで実行されているサーバ:背面コントローラ ハードウェアを交換 した後に、ファームウェアの現在のバージョンが更新バージョンと同じであった場合でも、 Cisco UCS Host Upgrade Utility (HUU) コントローラのファームウェアの更新を実行する必要 があります。これは、サーバ SKU に正しい値をコントローラの suboem id をプログラムするた めに必要です。これを行わないと、ソフトウェアでドライブ列挙が正しく表示されない場合が あります。この問題は、UCSM モードのサーバの制御には影響しません。 (注)
- ステップ **1** 次のようにして、サーバでコンポーネントを取り付ける準備をします。
	- a) サーバをシャットダウンして、電源を切ります[\(サーバのシャットダウンと電源切断](#page-7-0) (8ページ)を 参照)。
	- b) 上部カバーを取り外せるように、サーバをラックの前方に引き出します。場合によっては、背面パネ ルからケーブルを取り外して隙間を空ける必要があります。
		- コンポーネントへの接触や確認作業を安全に行えない場合は、ラックからサーバを取り出し てください。 注意
	- c) [サーバ上部カバーの取り外し](#page-10-0) (11 ページ)の説明に従ってサーバから上部カバーを取り外します。
- ステップ **2** 既存の RAID カードを取り外します。
	- a) 既存のカードから SAS および supercap ケーブルを取り外します。
	- b) PCIe スロット 11 または 10 の上部をカバーするヒンジ付きリテーナ バーを開きます。

指先を使ってリテーナ バーの各端にあるワイヤのロックラッチを引き戻し、バーを動かして開き Pcle スロットの上部を露出させます。PCIe [カードの交換](#page-73-0) (74 ページ)を参照してください。

- c) カードの青色イジェクト レバーを開き、スロットから取り外します。
- d) カードの両端を垂直に引き、ソケットからカードを外して脇に置きます。
- ステップ **3** 新しい RAID コントローラ カードを取り付けます。
	- a) PCIe スロット 11 (または単一の CPU モジュール システムの 10) のソケットとカードの端を慎重に合 わせます。
	- b) カードの両方の角を押して、コネクタをソケットに装着します。
	- c) カードの青色のイジェクト レバーを完全に閉じ、ソケットにカードを固定します。
	- d) SAS ケーブル (CBL-AUX-SAS-M5) と supercap ケーブルを新しいカードに接続します。
	- e) PCIe スロットの上側のヒンジ リテーナ バーを閉じます。

指先を使ってリテーナ バーの各端にあるワイヤのロックラッチを引き戻し、動かして閉じて Pcle ス ロットの上部をロックします。ワイヤ ロック ラッチングを前のロック位置に押し戻します。

- ステップ **4** サーバに上部カバーを戻します。
- ステップ **5** すべての電源に電源ケーブルを再接続し、サーバがスタンバイ電力モードに起動できるようにします(前 面パネルの電源ボタンの LED がオレンジ色に点灯する場合に示される)。
- ステップ **6** 電源ボタンを押してサーバの電源を完全にオンにします。
- ステップ **7** スタンドアロン モードでサーバが実行されている場合、Cisco UCS Host Upgrade Utility を使用してコント ローラ ファームウェアを更新し、コントローラの正しい suboem id をプログラムします。
	- スタンドアロンモードのみで実行されているサーバ:背面コントローラハードウェアを交換した 後に、ファームウェアの現在のバージョンが更新バージョンと同じであった場合でも、CiscoUCS Host Upgrade Utility (HUU) コントローラのファームウェアの更新を実行する必要があります。こ れは、サーバ SKU に正しい値をコントローラの suboem id をプログラムするために必要です。こ れを行わないと、ソフトウェアでドライブ列挙が正しく表示されない場合があります。この問題 は、UCSM モードのサーバの制御には影響しません。 (注)

このユーティリティをダウンロードする方法、およびこのユーティリティを使用してサーバコン ポーネントを互換性のあるレベルにする方法については、HUU[ガイドに](http://www.cisco.com/c/en/us/support/servers-unified-computing/ucs-c-series-rack-servers/products-user-guide-list.html)用意されている、ご使用 の Cisco IMC リリースに対応する HUU ガイドを参照してください。

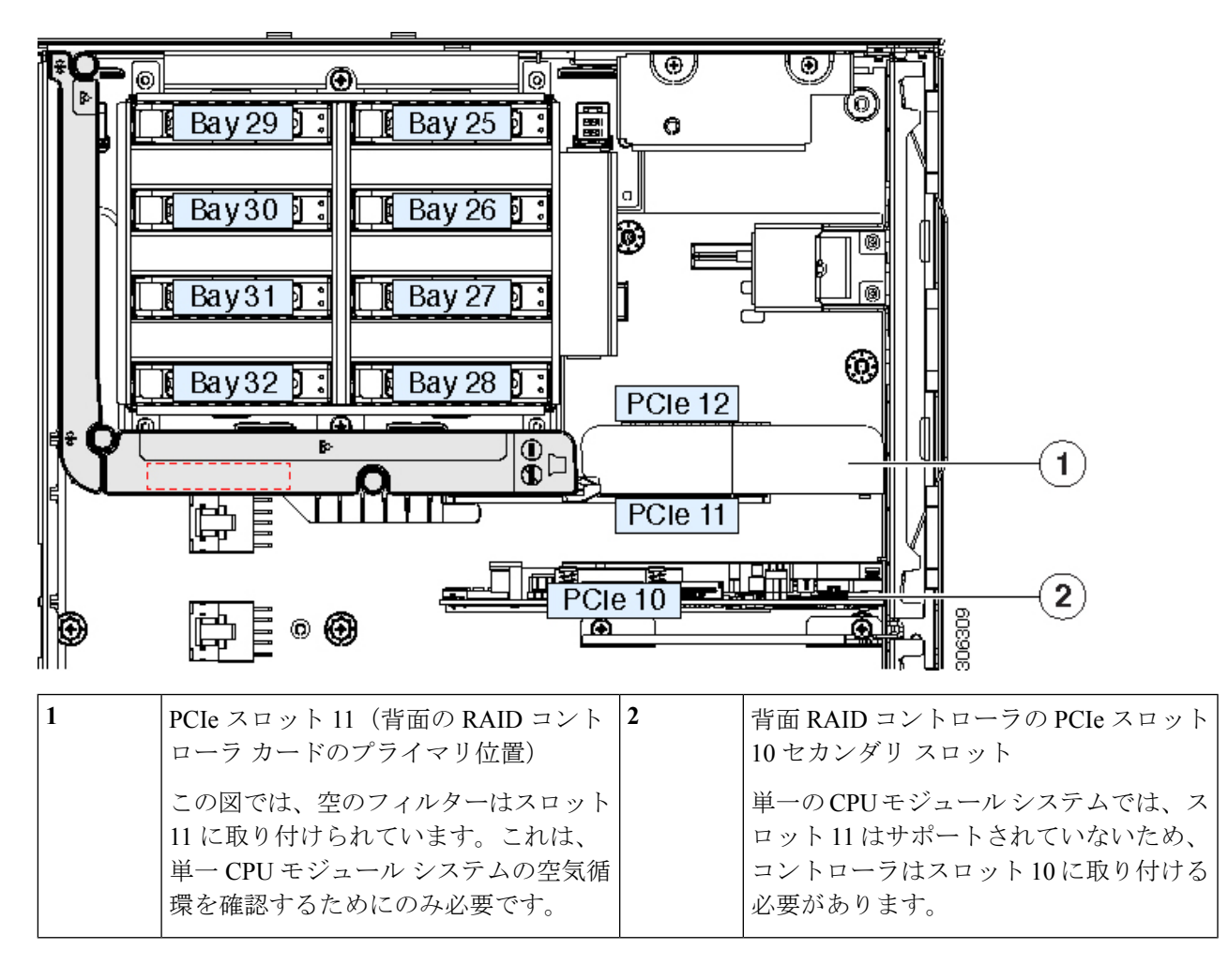

図 **24 :** 背面 **RAID** カードと **PCIe** スロット **<sup>11</sup>** フィルタ(単一の **CPU** モジュール システムを示す)

### 背面 **NVMe** スイッチ カードの交換

NVMe ドライブが背面ドライブ ベイに装着されるとき、PCIe スロット 10 に NVMe スイッチ カードが必要です。PCIe ケーブルは、ドライブ ベイ モジュール バック プレーンにスイッチ カードを接続します。

背面 NVMe スイッチ カードが使用されている場合、PCle スロット 10 に取り付ける必要があり ます。 (注)

ステップ **1** 次のようにして、サーバでコンポーネントを取り付ける準備をします。

- a) サーバをシャットダウンして、電源を切ります([サーバのシャットダウンと電源切断](#page-7-0) (8 ページ) を 参照)。
- b) 上部カバーを取り外せるように、サーバをラックの前方に引き出します。場合によっては、背面パネ ルからケーブルを取り外して隙間を空ける必要があります。
	- コンポーネントへの接触や確認作業を安全に行えない場合は、ラックからサーバを取り出し てください。 注意
- c) [サーバ上部カバーの取り外し](#page-10-0) (11 ページ)の説明に従ってサーバから上部カバーを取り外します。

ステップ **2** PCIe スロット 10 から、既存の背面 NVMe スイッチ カードを取り外します。

- a) 既存のカードから PCIe ケーブルを外します。
- b) PCIe スロット 10 の上部をカバーするヒンジ付きリテーナ バーを開きます。PCIe [カードの交換](#page-73-0) (74 [ページ\)](#page-73-0)を参照してください。

指先を使ってリテーナ バーの各端にあるワイヤのロックラッチを引き戻し、バーを動かして開き Pcle スロットの上部を露出させます。

- c) カードの青色イジェクト レバーを開き、PCIe スロット 10 から取り外します。
- d) カードの両端を垂直に引き、ソケットからカードを外して脇に置きます。
- ステップ **3** 新しい背面 NVMe スイッチ カードを取り付けます。
	- a) PCIe スロット 10 のソケットとカードの端に慎重に合わせます。
	- b) カードの両方の角を押して、コネクタをソケットに装着します。
	- c) カードの青色のイジェクト レバーを完全に閉じ、ソケットにカードを固定します。
	- d) PCIeケーブル(CBL-AUX-NVME-M5)を内部ドライブモジュールのバックプレーンから新しいスイッ チ カードに接続します。
	- e) PCIe スロットの上側のヒンジ リテーナ バーを閉じます。

指先を使ってリテーナ バーの各端にあるワイヤのロックラッチを引き戻し、動かして閉じて Pcle ス ロットの上部をロックします。ワイヤ ロック ラッチングを前のロック位置に押し戻します。

- ステップ **4** サーバに上部カバーを戻します。
- ステップ **5** すべての電源に電源ケーブルを再接続し、サーバがスタンバイ電力モードに起動できるようにします(前 面パネルの電源ボタンの LED がオレンジ色に点灯する場合に示される)。
- ステップ **6** 電源ボタンを押してサーバの電源を完全にオンにします。

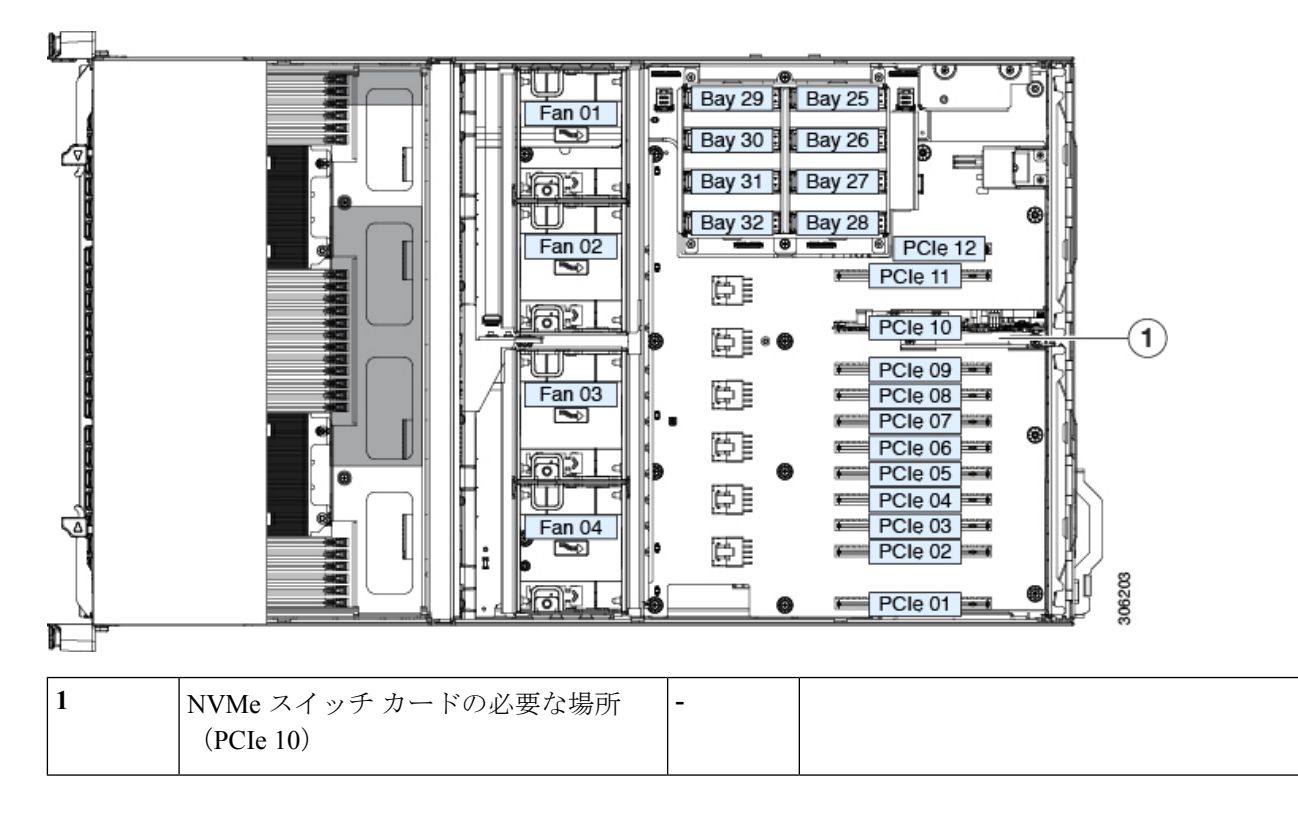

図 **25 :** 背面 **NVMe** スイッチ カードの場所(**PCIe 10**)

### ファン モジュールの交換

サーバの4台のホットスワップ可能なモジュールは[、図](C480M5_chapter1.pdf#nameddest=unique_9/unique_9_Connect_42_fig_iwx_5pv_cz)1のように番号が割り当てられていま す。各ファン モジュールには 2 つのファンが内蔵されています。

 $\mathcal{L}$ 

各ファン モジュールの上部に、障害 LED があります。モジュールが正しく装着され、正常に 動作している場合、この LED は緑色に点灯します。モジュールに障害が発生している場合、 またはモジュールが正しく装着されていない場合、LED はオレンジ色に点灯します。 ヒント

 $\sqrt{2}$ 

注意 ファンモジュールはホットスワップ可能なため、ファンモジュールの交換時にサーバのシャッ トダウンまたは電源の切断を行う必要はありません。ただし、適切な冷却を保てるよう、ファ ン モジュールを取り外した状態でのサーバの稼働は、1 分以内にしてください。

ステップ **1** 既存のファン モジュールを取り外します。

- a) 上部カバーを取り外せるように、サーバをラックの前方に引き出します。場合によっては、背面パネ ルからケーブルを取り外して隙間を空ける必要があります。
	- コンポーネントへの接触や確認作業を安全に行えない場合は、ラックからサーバを取り出し てください。 注意
- b) [サーバ上部カバーの取り外し](#page-10-0) (11 ページ)の説明に従ってサーバから上部カバーを取り外します。
- c) ファン モジュールの上部にあるリリース ラッチをつかんで両側から押します。まっすぐ持ち上げ、マ ザーボードからコネクタを外します。
- ステップ **2** 次のようにして、新しいファン モジュールを取り付けます。
	- a) 新しいファン モジュールを所定の位置に置きます。ファン モジュール上部に印字されている矢印が サーバ後部に向いている必要があります。
	- b) ファン モジュールをゆっくりと押し下げて、マザーボード上のコネクタにしっかりと差し込みます。
	- c) サーバに上部カバーを戻します。
	- d) サーバをラックに再度取り付けます。

図 **26 :** ファン モジュールの上面図

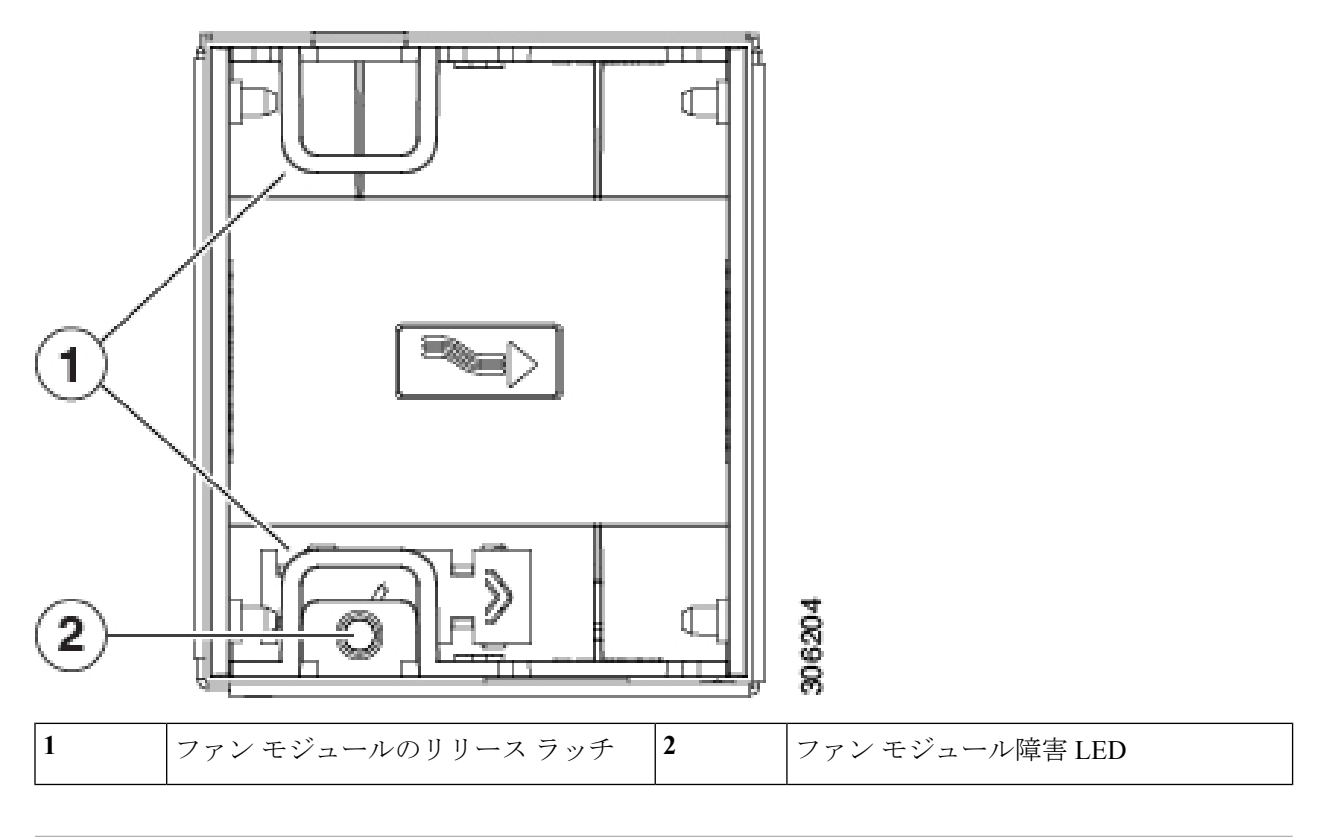

## 内部 **USB** ドライブの交換

ここでは、USB ドライブの取り付け、および内部 USB ポートの有効化または無効化の手順に ついて説明します。

### **USB** ドライブの交換

サーバにはマザーボード上の 1 つの水平 USB 2.0 ソケットがあります。

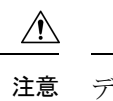

- データ損失の可能性があるため、サーバの電源が入っている状態で内部 USB ドライブをホッ 注意 ト スワップすることは避けてください。
- ステップ **1** 既存の内部 USB ドライブを取り外します。
	- a) サーバをシャットダウンして、電源を切ります[\(サーバのシャットダウンと電源切断](#page-7-0) (8ページ)を 参照)。
	- b) 上部カバーを取り外せるように、サーバをラックの前方に引き出します。場合によっては、背面パネ ルからケーブルを取り外して隙間を空ける必要があります。
		- コンポーネントへの接触や確認作業を安全に行えない場合は、ラックからサーバを取り出し てください。 注意
	- c) [サーバ上部カバーの取り外し](#page-10-0) (11 ページ)の説明に従ってサーバから上部カバーを取り外します。
	- d) PCIe スロット 12 の周辺に、以下に示すようにマザーボードに USB ソケットを探します。
	- e) USB ドライブをつかみ、水平方向に引いてソケットから外します。
- ステップ **2** 新しい内部 USB ドライブを取り付けます。
	- a) USB ドライブをソケットの位置に合わせます。
	- b) USB ドライブを水平方向に押して、ソケットにしっかり差し込みます。
	- c) サーバに上部カバーを戻します。
- ステップ **3** すべての電源に電源ケーブルを再接続し、サーバがスタンバイ電力モードに起動できるようにします(前 面パネルの電源ボタンの LED がオレンジ色に点灯する場合に示される)。
- ステップ **4** 電源ボタンを押してサーバの電源を完全にオンにします。

図 **27 :** 内部 **USB 2.0** ソケットの場所 ロケーション

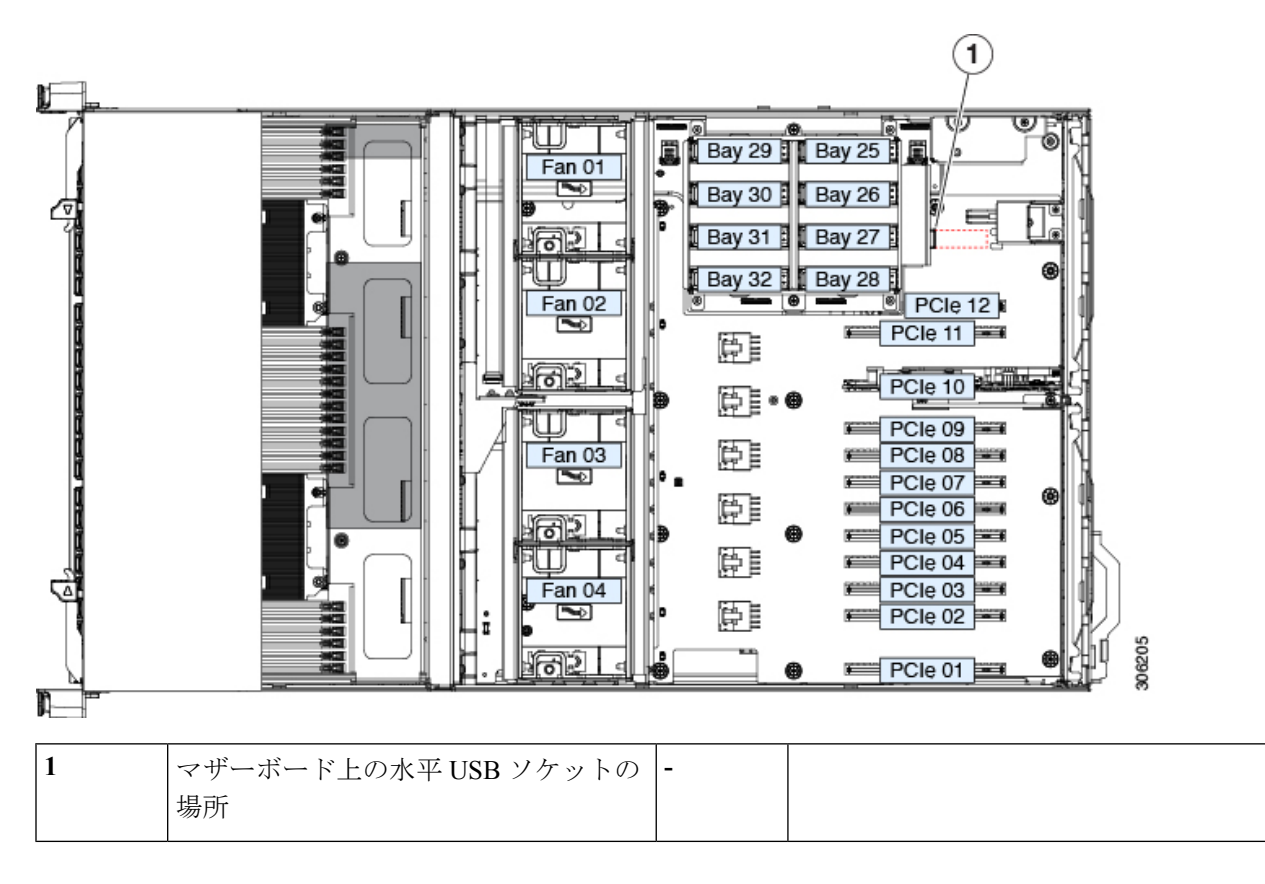

#### 内部 **USB** ポートの有効化または無効化

工場出荷時のデフォルトでは、サーバのすべての USB ポートが有効です。ただし、内部 USB ポートは、サーバ BIOS で有効または無効にできます。

- ステップ **1** ブート中にメッセージが表示されたら、F2 キーを押して BIOS セットアップ ユーティリティに切り替えま す。
- ステップ2 [Advanced] タブまで移動します。
- ステップ **3** [Advanced] タブの [USB Configuration] を選択します。
- ステップ **4** [USB Configuration] ページの [USB Ports Configuration] を選択します。
- ステップ **5** [USB Port: Internal] までスクロールし、Enter を押してから、ダイアログ ボックスから [Enabled] または [Disabled] を選択します。
- ステップ **6** F10 を押して保存し、ユーティリティを終了します。

### 信頼されたプラットフォーム モジュール(**TPM**)の取り付け

信頼されたプラットフォーム モジュール (TPM) は小型の回路基板であり、マザーボードの ソケットに差し込んで、外せないように一方向ネジを使用して固定します。

#### **TPM** に関する考慮事項

- このサーバは、TPM バージョン 1.2 または TPM バージョン 2.0 をサポートします。
- フィールドでのTPMの交換はサポートされていません。サーバにTPMが取り付けられて いない場合にのみ、工場出荷後に TPM を取り付けることができます。
- 既存の TPM 1.2 がサーバに取り付けられていれば、TPM 2.0 にはアップグレードできませ ん。サーバに既存の TPM がない場合、TPM 2.0 を取り付けることができます。
- TPM 2.0 が応答しなくなると、サーバをリブートします。

#### **TPM** の取り付けおよび有効化

フィールドでのTPMの交換はサポートされていません。サーバにTPMが取り付けられていな い場合にのみ、工場出荷後に TPM を取り付けることができます。 (注)

ここでは、TPM を取り付けて有効にするときに、その順序で行う必要がある次の手順につい て説明します。

- **1.** TPM ハードウェアの取り付け
- **2.** BIOS での TPM の有効化
- **3.** BIOS での Intel TXT 機能の有効化

**TPM** ハードウェアの取り付け

- 安全確保のために、TPM は一方向ネジを使用して取り付けます。このネジは一般的なドライ バでは取り外せません。 (注)
- ステップ **1** 次のようにして、サーバでコンポーネントを取り付ける準備をします。
	- a) サーバをシャットダウンして、電源を切ります[\(サーバのシャットダウンと電源切断](#page-7-0) (8ページ)を 参照)。
	- b) 上部カバーを取り外せるように、サーバをラックの前方に引き出します。場合によっては、背面パネ ルからケーブルを取り外して隙間を空ける必要があります。
- コンポーネントへの接触や確認作業を安全に行えない場合は、ラックからサーバを取り出し てください。 注意
- c) [サーバ上部カバーの取り外し](#page-10-0) (11 ページ)の説明に従ってサーバから上部カバーを取り外します。
- ステップ **2** 次のようにして、TPM を取り付けます。
	- a) マザーボード上の TPM ソケットの場所を確認します(下の図を参照)。
	- b) TPM 回路基板の下部にあるコネクタとマザーボードの TPM ソケットの位置を合わせます。TPM ボー ドのネジ穴を TPM ソケットに隣接するネジ穴の位置に合わせます。
	- c) TPM を均等に押し下げて、マザーボード ソケットにしっかりと装着します。
	- d) 一方向ネジを 1 本取り付けて、TPM をマザーボードに固定します。
- ステップ **3** サーバにカバーを戻します。
- ステップ **4** すべての電源に電源ケーブルを再接続し、サーバがスタンバイ電力モードに起動できるようにします(前 面パネルの電源ボタンの LED がオレンジ色に点灯する場合に示される)。
- ステップ **5** 電源ボタンを押してサーバの電源を完全にオンにします。
- ステップ **6** BIOS での TPM の有効化 (66 [ページ\)に](#page-65-0)進みます。

図 **28 : TPM** ソケットの位置

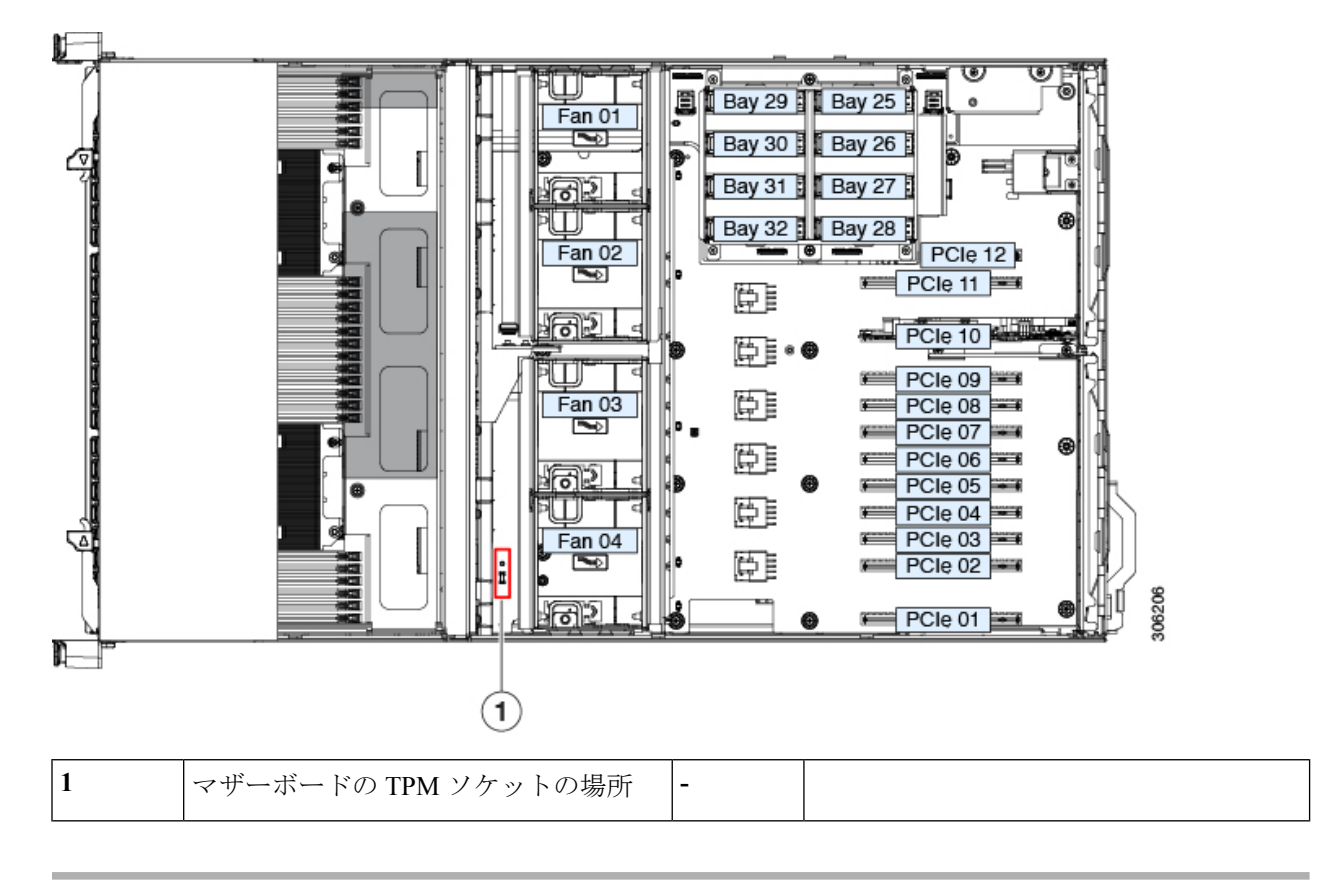

#### <span id="page-65-0"></span>**BIOS** での **TPM** の有効化

ハードウェアを取り付けたら、BIOS で TPM のサポートを有効にする必要があります。

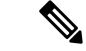

- この手順を実行する前に、BIOS 管理者パスワードを設定する必要があります。このパスワー ドを設定するには、システム ブート中にプロンプトが表示されたときに **F2** キーを押して、 BIOS セットアップ ユーティリティを開始します。**[Security] > [Set Administrator Password]** を 選択し、表示されるプロンプトに応じて新しいパスワードを 2 回入力します。 (注)
- ステップ **1** TPM サポートを有効にします。
	- a) ブートアップ中に F2 プロンプトが表示されたら、F2 を押して BIOS セットアップに入ります。
	- b) BIOS 管理者パスワードで、BIOS セットアップ ユーティリティにログインします。
	- c) [BIOS Setup Utility] ウィンドウで、[Advanced] タブを選択します。
	- d) [Trusted Computing] を選択し、[TPM Security Device Configuration] ウィンドウを開きます。
	- e) [TPM SUPPORT] を [Enabled] に変更します。
	- f) F10 を押して設定を保存し、サーバを再起動します。
- ステップ **2** TPM のサポートが有効になっていることを確認します。
	- a) ブートアップ中に F2 プロンプトが表示されたら、F2 を押して BIOS セットアップに入ります。
	- b) BIOS 管理者パスワードを使用して、BIOS Setup ユーティリティにログインします。
	- c) [Advanced] タブを選択します。
	- d) [Trusted Computing] を選択し、[TPM Security Device Configuration] ウィンドウを開きます。
	- e) [TPM SUPPORT] と [TPM State] が [Enabled] であることを確認します。

<span id="page-66-0"></span>ステップ **3** BIOS での Intel TXT [機能の有効化](#page-66-0) (67 ページ)に進みます。

#### **BIOS** での **Intel TXT** 機能の有効化

Intel Trusted Execution Technology(TXT)を使用すると、ビジネス サーバ上で使用および保管 される情報の保護機能が強化されます。この保護の主要な特徴は、隔離された実行環境および 付随メモリ領域の提供にあり、機密データに対する操作をシステムの他の部分から見えない状 態で実行することが可能になります。Intel TXT は、暗号キーなどの機密データを保管できる 封印されたストレージ領域を提供し、悪意のあるコードからの攻撃時に機密データが漏洩する のを防ぐために利用できます。

- ステップ **1** サーバをリブートし、F2 を押すように求めるプロンプトが表示されるのを待ちます。
- ステップ **2** プロンプトが表示されたら、F2 を押して、BIOS セットアップ ユーティリティを起動します。
- ステップ **3** 前提条件の BIOS 値がイネーブルになっていることを確認します。
	- a) [Advanced] タブを選択します。
	- b) [Intel TXT(LT-SX) Configuration] を選択して、[Intel TXT(LT-SX) Hardware Support] ウィンドウを開きま す。
	- c) 次の項目が [Enabled] としてリストされていることを確認します。
		- [VT-d Support](デフォルトは [Enabled])
- [VT Support](デフォルトは [Enabled])
- [TPM Support]
- [TPM State]
- d) 次のいずれかを実行します。
	- [VT-d Support] および [VT Support] がすでに [Enabled] の場合、手順 4 に進みます。
	- [VT-dSupport] および [VT Support] の両方が [Enabled] でない場合、次のステップに進み、有効にし ます。
- e) Escape キーを押して、BIOS セットアップ ユーティリティの [Advanced] タブに戻ります。
- f) [Advanced] タブで、[Processor Configuration] を選択し、[Processor Configuration] ウィンドウを開きます。
- g) [Intel (R) VT] および [Intel (R) VT-d] を [Enabled] に設定します。
- ステップ4 Intel Trusted Execution Technology (TXT) 機能を有効にします。
	- a) [Intel TXT(LT-SX) Hardware Support] ウィンドウに戻ります(別のウィンドウを表示している場合)。
	- b) [TXT Support] を [Enabled] に設定します。

ステップ **5 F10** を押して変更内容を保存し、BIOS セットアップ ユーティリティを終了します。

### シャーシ侵入スイッチの交換

シャーシ侵入スイッチは、シャーシからカバーが取り外されるたびにシステム イベント ログ (SEL)にイベントを記録するオプションのセキュリティ機能です。

- ステップ **1** 次のようにして、サーバでコンポーネントを取り付ける準備をします。
	- a) サーバをシャットダウンして、電源を切ります([サーバのシャットダウンと電源切断](#page-7-0) (8ページ)を 参照)。
	- b) 上部カバーを取り外せるように、サーバをラックの前方に引き出します。場合によっては、背面パネ ルからケーブルを取り外して隙間を空ける必要があります。
		- コンポーネントへの接触や確認作業を安全に行えない場合は、ラックからサーバを取り出し てください。 注意
	- c) [サーバ上部カバーの取り外し](#page-10-0) (11 ページ)の説明に従ってサーバから上部カバーを取り外します。
- ステップ **2** 既存の侵入スイッチを取り外します。
	- a) マザーボードのソケットから侵入スイッチ ケーブルを外します。
	- b) No. 1 プラス ドライバを使用して、スイッチ機構をシャーシ側面に固定している 1 本のネジを緩めて取 り外します。
	- c) スイッチ機構をまっすぐに上にスライドさせて、シャーシのクリップから外します。
- ステップ **3** 新しい侵入スイッチを取り付けます。
- a) ネジ穴の位置が合うように、シャーシ ウォールのクリップに向けてスイッチ機構を下にスライドさせ ます。
- b) #1 プラス ドライバを使用して、スイッチ機構をシャーシ ウォールに固定する 1 本のネジを取り付けま す。
- c) マザーボードのソケットにスイッチ ケーブルを接続します。
- ステップ **4** サーバにカバーを戻します。
- ステップ5 すべての電源に電源ケーブルを再接続し、サーバがスタンバイ電力モードに起動できるようにします(前 面パネルの電源ボタンの LED がオレンジ色に点灯する場合に示される)。
- ステップ **6** 電源ボタンを押してサーバの電源を完全にオンにします。

図 **29 :** シャーシ侵入スイッチ

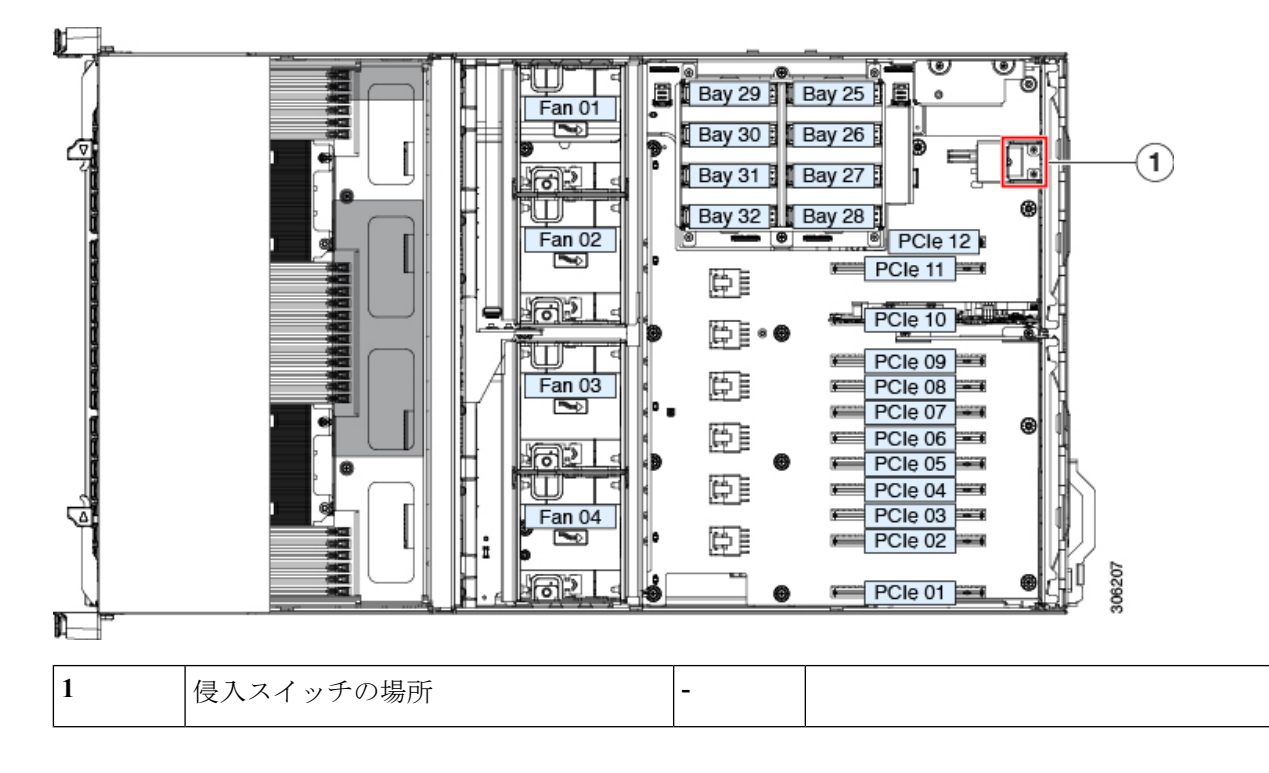

### 電源装置の交換

サーバには 4 個の電源装置が必要です。4 台の電源装置を設置している場合、それらの電源装 置はデフォルトで 2+2 で冗長です。これは、システム BIOS で 3 + 1 の冗長性を変更できます。

電源はホットスワップ可能で、サーバの外部背面からアクセス可能なため、ラックからサーバ をプルしたり、サーバ カバーを削除する必要はありません。 (注)

• サポートされている電源装置の詳細については[、電力仕様](C480M5_appendix1.pdf#nameddest=unique_7)も参照してください。

• 電源 LED の詳細については[、背面パネルの](#page-4-0) LED (5 ページ)も参照してください。

### **AC** 電源装置の交換

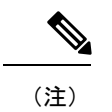

サーバでは、タイプやワット数の異なる電源装置を組み合わせて使用しないでください。電源 はすべて同一である必要があります。

ステップ **1** 交換する電源装置を取り外すか、空のベイからブランク パネルを取り外します。

- a) 交換する電源装置から、電源コードを取り外します。
- b) 電源モジュールのハンドルをつかみながら、リリース ラッチをハンドルのほうにひねります。
- c) 電源装置をベイから引き出します。
- ステップ **2** 次のようにして、新しい電源装置を取り付けます。
	- a) 電源装置のハンドルをつかみ、空のベイに新しい電源装置を挿入します。
	- b) リリース レバーがロックされるまで、電源装置をベイに押し込みます。
	- c) 電源コードを新しい電源装置に接続します。

#### 図 **30 : AC** 電源装置

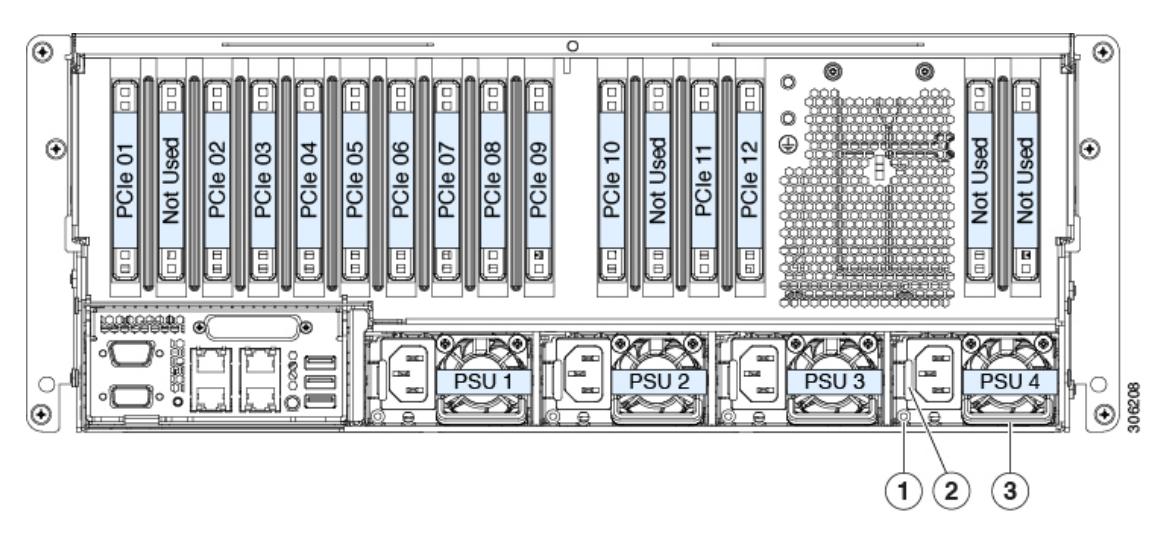

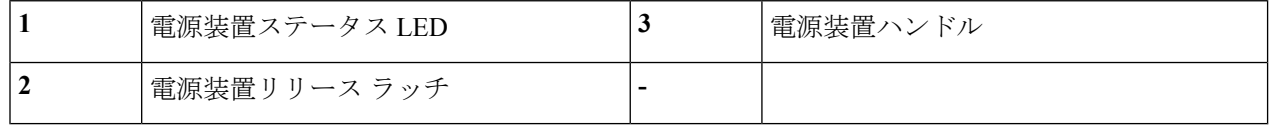

### **PCIe** カードの交換

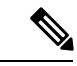

シスコでは、シスコが認定および販売しているすべての PCIe カードをサポートしています。 シスコが認定も販売もしていない PCIe カードについては、お客様の責任でご使用ください。 シスコでは、C シリーズ ラックマウント サーバのサポートは常時行っておりますが、市販の 標準規格のサードパーティカードを使用しているお客様は、その特定のカードで問題が発生し た場合、そのサードパーティ カードのベンダーにご連絡していただく必要があります。 (注)

### **PCIe** スロットの仕様および制約事項

サーバは、最大 12 の PCIe 拡張カードの垂直取り付けのために 12 個の PCIe スロットがありま す。

次の図では、PCIe ソケットと背面パネルに対応する PCIe スロット開口部の上部を示します。 この時点では、いくつかの背面パネルの開口部は使用されません。

図 **31 : PCIe** スロットの番号付け

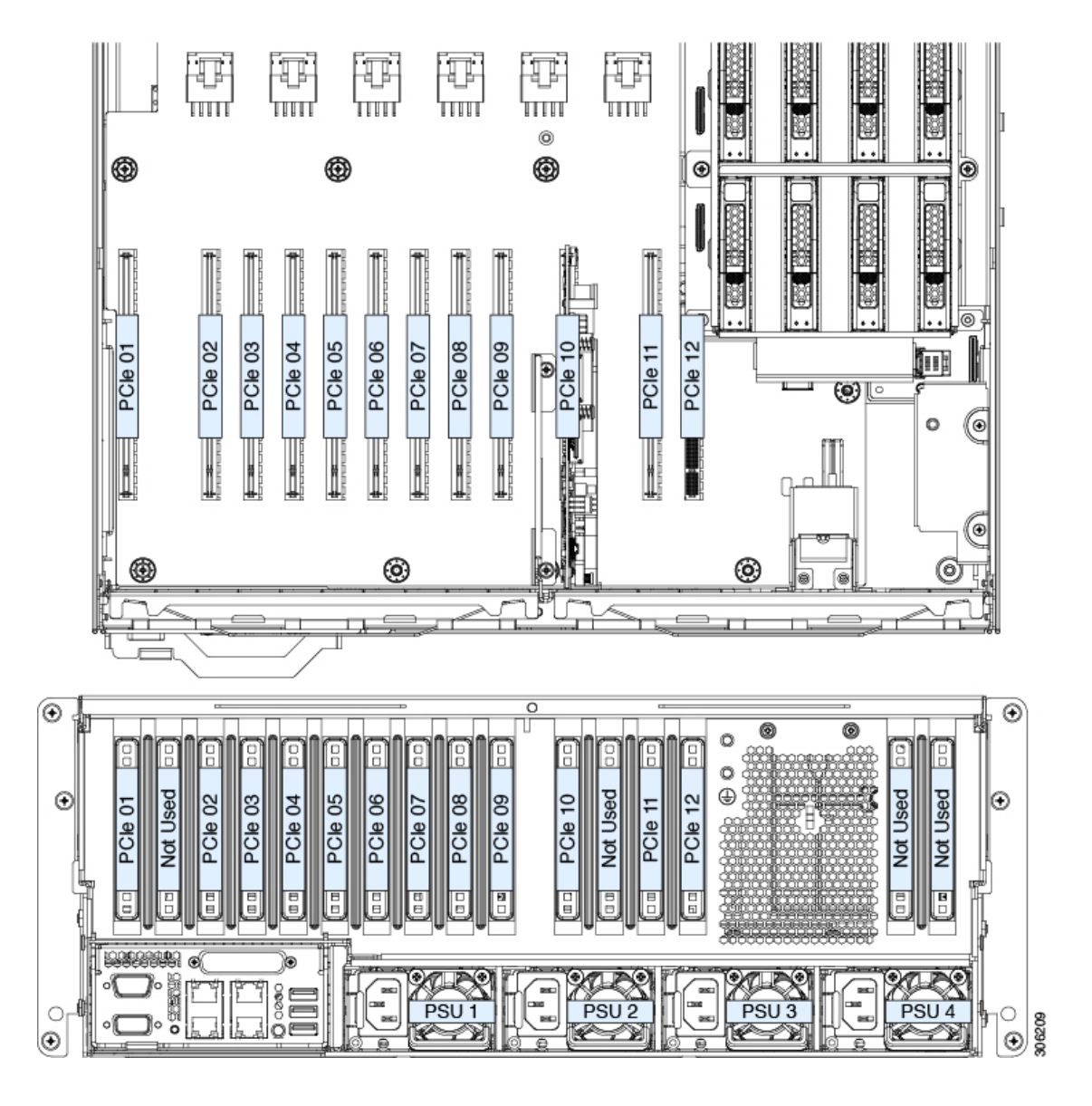

**PCIe** スロットの仕様

表 **3 : PCIe** スロットの仕様

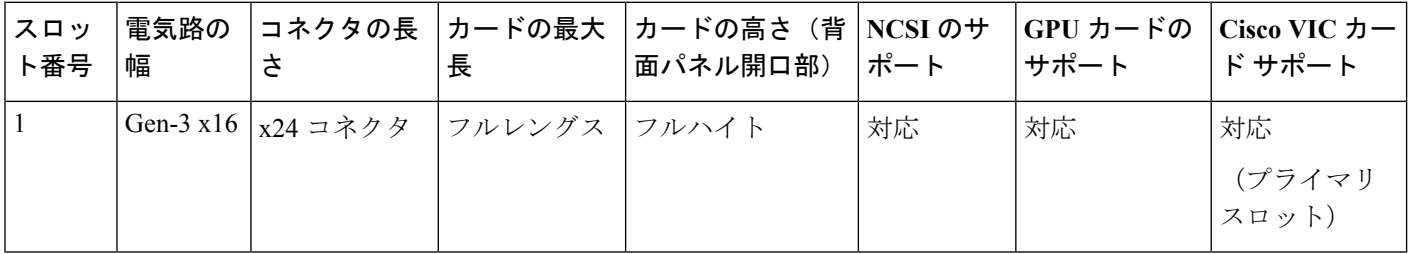
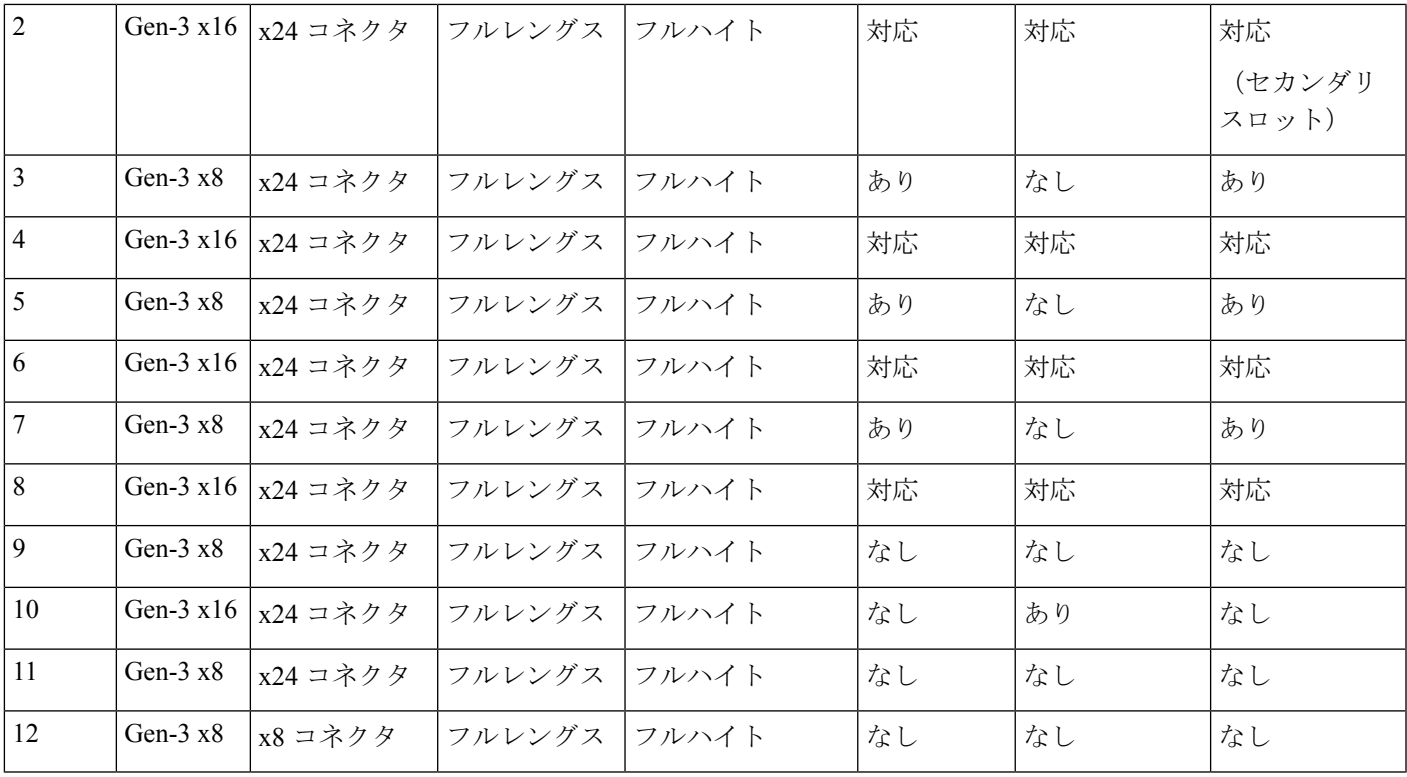

#### **PCIe** 装着のガイドライン

次のガイドラインおよび制限事項に留意してください。

- PCIe ソケットの制御は、システムに存在する CPU 間で分割されています。システムに CPU モジュール 2 が取り付けられていない場合、いくつかの PCIe スロットは使用できま せん。
	- システムに 4 つの CPU がある場合、すべての PCIe スロットがサポートされます。
	- ·システムに2つの CPU (CPU モジュール2が存在しない)のみがある場合、サポー トされている PCIe スロットを示す次の表を参照してください。

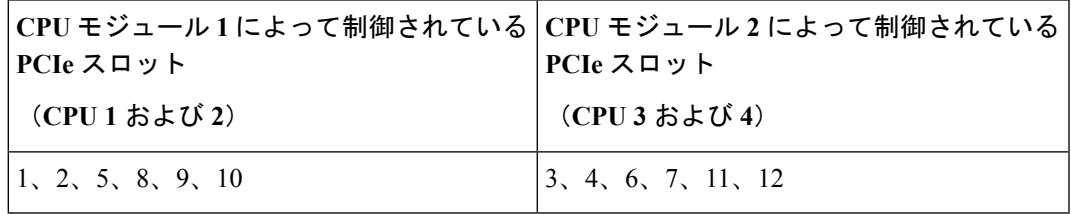

- 背面ドライブベイモジュールが取り付けられている場合、PCIeスロット12は内部クリア ランスにより使用できません。
- サーバに背面 RAID コントローラ カードがある場合は、PCIe スロット11 またはスロット 10 に取り付ける必要があります。

• サーバに背面 NVMe スイッチ カードがある場合は、PCIe スロット 10 に取り付ける必要が あります。

## **PCIe** カードの交換

PCIe カードを取り付ける前に、PCIe [スロットの仕様および制約事項](#page-70-0) (71 ページ) 参照して ください。

- ステップ **1** 次のようにして、サーバでコンポーネントを取り付ける準備をします。
	- a) サーバをシャットダウンして、電源を切ります([サーバのシャットダウンと電源切断](#page-7-0) (8 ページ)を 参照)。
	- b) 上部カバーを取り外せるように、サーバをラックの前方に引き出します。場合によっては、背面パネ ルからケーブルを取り外して隙間を空ける必要があります。
		- コンポーネントへの接触や確認作業を安全に行えない場合は、ラックからサーバを取り出し てください。 注意
	- c) [サーバ上部カバーの取り外し](#page-10-0) (11 ページ)の説明に従ってサーバから上部カバーを取り外します。
- ステップ **2** 既存のカードまたはブランク パネルを取り外します。
	- a) PCIe スロットの上部をカバーするヒンジ付きリテーナ バーを開きます。 指先を使ってリテーナ バーの各端にあるワイヤのロックラッチを引き戻し、バーを動かして開き Pcle スロットの上部を露出させます。
	- b) カードの両端を垂直に引き、ソケットからカードを外して脇に置きます。
- ステップ **3** 次のようにして、新しい PCIe カードを取り付けます。
	- a) 背面パネル開きカードの背面タブの位置を調整しつつ、ソケットとカード端を慎重に合わせます。
	- b) カードの両方の角を押して、ソケットコネクタの端に装着します。
	- c) PCIe スロットの上側のヒンジ リテーナ バーを閉じます。 指先を使ってリテーナ バーの各端にあるワイヤのロックラッチを引き戻し、動かして閉じて Pcle ス ロットの上部を固定します。ワイヤ ロック ラッチングを前のロック位置に押し戻します。
- ステップ **4** サーバに上部カバーを戻します。
- ステップ5 すべての電源に電源ケーブルを再接続し、サーバがスタンバイ電力モードに起動できるようにします(前 面パネルの電源ボタンの LED がオレンジ色に点灯する場合に示される)。
- ステップ **6** 電源ボタンを押してサーバの電源を完全にオンにします。

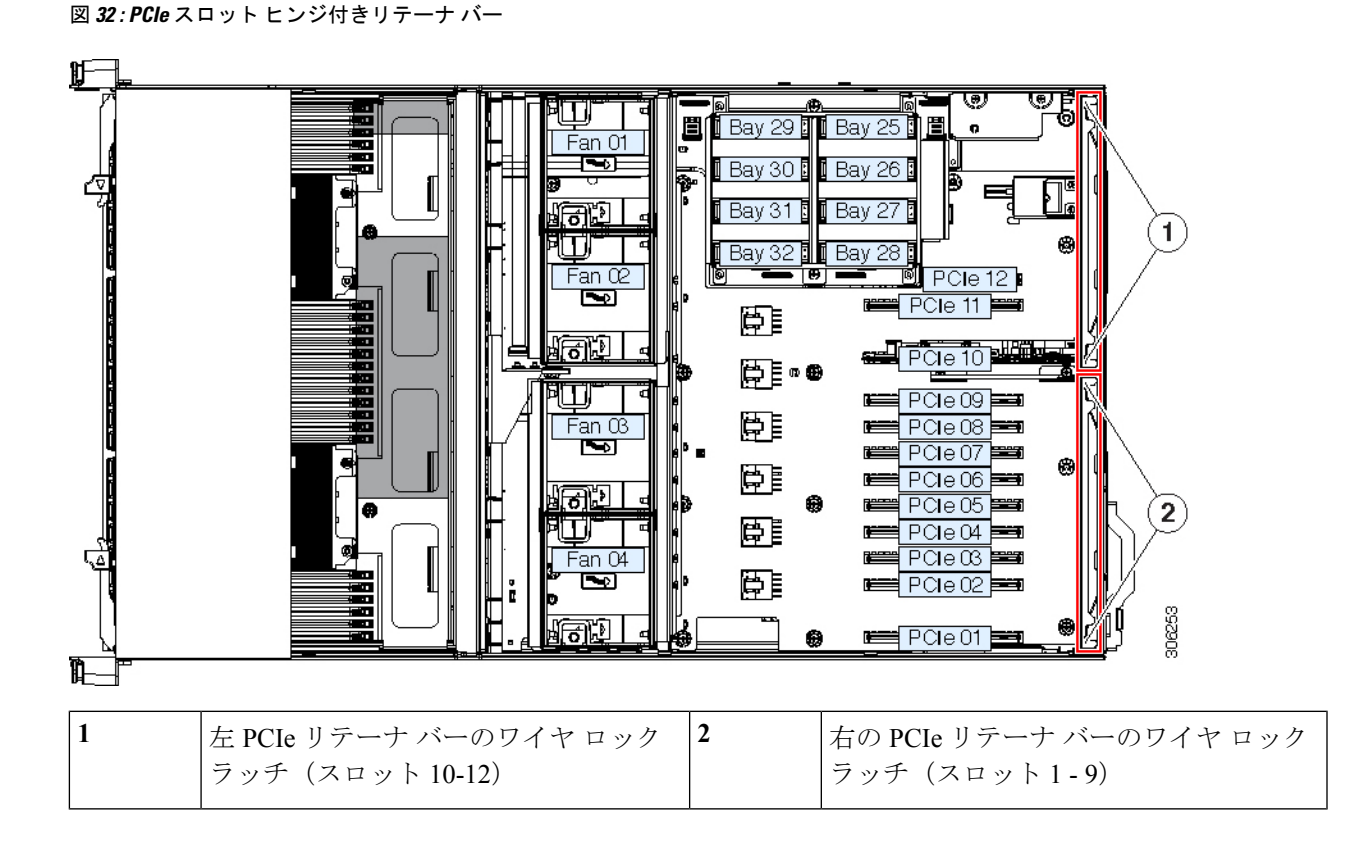

## **Cisco** 仮想インターフェイス カード(**VIC**)に関する考慮事項

ここでは、VICカードのサポートおよびこのサーバに関する特別な考慮事項をについて説明し ます。

Cisco UCS Manager の統合に Cisco UCS VIC カードを使用するには、サポートされる設定、配 線、およびその他の要件について、『Cisco UCS Manager [統合に適した設置方法』](C480M5_appendix4.pdf#nameddest=unique_23)も参照して ください。

#### 表 **<sup>4</sup> :** このサーバでの **VIC** のサポートと考慮事項

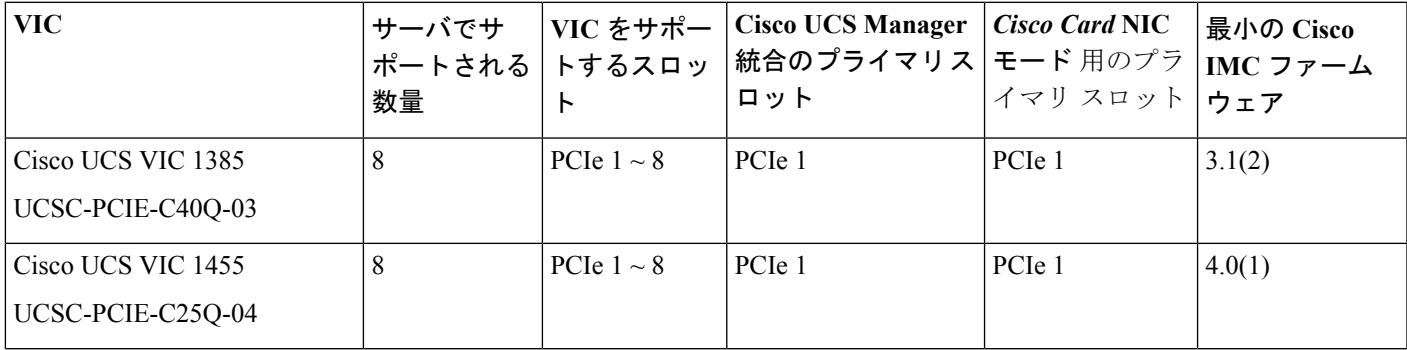

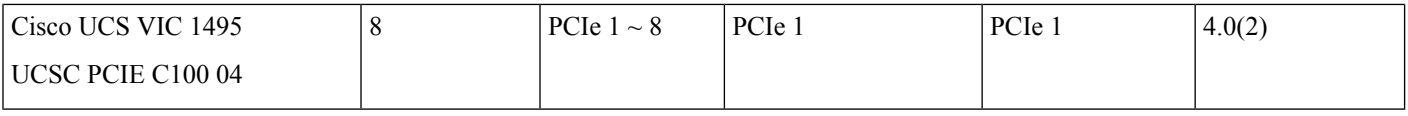

- VIC カードのプライマリ スロットはスロット 1 です。VIC カードのセカンダリ スロット では、スロット 2 です。
- システムは、UCSM モードで最大 2 つの VIC カードをサポートできます。UCS Manager の管理およびデータトラフィックの両方には、スロット1に取り付けられているVICカー ドのみを使用できます。スロット 2 - 8 に取り付けられている 2 番目の VIC は、データ ト ラフィックのみに使用されます。
- VIC は 1 ~ 8 のスロットでサポートされます。これらの 8 スロットの CPU モジュール 1 (CPU 1 および 2) は、スロット 1、2、5、8 をサポートしています。CPU モジュール 2 (CPU 3 および 4) は、スロット 3、4、6、7 をサポートします。

# <span id="page-75-0"></span>**CPU** モジュール内のコンポーネントの交換

## $\mathbb{A}$

注意 損傷を防ぐため、サーバ コンポーネントを取り扱う際には、必ずキャリア エッジを持ち、静 電気防止用(ESD)リスト ストラップやその他の接地装置を使用してください。

このセクションでは、CPU モジュール内の CPU および DIMM を取り付けて、交換する方法に ついて説明します。

## $\bigwedge$

シャット ダウンおよびサーバから電源を削除しないで、CPU モジュールを削除しないでくだ さい。 注意

#### 関連項目:

- [主要シャーシ内でコンポーネントの交換](#page-18-0) (19 ページ)
- I/O [モジュール内のコンポーネントの交換](#page-102-0) (103 ページ)

## **CPU** およびヒートシンクの交換

このセクションには、CPU モジュール内の CPU とヒートシンクを交換するための情報が含ま れています。

## 第二世代 **Intel Xeon Scalable Processors** へのアップグレードのための特別情報

```
\triangle
```
このサーバでサポートされている第二世代の Intel Xeon Scalable processors にアップグレードす る前に、サーバのファームウェアを必要な最小レベルにアップグレードする必要があります。 古いバージョンのファームウェアは新しい CPU を認識できないため、サーバがブート不可能 になります。 注意

第二世代 Intel Xeon Scalable processors をサポートするこのサーバで、必要な最小のソフトウェ アおよびファームウェア バージョンは、次のとおりです。

表 **5 :** 第二世代 **Intel Xeon Scalable Processors** の最小要件

| ソフトウェアまたはファームウェア                | 最小バージョン |  |  |  |  |
|---------------------------------|---------|--|--|--|--|
| サーバ Cisco IMC                   | 4.0(4)  |  |  |  |  |
| サーバ BIOS                        | 4.0(4)  |  |  |  |  |
| Cisco UCS Manager (UCS 統合サーバのみ) | 4.0(4)  |  |  |  |  |

次のいずれか 1 つの処理を実行します。

- •サーバのファームウェアや Cisco UCS Manager ソフトウェアが上(または後で)に示され ている最小の必要レベルである場合は、このセクションの手順を使用してCPUハードウェ アを交換できます。
- サーバのファームウェアや Cisco UCS Manager ソフトウェアが必要レベルよりも古い場合 は、『Cisco UCS C- and S-Series M5 Servers Upgrade Guide for Next Gen Intel Xeon Processors』 の指示に従ってソフトウェアをアップグレードします。ソフトウェアをアップグレードし た後、指示通りにこのセクションに戻り、CPU ハードウェアを交換します。

## **CPU** 構成ルール

このサーバの CPU で 1 台または 2 台の取り外し可能 CPU モジュール内部ソケットを取り付け ます。各 CPU モジュールでは、2 台の CPU ソケットがあります。

- システムは、CPU モジュール 1 (下部ベイ) を CPU 1 および CPU 2 として番号付けしま す。
- システムは、CPU モジュール 2 (上部ベイ) を CPU 3 および CPU 4 として番号付けしま す。

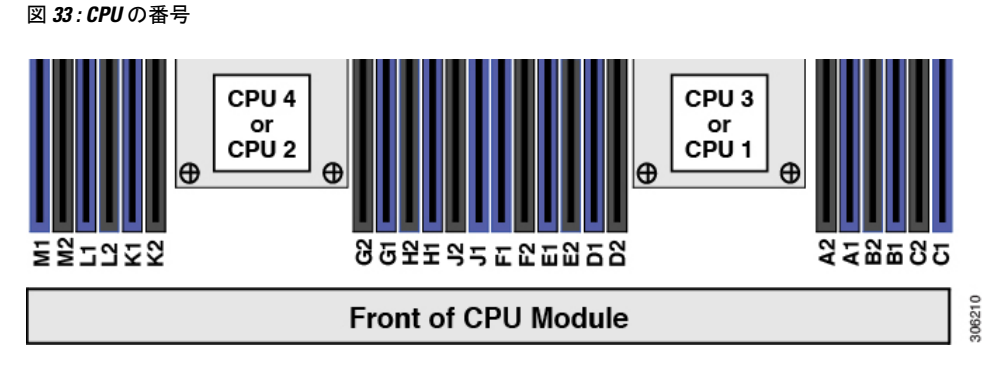

•サーバは、1つの CPU または2つの CPU (2 または4つの同型 CPU)が取り付けられた 状態で動作できます。

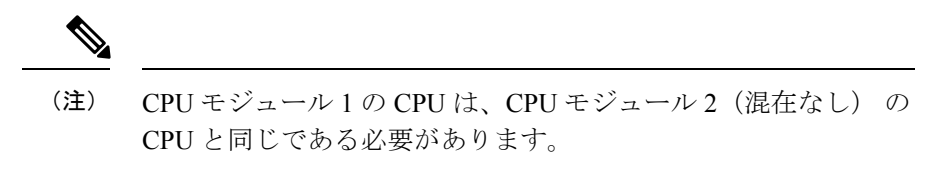

• 最小設定は、サーバには少なくとも下部 CPU モジュール ベイに取り付けられている CPU モジュール 1 がある必要があります。CPU モジュール 1 を最初に取り付けてから、CPU モジュール 2 を上部ベイに取り付けます。

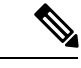

- CPU モジュール 2 が上部ベイに存在しない場合は、上部ベイに空 白フィラー モジュールを装備する必要があり、そうしない場合 サーバが起動しません。 (注)
- インテル **Xeon Scalable** プロセッサー(第一世代)の場合:1 つの CPU によって制御され る12個のDIMMスロットで使用できる最大合計メモリ容量は768GBです。12個のDIMM スロットに合計 768 GB を超える容量のメモリを装着するには、「M」で終わる PID を持 つ大容量メモリ CPU(たとえば、UCS-CPU-6134 M)を使用する必要があります。
- 第二世代インテル **Xeon Scalable** プロセッサー:これらの第二世代 CPU には 3 つのメモリ 階層があります。これらの規則は、ソケット単位で適用されます。
	- CPU ソケットに最大 1 TB のメモリが搭載されている場合は、サフィックスのない CPU を使用できます(例:Gold 6240)。
	- CPU ソケットに最大1TB 以上(最大2TB)のメモリが搭載されている場合は、Mサ フィックスが付いた CPU(例:プラチナ 8276M)を使用する必要があります。
	- CPU ソケットに最大 2 TB 以上 (最大 4.5 TB)) のメモリが搭載されている場合は、L サフィックスが付いた CPU(例:プラチナ 8270L)を使用する必要があります。
- 2 台の CPU 構成のみ (CPU モジュール 2 が存在しない)を使用すると、次の制限が適用 されます。

• DIMM の最大数は、24(CPU 1 および 2 の CPU メモリのチャネルのみ)です。

• CPUモジュール2が存在しない場合は、いくつかのPCIeスロットを利用できません。

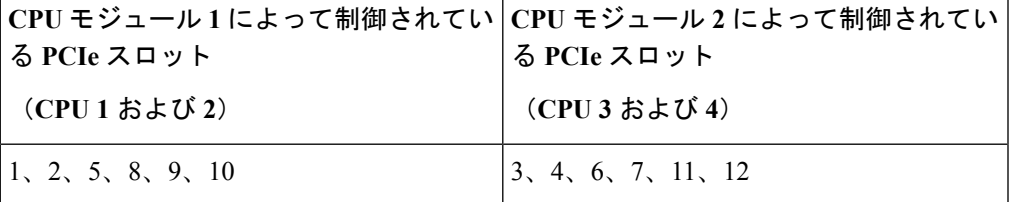

- PCIe スロット 1、2、8、および 10 で、4 台のダブルワイド Gpu のみがサポートされ ます。
- 前面 NVMe ドライブはサポートされていません。
- オプションNVMe専用ドライブベイのモジュールでは、UCSC-C480-8NVMEはサポー トされていません。
- 背面の RAID コントローラが使用されている場合は、デフォルト スロット 11 ではな く、PCIeスロット10に取り付ける必要があります。空のフィルタは、スロット11に 取り付ける必要があります。
- 次の NVIDIA GPU は、Second Generation Intel Xeon Scalable processor ではサポートされて いません。
	- NVIDIA Tesla P100 12G
	- NVIDIA Tesla P100 16G

### **CPU** の交換に必要な工具

この手順に必要な工具および器具は、次のとおりです。

- T-30 トルクス ドライバ:交換用 CPU に付属。
- No. 1 マイナス ドライバ:交換用 CPU に付属。
- CPU アセンブリ ツール:交換用 CPU に付属。Cisco PID UCS-CPUAT= として個別に注文 可能。
- ヒートシンク クリーニング キット:交換 CPU に付属。Cisco PID UCSX-HSCK= として個 別に注文可能。

1 つのクリーニング キットで最大 4 つの CPU をクリーンアップできます。

• サーマル インターフェイス マテリアル (TIM): 交換用 CPU に付属しているシリンジ。 既存のヒートシンクを再利用する場合にのみ使用(新しいヒートシンクには、TIMのパッ ドがあらかじめ貼り付けられています)。Cisco PID UCS-CPU-TIM= として個別に注文可 能。

1 つの TIM キットが 1 つの CPU をカバーします。

RMA 交換 CPU [の注文に追加する](#page-85-0) CPU 関連部品 (86ページ)も参照してください。

## **CPU** およびヒートシンクの交換

$$
\overbrace{\mathbb{V}}
$$

- CPUとそのソケットは壊れやすいので、ピンを損傷しないように十分に注意して扱う必要があ 注意 ります。CPU はヒートシンクとサーマル インターフェイス マテリアルとともに取り付け、適 切に冷却されるようにする必要があります。CPUを正しく取り付けないと、サーバが損傷する ことがあります。
- ステップ **1** 注意 シャットダウンおよびサーバから電源を削除しないで、CPUモジュールを削除しないでくださ い。

次のようにして、サーバでコンポーネントを取り外す準備をします。

- a) サーバをシャットダウンして、電源を切ります([サーバのシャットダウンと電源切断](#page-7-0) (8 ページ) を参照)。
	- CPU モジュールはサーバの前面からアクセス可能なため、ラックからサーバを引き出した り、サーバのカバーを取り外す必要はありません。 (注)
- ステップ **2** シャーシから 既存の CPU モジュールを取り外します:
	- (注) モジュールを取り外す前に、CPUモジュールの前面の電源LEDがオフあることを確認します。
	- a) CPU モジュール前面の 2 本のイジェクト レバーを持ってラッチをつまみ、レバーを開放します。
	- b) 両方のレバーを同時に外側へ回し、ミッドプレーンのコネクタからモジュールを平らにして取り外 します。
	- c) モジュールをシャーシから引いて取り出し、静電気防止用シートやマットの上に置きます。
- ステップ **3** 既存の CPU/ヒートシンク アセンブリを CPU モジュールから取り外します。
	- a) 交換用 CPU に付属している T-30 トルク ドライバを使用して、アセンブリをボードのスタンドオフ に固定している 4 つの非脱落型ナットを緩めます。
		- ヒートシンクを水平に持ち上げるため、ヒートシンクナットを交互に均等に緩めます。ヒー トシンク ナットを、ヒートシンク ラベルに示されている順序(4、3、2、1)で緩めます。 (注)
	- b) CPU/ヒートシンク アセンブリをまっすぐ持ち上げ、ヒートシンクを下にして静電気防止用シートに 置きます。

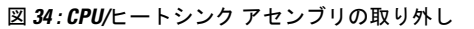

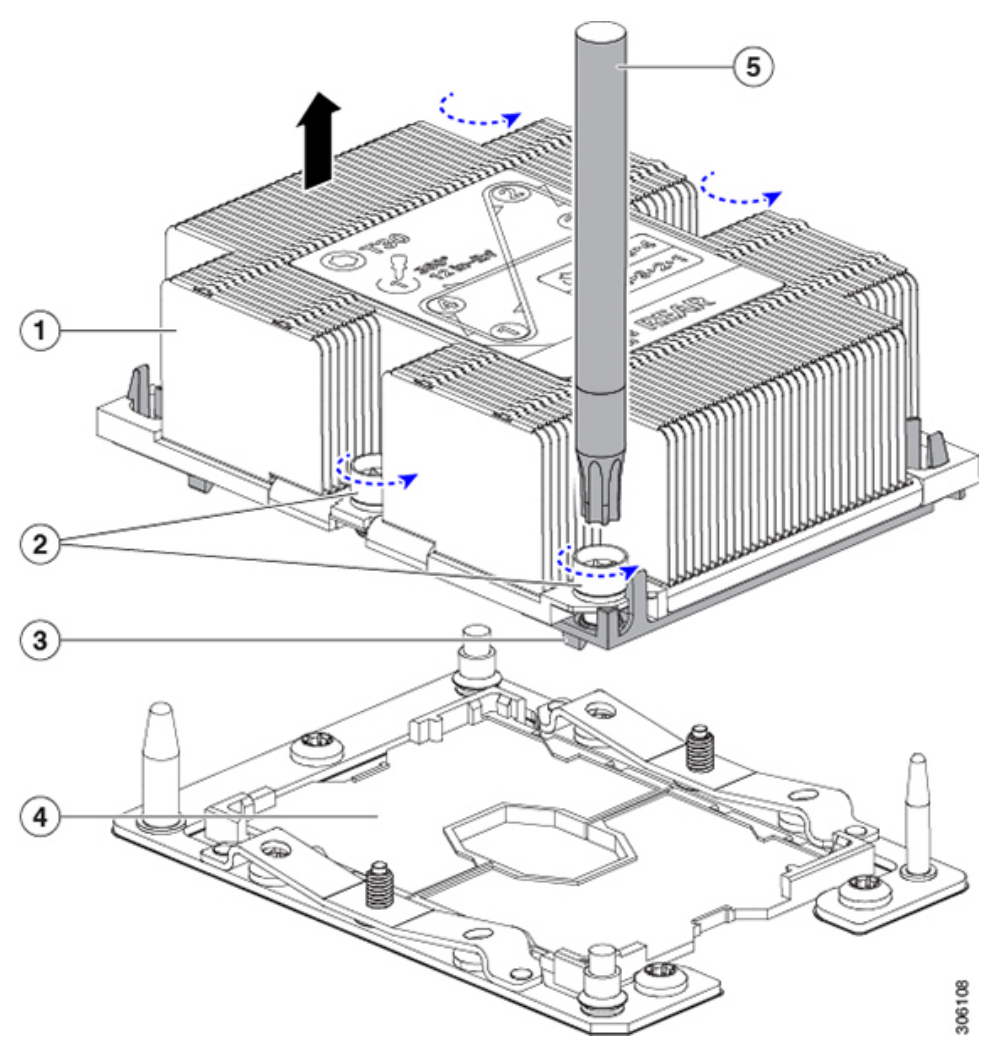

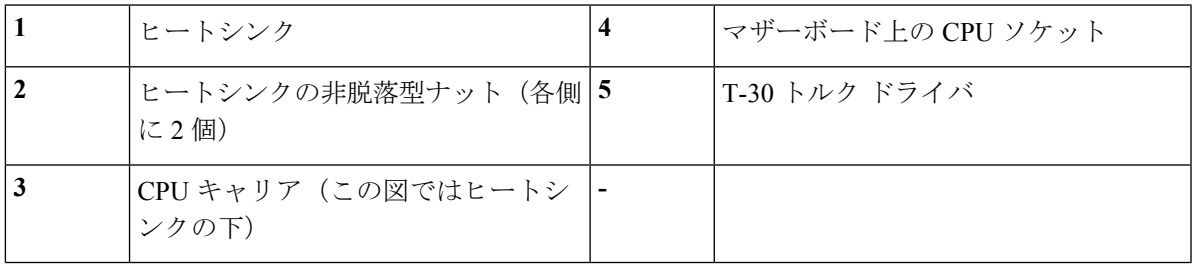

- ステップ **4** CPU アセンブリからヒートシンクを離します(CPU アセンブリは CPU とプラスチック製 CPU キャリア で構成されています)。
	- a) 次の図に示すように、CPU アセンブリが取り付けられたヒートシンクを上下が逆向きになるように 置きます。

サーマル インターフェイス マテリアル(TIM)ブレーカーの位置に注意してください。CPU キャリ ア上の小さなスロットの横に、TIM BREAKER と印字されています。

図 **35 :** ヒートシンクと **CPU** アセンブリの切り離し

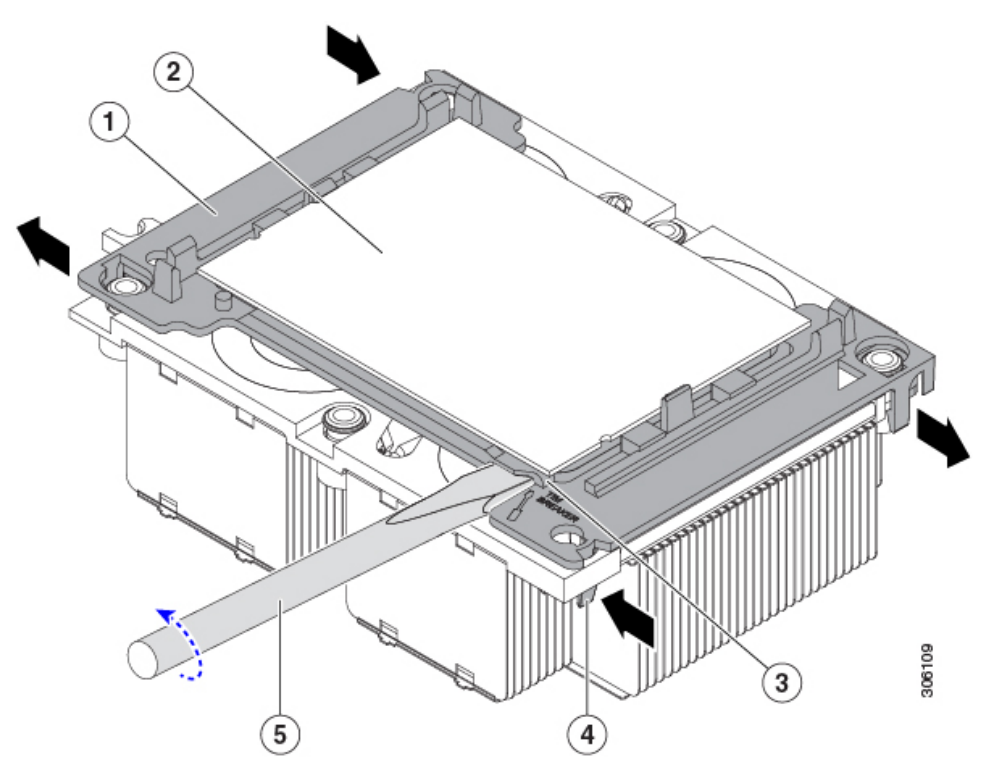

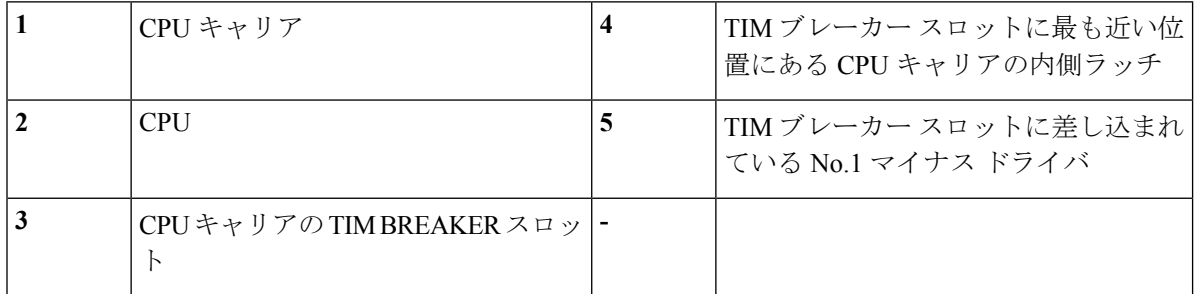

- b) TIM ブレーカー スロットに最も近い位置にある CPU キャリア クリップをつまんでから押し上げ、 ヒートシンクの隅のスロットからクリップを外します。
- c) TIM BREAKER と印字されているスロットに、#1 マイナス ドライバの先端を差し込みます。
	- 次のステップでは、CPU の表面を押し開けないでください。ゆっくりと回転させ、TIM ブ レーカー スロットの位置で CPU キャリアのプラスチック面を持ち上げます。ヒートシンク 表面の損傷を防ぐため、十分注意してください。 (注)
- d) ドライバをゆっくりと回転させ、ヒートシンクの TIM が CPU から離れるまで、CPU を持ち上げま す。
	- (注) ドライバの先端で緑色の CPU 基盤に触ったり、損傷したりしないようにしてください。
- e) TIM ブレーカーの反対側の隅にある CPU キャリア クリップをつまんで押し上げ、ヒートシンクの隅 のスロットからクリップを外します。
- f) CPUキャリアの残りの2つの隅で、外側ラッチをゆっくりと外側に押し開け、ヒートシンクからCPU アセンブリを持ち上げます。
	- CPUアセンブリを取り扱うときには、プラスチック製のキャリアだけをつかんでください。 CPU の表面には触れないでください。プラスチック製のキャリアから CPU を外さないでく ださい。 (注)
- ステップ **5** 新しい CPU アセンブリは、CPU アセンブリ ツールに入った状態で出荷されます。新しい CPU アセンブ リと CPU アセンブリ ツールを箱から取り出します。

CPU アセンブリと CPU アセンブリ ツールを分離した場合は、正しい向きになるよう次の図に示す位置 合わせ機能に注意してください。CPU キャリアのピン 1 の三角形を、CPU アセンブリ ツールの斜めに なった角に合わせる必要があります。

CPU とそのソケットは壊れやすいので、ピンを損傷しないように十分に注意して扱う必要があ ります。 注意

図 **36 : CPU** アセンブリ ツール、**CPU** アセンブリ、ヒートシンク位置合わせ機構

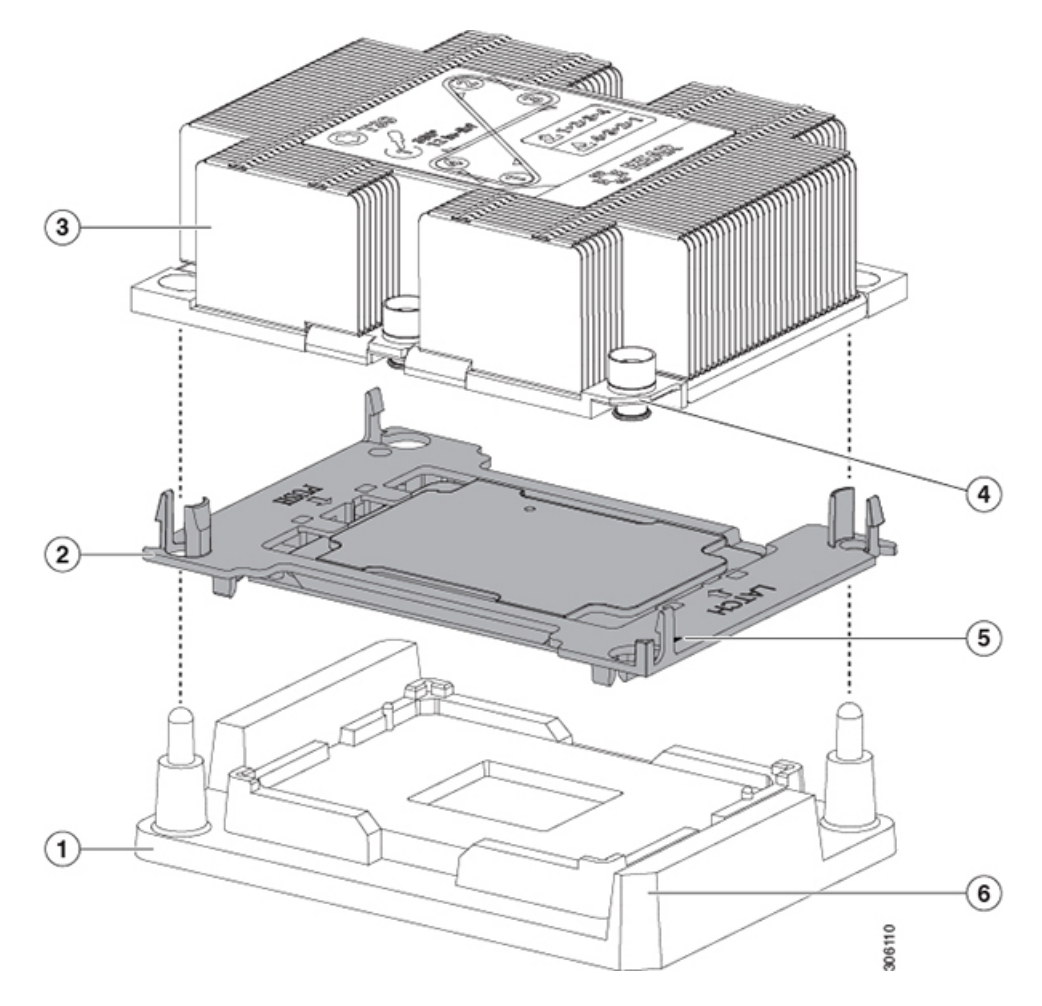

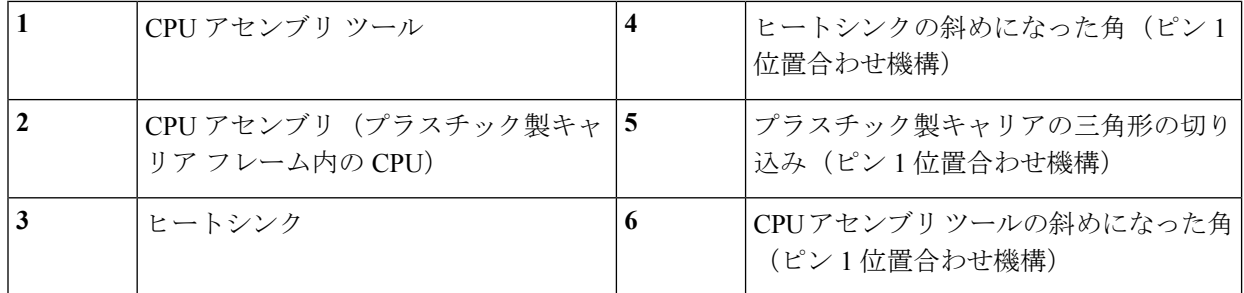

- ステップ **6** 新しい TIM をヒートシンクに塗布します。
	- 適切に冷却されてパフォーマンスが出るように、ヒートシンクの CPU 側の表面に新しい TIM が必要です。 (注)
		- 新しいヒートシンクを取り付ける場合は、新しいヒートシンクには TIM が塗布されたパットが付属 しています。ステップ 5 に進みます。
		- ヒートシンクを再利用する場合は、ヒートシンクから古い TIM を除去してから、付属のシリンジか ら新しい TIM を CPU 表面に塗布する必要があります。次のステップ **a** に進みます。
	- a) ヒートシンクの古い TIM に、ヒートシンク クリーニング キット (UCSX-HSCK=) 付属の洗浄液を 塗布し、少なくとも 15 秒間吸収させます。
	- b) ヒートシンク クリーニング キット付属の柔らかい布を使って、古い CPU から TIM をすべてふき取 ります。ヒートシンク表面に傷を付けないように注意してください。
	- c) 新しい CPU (UCS-CPU-TIM=) 付属の TIM のシリンジを使用して、4 立方センチメートルのサーマ ルインターフェイスマテリアルをCPUの上部に塗布します。均一に塗布されるように、次に示すパ ターンを使用してください。

図 **37 :** サーマル インターフェイス マテリアルの塗布パターン

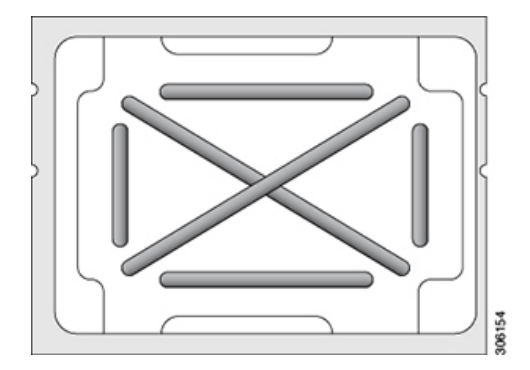

- ステップ **7** CPU アセンブリ ツールに CPU アセンブリが配置されている状態で、ヒートシンクを CPU アセンブリに 設置します。正しい向きになるように、ピン 1 の位置合わせ機構に注意してください。CPU キャリアの 隅のクリップがヒートシンクの隅にはまるときのカチッという音が聞こえるまで、ゆっくりと押し下げ ます。
	- 次のステップでは、CPU コンタクトや CPU ソケット ピンに触れたり損傷したりすることがな いように、十分注意してください。 注意
- ステップ **8** CPU/ヒートシンク アセンブリをサーバに取り付けます。
	- a) CPUアセンブリツールから、ヒートシンクと、ヒートシンクに取り付けられているCPUアセンブリ を持ち上げます。
	- b) 次の図に示すように、ボードの CPU ソケットの上でアセンブリに合わせます。

位置合わせ機構に注意してください。ヒートシンクのピン 1 の斜めになった角が、CPU ソケットの ピン 1 の斜めになった角と合っている必要があります。CPU ソケットの支柱が、アセンブリのガイ ド穴の位置に合っている必要があります。

図 **38 : CPU** ソケットへのヒートシンク**/CPU** アセンブリの取り付け

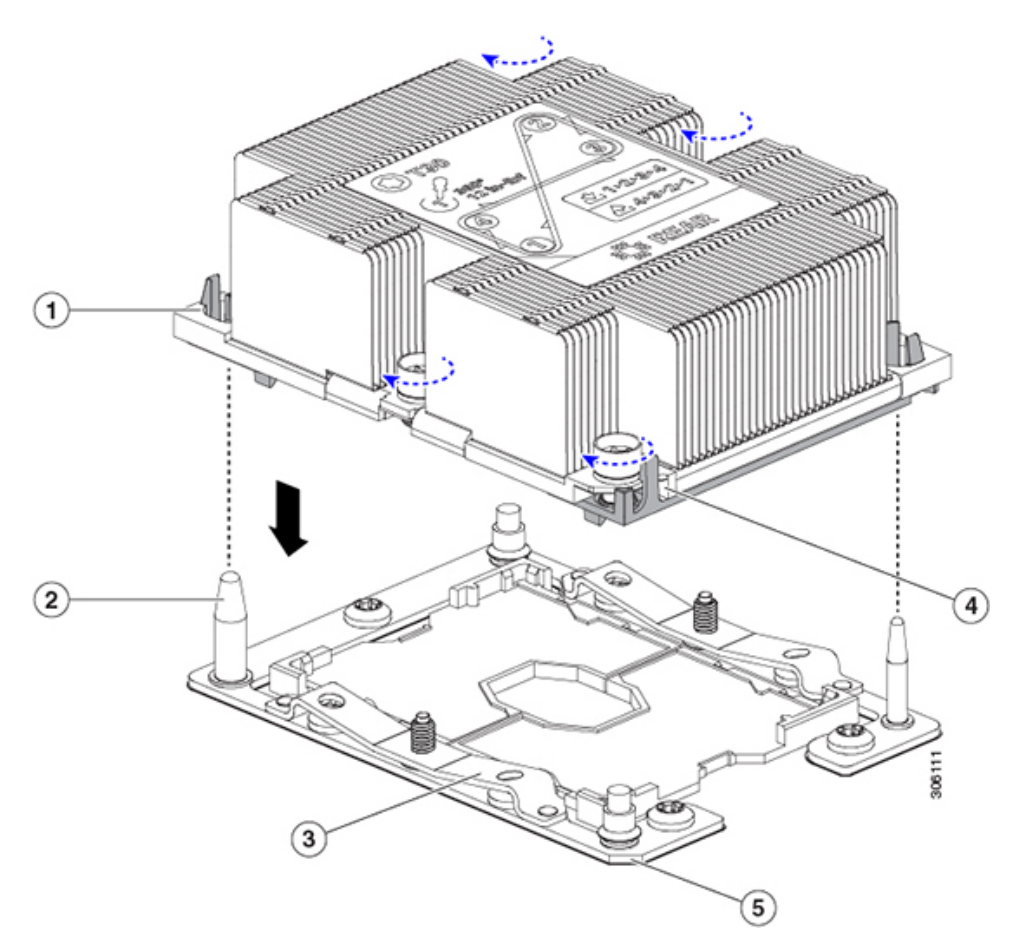

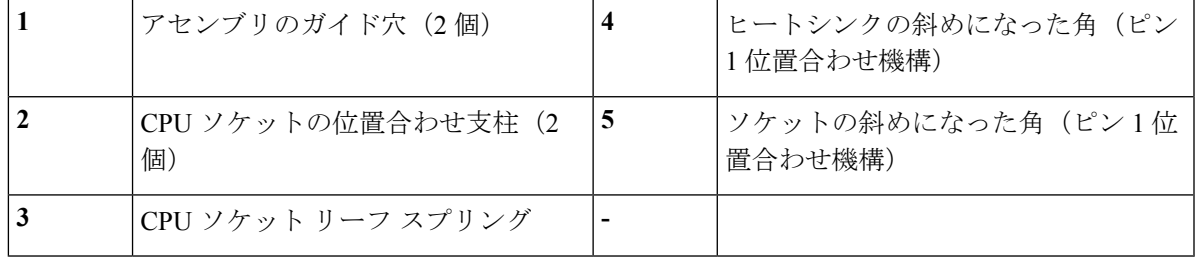

c) CPU アセンブリとヒートシンクを CPU ソケットに配置します。

- d) 交換用 CPU に付属している T-30 トルク ドライバを使用して、ヒートシンクをマザーボードのスタ ンドオフに固定する 4 つの非脱落型ナットを締めます。
	- ヒートシンクを水平に下ろすため、ヒートシンク ナットを交互に均等に締めます。ヒート シンク ナットを、ヒートシンク ラベルに示されている順序 (1、2、3、4) で締めます。 CPU ソケットのリーフ スプリングが平らになるように、非脱落型ナットを完全に締める必 要があります。 (注)
- ステップ **9** CPU モジュールをシャーシに戻します。
	- a) 2 つのイジェクト レバーを開き、CPU モジュールを空のベイの位置に合わせます。
	- b) モジュールがミッドプレーン コネクタとかみ合い、シャーシの前面と同じ高さになる位置まで、モ ジュールをベイに押し込みます。
	- c) 両方のイジェクト レバーが平らになり、ラッチがモジュールの前面にロックされるまで、両方のイ ジェクト レバーを中央に向けて回転させます。
- ステップ **10** すべての電源に電源ケーブルを再接続し、サーバがスタンバイ電力モードに起動できるようにします(前 面パネルの電源ボタンの LED がオレンジ色に点灯する場合に示される)。
- <span id="page-85-0"></span>ステップ **11** 電源ボタンを押してサーバの電源を完全にオンにします。
	- (注) CPU モジュールの前面の電源 LED が緑色に点灯していることを確認します。

### **RMA** 交換 **CPU** の注文に追加する **CPU** 関連部品

CPU の返品許可(RMA)が Cisco UCS C シリーズ サーバで行われた場合は、追加部品が CPU のスペアに含まれていないことがあります。TAC エンジニアが正常に交換を行うためには、 RMA に追加部品を追加する必要がある場合があります。

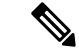

- 新しい CPU モジュールに既存の CPU を移動する場合は、CPU とヒートシンクを分離する必要 はありません。これらは、1 つのアセンブリとして移動できます。IO [モジュールの](#page-86-0) RMA 交換 [で注文する、追加の](#page-86-0) CPU 関連パーツ (87ページ)を参照してください。 (注)
	- シナリオ 1:既存のヒートシンクを再利用しています。
		- ヒート シンクのクリーニング キット(UCSX-HSCK=)
		- 1 つのクリーニング キットで最大 4 つの CPU をクリーンアップできます。
		- M5 サーバ用サーマル インターフェイス マテリアル(TIM)キット(UCS CPUTIM  $=$ )
		- 1 つの TIM キットが 1 つの CPU をカバーします。
	- シナリオ 2:既存のヒートシンクを交換しています。
		- •ヒートシンク (UCSC-HS-02-EX=)

新しいヒートシンクには、TIM が事前に塗布されたパッドが付いています。

• ヒート シンクのクリーニング キット(UCSX-HSCK=)

1 つのクリーニング キットで最大 4 つの CPU をクリーンアップできます。

- シナリオ 3: CPU キャリア (CPU の周りのプラスチック フレーム) が破損しています。
	- CPU キャリア:UCS-M5-CPU-CAR=
	- •#1 マイナス ドライバ (ヒートシンクからの CPU の分離に使用)
	- ヒートシンク クリーニング キット(UCSX-HSCK=)

1 つのクリーニング キットで最大 4 つの CPU をクリーンアップできます。

- M5 サーバ用サーマル インターフェイス マテリアル(TIM)キット(UCS CPUTIM  $=$ )
- 1 つの TIM キットが 1 つの CPU をカバーします。

CPU ヒートシンク クリーニング キットは最大 4 CPU およびヒート シンクのクリーニングに最 適です。クリーニング キットには、古い TIM の CPU およびヒートシンクのクリーニング用 と、ヒートシンクの表面調整用の 2 本のボトルの溶液が入っています。

新しいヒートシンクのスペアには、TIMのパッドが貼り付けられています。ヒートシンクを取 り付ける前に CPU の古い TIM を洗浄することが重要です。このため、新しいヒート シンクを 注文する場合でも、ヒート シンク クリーニング キットを注文する必要があります。

### <span id="page-86-0"></span>**IO** モジュールの **RMA** 交換で注文する、追加の **CPU** 関連パーツ

IOモジュールの返品許可(RMA)は、C480M5CPUモジュールで行った場合は、既存のCPU を新しい CPU に移動します。

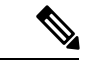

- 前世代の CPU とは異なり、M5 サーバの CPU では CPU ヒートシンク アセンブリを移動する際 に CPU からヒートシンクを分離する必要がありません。したがって、ヒートシンク クリーニ ング キットやサーマル インターフェイス マテリアルの品目を追加する必要はありません。 (注)
	- CPU またはヒートシンク アセンブリの移動に必要なツールは T-30 トルクス ドライバのみ です。

CPU を新しい CPU モジュールにに移動するには、M5 世代 CPU の移動 (87 [ページ\)](#page-86-1) の手順 を使用します。

## <span id="page-86-1"></span>**M5** 世代 **CPU** の移動

この手順に必要なツール:T-30 トルクス ドライバ

 $\triangle$ 

- RMAにより発送される交換用サーバでは、すべてのCPUソケットにダストカバーが装着され 注意 ています。カバーは輸送中にソケットのピンを損傷から保護します。以下の手順で説明するよ うに、返品するシステムにこれらのカバーを移動させる必要があります。
- ステップ **1** M5 CPU を新しいサーバに移動する場合、CPU からヒートシンクを分離する必要はありません。次の操作 を行ってください。
	- a) T-30 トルクス ドライバを使用して、ボードのスタンドオフにアセンブリを固定している 4 本のキャプ ティブ ナットを緩めます。
		- ヒートシンクを水平に持ち上げるため、ヒートシンク ナットを交互に均等に緩めます。ヒー トシンク ナットを、ヒートシンク ラベルに示されている順序(4、3、2、1)で緩めます。 (注)
	- b) CPU とヒートシンクのアセンブリをまっすぐに持ち上げて、ボードから取り外します。
	- c) ヒートシンクを外して CPU を静電気防止シートの上に置きます。

図 **39 : CPU/**ヒートシンク アセンブリの取り外し

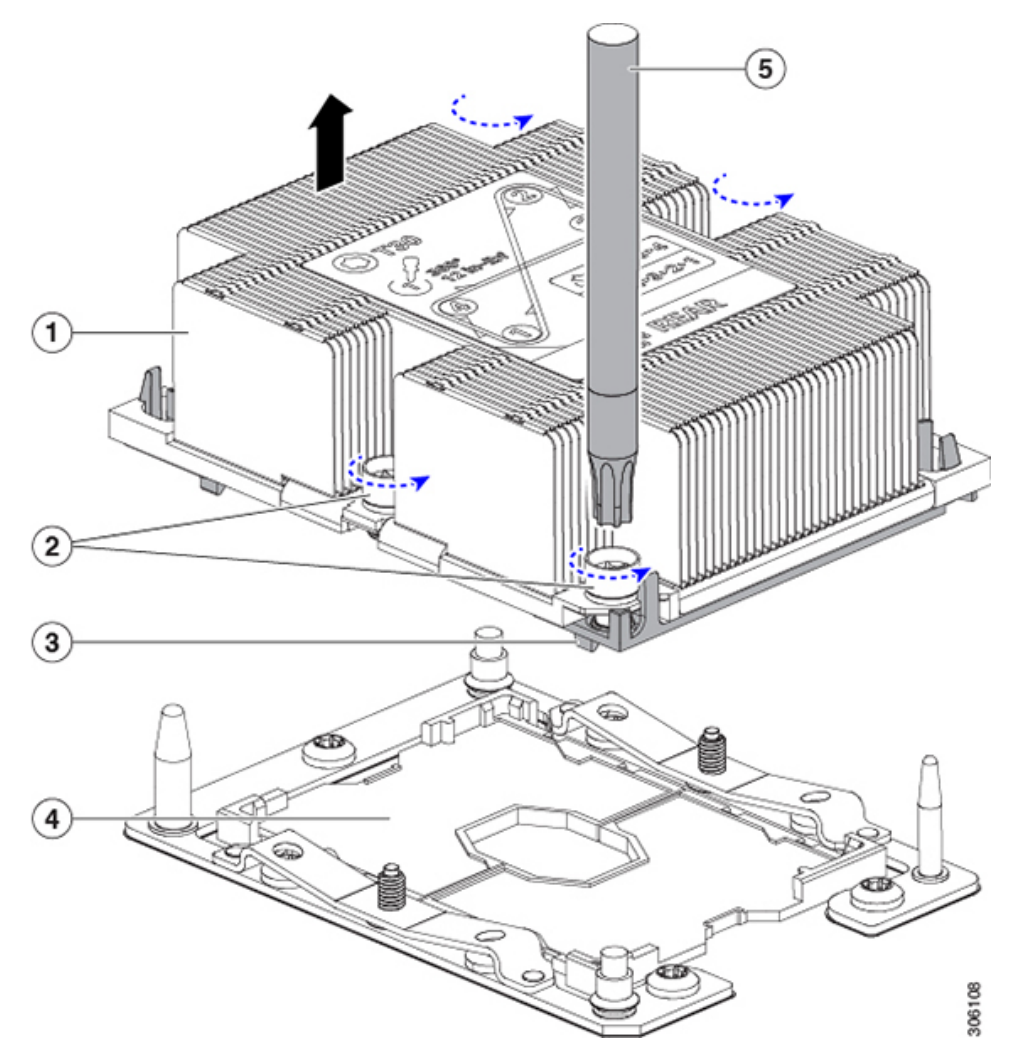

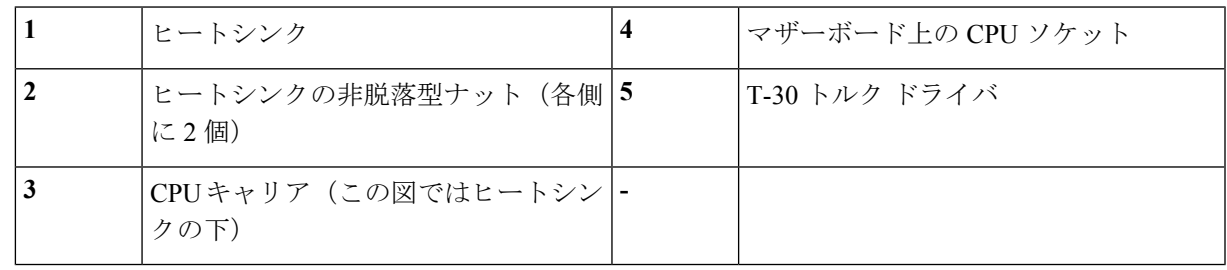

- ステップ **2** 新しいシステムから返品するシステムに CPU ソケット カバーを移動させます。
	- a) ソケット カバーを交換用システムから取り外します。「REMOVE」マークが付けられた 2 個のくぼみ をつかみ、真っ直ぐに持ち上げます。
		- カバーの両端のくぼみをしっかりとつかんでください。CPU ソケットのピンに触れないでく (注) ださい。

図 **40 : CPU** ソケット ダスト カバーの取り外し

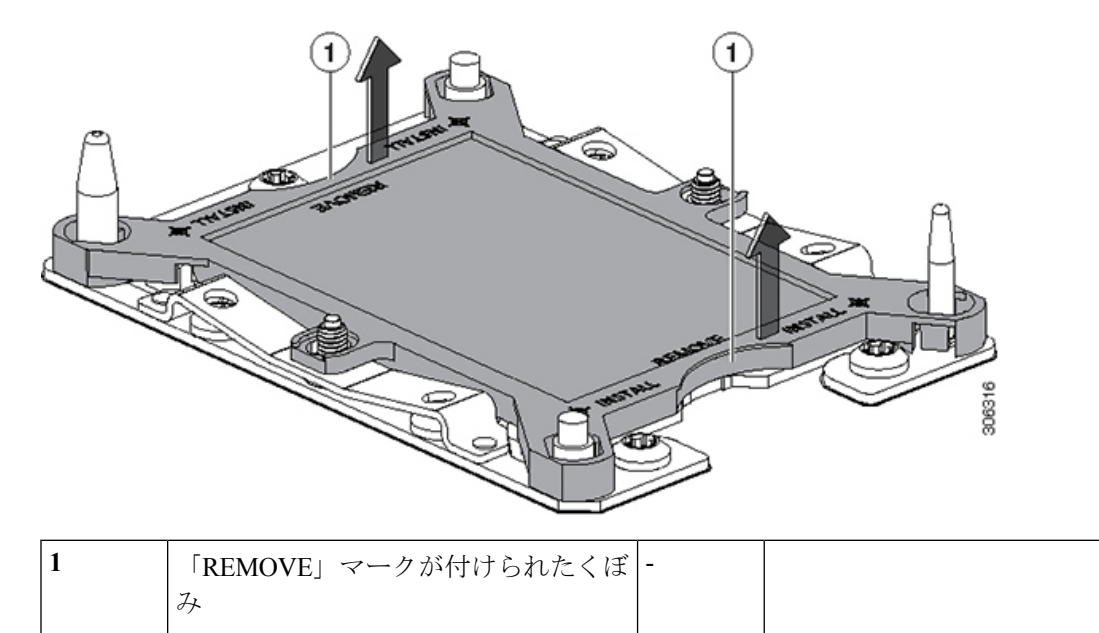

- b) ダスト カバーの文字が書かれた面を上にして、CPU ソケットの上に装着します。カバーの穴開き部分 がソケット プレート上のすべての位置合わせ支柱に合っていることを確認します。
	- 次の手順で記述されている 2 ヵ所以外、カバー上のどこも押さないでください。他の場所を 押すとソケットのピンが損傷する危険性があります。 注意
- c) 2 つのネジ式支柱の近くにある「INSTALL」の横の 2 つの丸いマークを押し下げます(次の図を参 照)。カチッという音が聞こえ、装着された感触がするまで押します。
	- 輸送中にダスト カバーが緩まないようにするため、カチッという音と感触がするまで押す必 要があります。 (注)

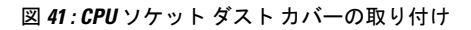

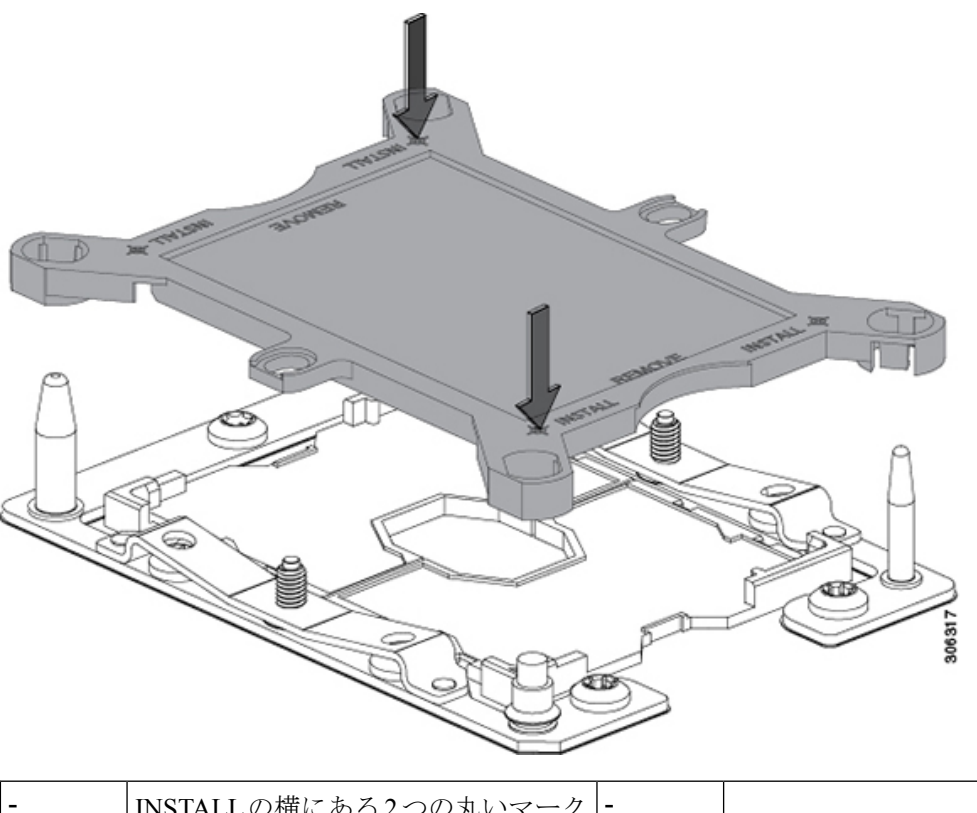

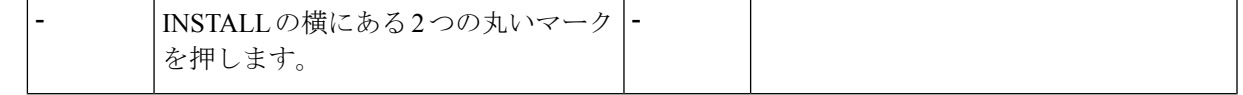

ステップ **3** 新しいシステムに CPU を取り付けます。

a) 新しいボード上で、次に示すように、CPU ソケット上にアセンブリの位置を合わせます。

位置合わせ機構に注意してください。ヒートシンクのピン 1 の斜めになった角が、CPU ソケットのピ ン 1 の斜めになった角と合っている必要があります。CPU ソケットの支柱が、アセンブリのガイド穴 の位置に合っている必要があります。

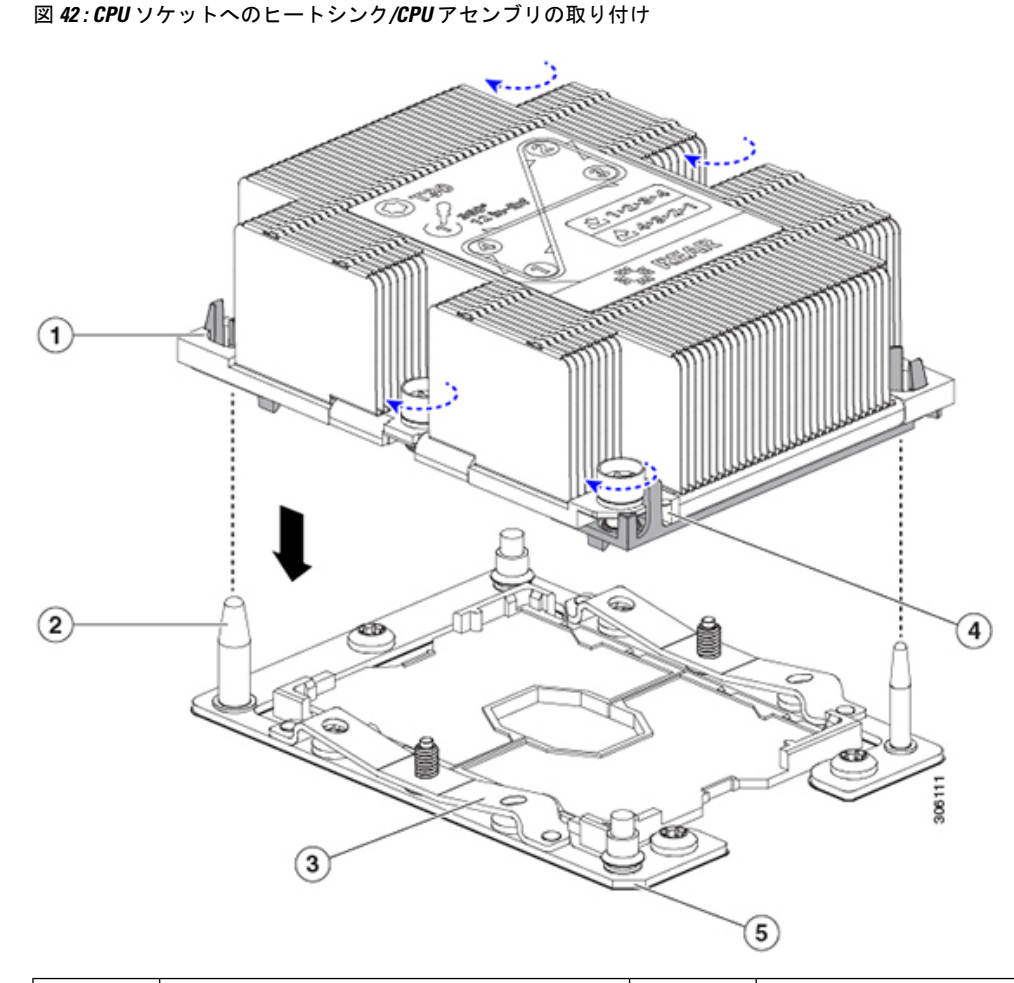

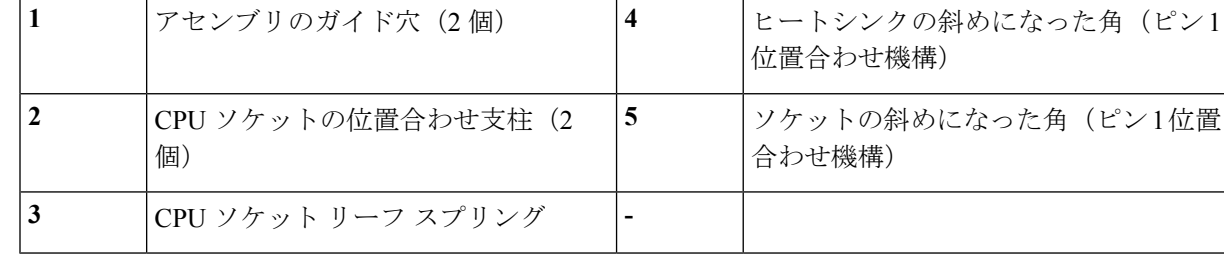

- b) 新しいボード上で、CPU とヒートシンクのアセンブリを CPU ソケットに配置します。
- c) T-30 トルクス ドライバを使用して、ヒートシンクをボードのスタンドオフに固定する 4 本のキャプ ティブ ナットを締め付けます。
	- ヒートシンクを水平に下ろすため、ヒートシンク ナットを交互に均等に締めます。ヒートシ ンクナットを、ヒートシンクラベルに示されている順序(1、2、3、4)で締めます。CPUソ ケットのリーフ スプリングが平らになるように、非脱落型ナットを完全に締める必要があり ます。 (注)

## メモリ (DIMM) の交換

 $\triangle$ 注意 DIMMとそのソケットは壊れやすいので、取り付け中に損傷しないように、注意して扱う必要 があります。  $\sqrt{N}$ 注意 シスコではサードパーティの DIMM はサポートしていません。シスコ以外の DIMM をサーバ で使用すると、システムに問題が生じたり、マザーボードが損傷したりすることがあります。

サーバ パフォーマンスを最大限に引き出すには、DIMM の取り付けまたは交換を行う前に、 メモリ パフォーマンスに関するガイドラインと装着規則を熟知している必要があります。 (注)

## <span id="page-92-0"></span>**DIMM** の装着規則とメモリ パフォーマンスに関するガイドライン

ここでは、最大のメモリパフォーマンスを得るためのルールおよびガイドラインについて説明 します。

十分なエアー フローがあることを確認し、DIMM がない DIMM スロットに DIMM ブランキン グ パネルを使用する必要があります。 (注)

#### **DIMM** スロットの番号付け

次の図では、CPUモジュールボード上のDIMMスロットの番号付けを示します。CPUモジュー ルがベイ 1(下部ベイ)にあるとき、システムは CPU を CPU 1 と CPU 2 として番号付けしま す。CPU モジュールがベイ2(上部ベイ)にあるとき、システムは CPU を CPU 3 と CPU 4 と して番号付けします。

図 **43 : DIMM** スロットの番号付け

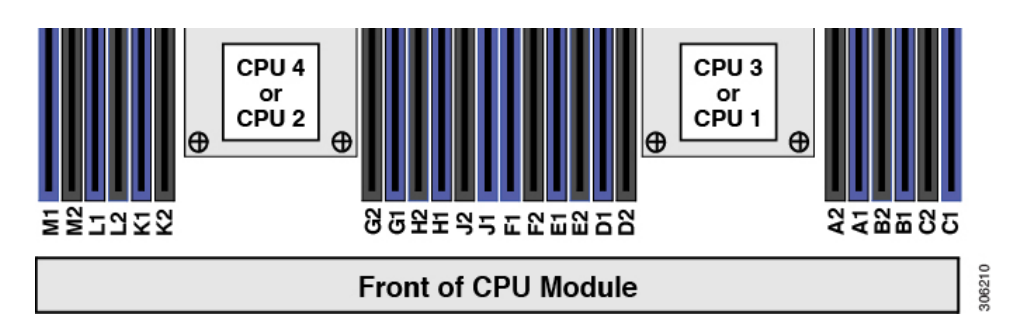

#### **DIMM** 装着ルール

最大のパフォーマンスを得るために、DIMMの取り付けまたは交換を行うときは、次のガイド ラインに従ってください。

- 各 CPU では 6 つのメモリ チャネルがサポートされます。
	- CPU 1/3 はチャネル A、B、C、D、E、F をサポートします。
	- CPU 2/4 はチャネル G、H、J、K、L、M をサポートします。
- 各チャネルには DIMM スロットが 2 つあります(たとえば、チャネル A = スロット A1 と  $A2)$ 。
- 最適なパフォーマンスを得るには、CPU あたりの DIMM の数に応じて、次の表に示す順 序で DIMM を装着します。2 つの CPU で表に示すように全体に均等に DIMM のバランス を取ります。

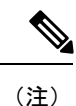

次の表に、推奨構成を示します。CPUあたり5、5、7、9、10、ま たは 11 DIMM を使用することはお勧めしません。

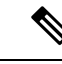

下部 CPU モジュール 1 の CPU 番号は、上部 CPU モジュール 2 の CPU 1 および CPU 2 であり、システムでは CPU を CPU 3 および CPU 4 として番号助します。チャネルの文字は、CPU の両方のモ ジュールで同じです。存在する場合、4 台すべての CPU で DIMM のバランスを均等にとります。 (注)

#### 表 **6 : DIMM** 装着順序

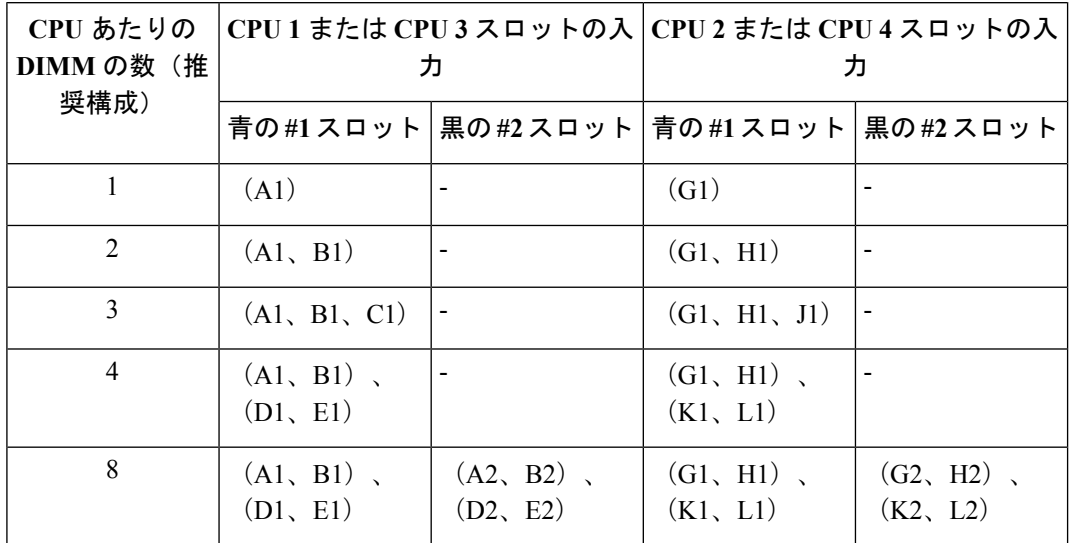

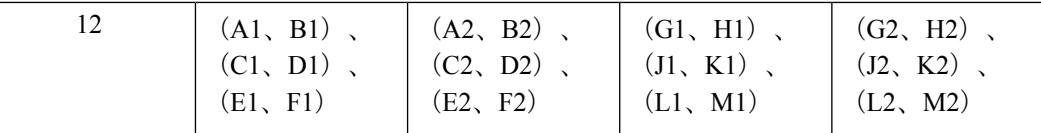

- 1 つの CPU によって制御される 12 個の DIMM スロットで使用できる最大合計メモリ容量 は 768 GB です。12 個の DIMM スロットに合計 768 GB を超える容量のメモリを装着する には、「M」で終わる PID を持つ大容量メモリ CPU (たとえば、UCS-CPU-6134 M) を使 用する必要があります。
- すべての DIMM は ECC をサポートしている DDR4 DIMM である必要があります。非 UDIMMおよび非 ECC DIMM はサポートされていません。
- メモリのミラーリングを使用すると、2 つの装着済みチャネルの一方からしかデータが提 供されないため、使用可能なメモリ量が 50 % 減少します。メモリのミラーリングを有効 にしている場合は、偶数番号のチャネルに DIMM を装着する必要があります。
- NVIDIA M シリーズ GPU は、サーバで 1 TB 未満のメモリのみサポートします。
- NVIDIA P シリーズ GPU は、サーバで 1 TB 以上のメモリがさらにサポートできます。
- AMD FirePro S7150 X2 GPU は、サーバで 1 TB 以下のメモリのみサポートします。
- 次の表に示す DIMM の混在規則に従ってください。

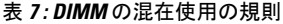

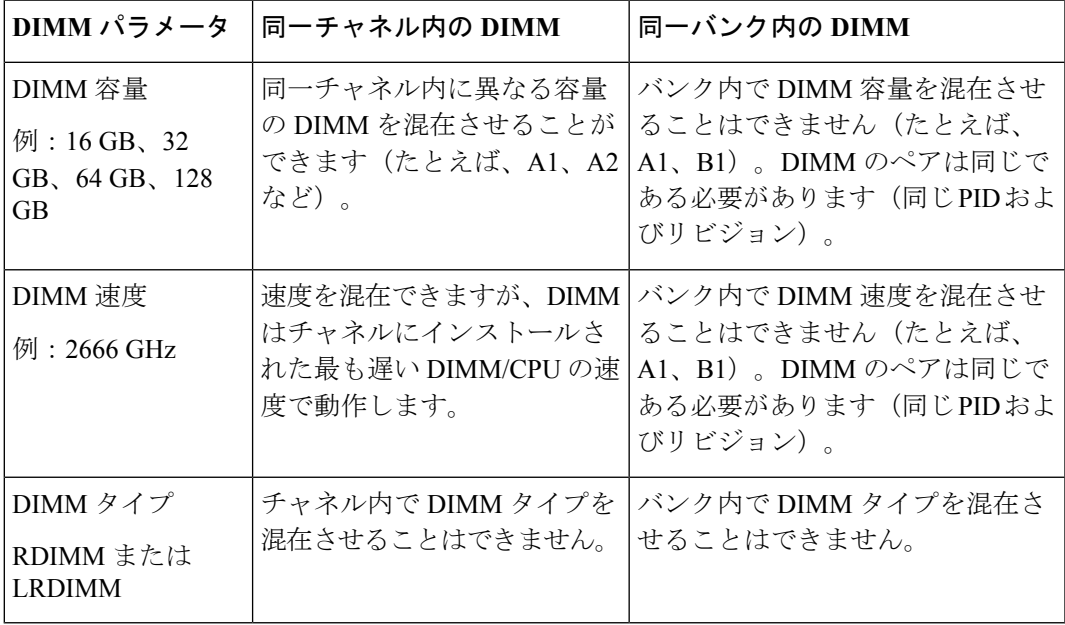

#### メモリのミラーリング

サーバ内の Intel CPU は、偶数個のチャネルに DIMM を装着した場合にのみ、メモリのミラー リングをサポートします。1 つのチャネルまたは 3 つのチャネルに DIMM を装着した場合、メ モリのミラーリングは自動的に無効になります。

メモリのミラーリングを使用すると、2 つの装着済みチャネルの一方からしかデータが提供さ れないため、使用可能なメモリ量が 50 % 減少します。また、重複するチャネルは冗長性を提 供します。

### **DIMM** の交換

#### 障害のある **DIMM** の識別

各 DIMM ソケットには、対応する DIMM 障害 LED が DIMM ソケットの正面にあります。こ れらの LED の位置については[、内部診断](#page-5-0) LED (6 ページ) を参照してください。

ステップ **1** 注意 シャット ダウンおよびサーバから電源を削除しないで、CPU モジュールを削除しないでくださ い。

次のようにして、サーバでコンポーネントを取り外す準備をします。

- a) サーバをシャットダウンして、電源を切ります([サーバのシャットダウンと電源切断](#page-7-0) (8ページ)を 参照)。
	- CPUモジュールはサーバの前面からアクセス可能なため、ラックからサーバを引き出したり、 サーバのカバーを取り外す必要はありません。 (注)
- ステップ **2** シャーシから 既存の CPU モジュールを取り外します:
	- (注) モジュールを取り外す前に、CPU モジュールの前面の電源 LED がオフあることを確認します。
	- a) CPU モジュール前面の 2 本のイジェクト レバーを持ってラッチをつまみ、レバーを開放します。
	- b) 両方のレバーを同時に外側へ回し、ミッドプレーンのコネクタからモジュールを平らにして取り外し ます。
	- c) モジュールをシャーシから引いて取り出し、静電気防止用シートやマットの上に置きます。
- ステップ **3** CPU モジュールから既存の DIMM(または空白 DIMM)を取り外します。

a) 取り外す DIMM の場所を確認して、その DIMM スロットの両端のイジェクト レバーを開きます。

- ステップ **4** 次のようにして、新しい DIMM を取り付けます。
	- DIMMを装着する前に、このサーバのメモリ装着規則(DIMM[の装着規則とメモリパフォーマン](#page-92-0) [スに関するガイドライン](#page-92-0) (93 ページ))を参照してください。 (注)
	- 十分な空気循環があることを確認し、DIMM がない DIMM スロットに DIMM ブランキング パネ ルを使用する必要があります。 (注)
	- a) 新しい DIMM を CPU モジュール ボード上の空のスロットの位置に合わせます。DIMM スロット内の 位置合わせ機能を使用して、DIMM を正しい向きに配置します。

b) DIMM がしっかりと装着され、両端のイジェクト レバーが所定の位置にロックされるまで、DIMM の 上部の角を均等に押し下げます。

ステップ **5** CPU モジュールをシャーシに戻します。

- a) 2 つのイジェクト レバーを開き、CPU モジュールを空のベイの位置に合わせます。
- b) モジュールがミッドプレーン コネクタとかみ合い、シャーシの前面と同じ高さになる位置まで、モ ジュールをベイに押し込みます。
- c) 両方のイジェクトレバーが平らになり、ラッチがモジュールの前面にロックされるまで、両方のイジェ クト レバーを中央に向けて回転させます。
- ステップ **6** すべての電源に電源ケーブルを再接続し、サーバがスタンバイ電力モードに起動できるようにします(前 面パネルの電源ボタンの LED がオレンジ色に点灯する場合に示される)。
- ステップ **7** 電源ボタンを押してサーバの電源を完全にオンにします。
	- (注) CPU モジュールの前面の電源 LED が緑色に点灯していることを確認します。

## **Intel Optane DC** 永続メモリ モジュールの交換

このトピックには、Intel Optaneデータセンター永続メモリモジュール(DCPMM)を交換する ための情報(検証機能のための装着規則と方法を含む)が含まれています。DCPMM は DDR4 DIMM と同じフォーム ファクタを持ち、DIMM スロットに取り付けます。

 $\triangle$ 

DCPMMとそのソケットは壊れやすいので、取り付け中に損傷しないように、注意して扱う必 要があります。 注意

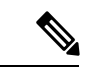

サーバパフォーマンスを最大限に引き出すには、DCPMMの取り付けまたは交換を行う前に、 メモリ パフォーマンスに関するガイドラインと装着規則を熟知している必要があります。 (注)

 $\label{eq:1} \bigotimes_{\mathbb{Z}}\mathbb{Z}_{\mathbb{Z}}$ 

Intel Optane DC 永続メモリ モジュールには、第二世代 Intel Xeon Scalable processors が必要で す。DCPMM をインストールする前に、サーバのファームウェアと BIOS をバージョン 4.0 (4) 以降にアップグレードしてから、サポートされている第二世代 Intel Xeon Scalable processors を インストールする必要があります。 (注)

DCPMM は、次の 3 つのモードのいずれかで動作するように設定できます。

• メモリモード(デフォルト): モジュールは100%メモリモジュールとして動作します。 データは揮発性であり、DRAM は DCPMM のキャッシュとして機能します。これは工場 出荷時のデフォルト モードです。

- アプリ ダイレクト モード:モジュールは、ソリッド ステート ディスク ストレージ デバ イスとして動作します。データは保存され、不揮発性です。
- 混合モード(25% メモリ モード + 75% アプリ ダイレクト): このモジュールでは、25% の容量を揮発性メモリとして使用し、75%の容量を不揮発性ストレージとして使用して動 作します。

### <span id="page-97-0"></span>**Intel Optane DC** 永続メモリ モジュールの丹生直規則とパフォーマンスのガイドライン

このトピックでは、DDR4DIMMを使用したIntelOptaneDC永続メモリモジュール(DCPMM) を使用する場合の、メモリパフォーマンスの最大値に関する規則とガイドラインについて説明 します。

#### **DIMM** スロットの番号付け

次の図では、CPUモジュールボード上のDIMMスロットの番号付けを示します。CPUモジュー ルがベイ 1(下部ベイ)にあるとき、システムは CPU を CPU 1 と CPU 2 として番号付けしま す。CPU モジュールがベイ 2(上部ベイ)にあるとき、システムは CPU を CPU 3 と CPU 4 と して番号付けします。

#### 図 **<sup>44</sup> : DIMM** スロットの番号付け

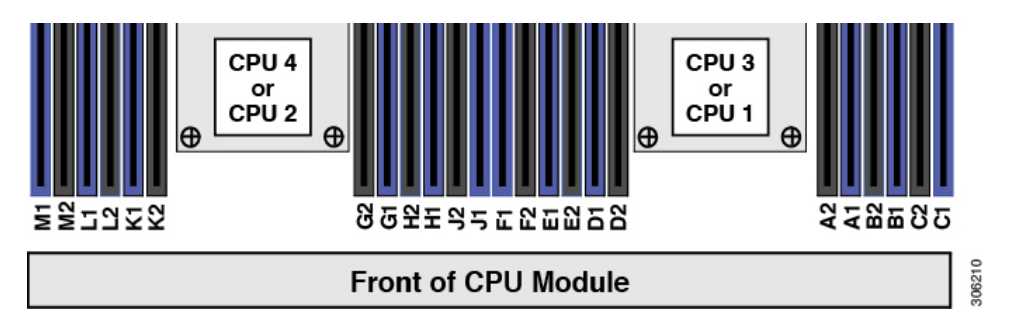

#### 設定ルール

次の規則とガイドラインを確認してください。

- このサーバで DCPMM を使用するには、4 個の CPU を取り付ける必要があります。
- Intel Optane DC 永続メモリ モジュールには、第二世代 Intel Xeon Scalable processors が必要 です。DCPMM をインストールする前に、サーバのファームウェアと BIOS をバージョン 4.0 (4) 以降にアップグレードしてから、サポートされている第二世代 Intel Xeon Scalable processors をインストールする必要があります。
- サーバで DCPMM を使用する場合:
	- サーバにインストールされているDDR4DIMMは、すべて同じサイズである必要があ ります。
	- サーバにインストールされているDCPMMはすべて同じサイズである必要があり、同 じ SKU が必要です。
- DCPMM は 2666 MHz で動作します。サーバに 2933 MHz RDIMM または LRDIMM があ り、DCPMM を追加すると、メイン メモリの速度は 2666 MHz に下がり、DCPMM の速度 に一致します。
- 各 DCPMM は、20 W をピークとして 18 W を引き出します。
- 次の表は、このサーバでサポートされるDCPMM設定を示しています。示されているよう に、DCPMM: DRAM の比率に応じて、CPU モジュールの CPU 1 と CPU2 に DIMM スロッ トを装着します。CPUモジュール2がある場合は、示されているようにCPU3およびCPU 4 の DIMM スロットに入力します。

図 **45 :** クアッド **CPU** 設定用のサポートされる **DCPMM** 構成

| <b>DIMM to DCPMM</b><br>Count |                | CPU 1 (lower server node)     |              |             |                |             |                |             |              |             |              |             |  |
|-------------------------------|----------------|-------------------------------|--------------|-------------|----------------|-------------|----------------|-------------|--------------|-------------|--------------|-------------|--|
|                               |                | <b>IMC1</b>                   |              |             |                |             | IMC0           |             |              |             |              |             |  |
|                               |                | Channel 2<br><b>Channel 1</b> |              |             | Channel 0      |             | Channel 2      |             | Channel 1    |             | Channel 0    |             |  |
|                               | F <sub>2</sub> | F1.                           | Ε2           | E1          | D <sub>2</sub> | D1          | C <sub>2</sub> | C1          | <b>B2</b>    | <b>B1</b>   | A2           | A1          |  |
| 6 to 2                        |                | <b>DIMM</b>                   |              | <b>DIMM</b> | <b>DCPMM</b>   | <b>DIMM</b> |                | <b>DIMM</b> |              | <b>DIMM</b> | <b>DCPMM</b> | <b>DIMM</b> |  |
| 6 to 4                        |                | <b>DIMM</b>                   | <b>DCPMM</b> | <b>DIMM</b> | <b>DCPMM</b>   | <b>DIMM</b> |                | <b>DIMM</b> | <b>DCPMM</b> | <b>DIMM</b> | <b>DCPMM</b> | <b>DIMM</b> |  |
| 6 to 6                        | <b>DCPMM</b>   | <b>DIMM</b>                   | <b>DCPMM</b> | <b>DIMM</b> | <b>DCPMM</b>   | <b>DIMM</b> | <b>DCPMM</b>   | <b>DIMM</b> | <b>DCPMM</b> | <b>DIMM</b> | <b>DCPMM</b> | <b>DIMM</b> |  |

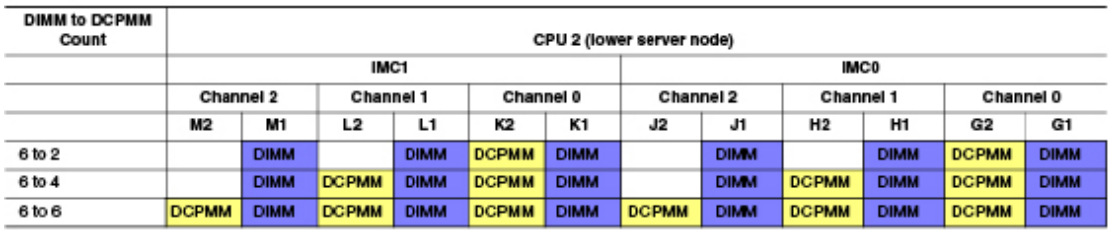

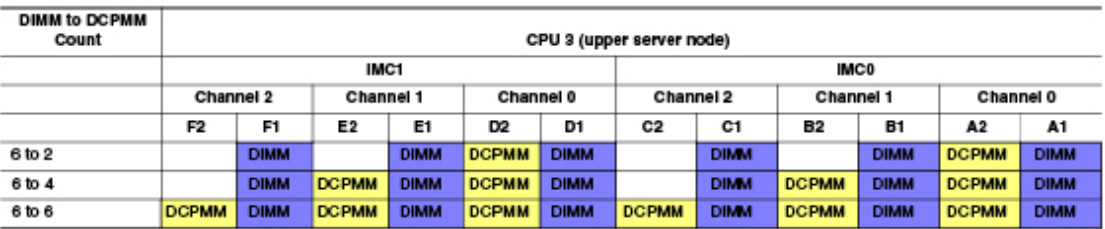

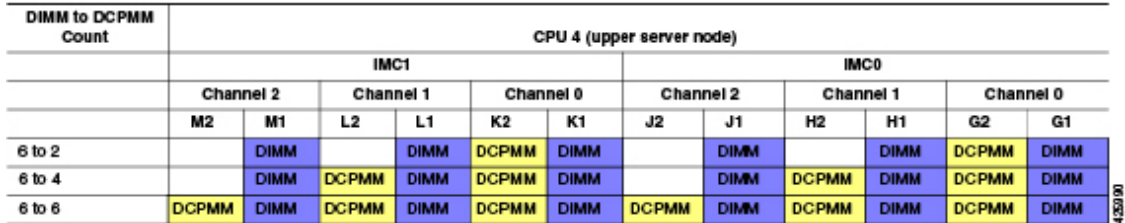

## **Intel Optane DC** 永続メモリ モジュールのインストール

 $\label{eq:1} \bigotimes_{{\mathbb Z}} {\mathbb Z}^d$ 

- DCPMM 設定は、交換用 DCPMM を含む、領域内のすべての DCPMM に常に適用されます。 事前設定されたサーバでは、特定の交換用 DCPMM をプロビジョニングすることはできませ  $h_n$ (注)
- ステップ **1** 注意 シャット ダウンおよびサーバから電源を削除しないで、CPU モジュールを削除しないでくださ い。

次のようにして、サーバでコンポーネントを取り外す準備をします。

- a) サーバをシャットダウンして、電源を切ります([サーバのシャットダウンと電源切断](#page-7-0) (8 ページ)を 参照)。
	- CPUモジュールはサーバの前面からアクセス可能なため、ラックからサーバを引き出したり、 サーバのカバーを取り外す必要はありません。 (注)
- ステップ **2** シャーシから 既存の CPU モジュールを取り外します:
	- (注) モジュールを取り外す前に、CPU モジュールの前面の電源 LED がオフあることを確認します。
	- a) CPU モジュール前面の 2 本のイジェクト レバーを持ってラッチをつまみ、レバーを開放します。
	- b) 両方のレバーを同時に外側へ回し、ミッドプレーンのコネクタからモジュールを平らにして取り外し ます。
	- c) モジュールをシャーシから引いて取り出し、静電気防止用シートやマットの上に置きます。
- ステップ **3** 既存の DCPMM の削除:
	- RMA 状況のように、あるサーバから別のサーバに DCPMM をアクティブ データ(永続メモリ) とともに移動する場合は、各 DCPMM を新しいサーバの同じ位置にインストールする必要があり ます。古いサーバから削除するときに、各 DCPMM の位置を書き留めたり、一時的にラベルを付 けたりします。 注意
	- a) 取り外す DCPMM の場所を確認して、その DIMM スロットの両端のイジェクト レバーを開きます。
	- b) DCPMM をまっすぐ持ち上げ、横に置きます。
- ステップ **4** 新しい DCPMM をインストールします。
	- DCPMM を装着する前に、このサーバの装着規則(Intel Optane DC 永続メモリ [モジュールの丹生](#page-97-0) [直規則とパフォーマンスのガイドライン](#page-97-0) (98 ページ))を参照してください。 (注)
	- a) 新しい DCPMM をマザーボード上の空のスロットの位置に合わせます。DIMM スロット内の位置合わ せ機能を使用して、DCPMM を正しい向きに配置します。
	- b) DIMM がしっかりと装着され、両端のイジェクト レバーが所定の位置にロックされるまで、DCPMM の上部の角を均等に押し下げます。
- ステップ **5** CPU モジュールをシャーシに戻します。
	- a) 2 つのイジェクト レバーを開き、CPU モジュールを空のベイの位置に合わせます。
	- b) モジュールがミッドプレーン コネクタとかみ合い、シャーシの前面と同じ高さになる位置まで、モ ジュールをベイに押し込みます。
	- c) 両方のイジェクトレバーが平らになり、ラッチがモジュールの前面にロックされるまで、両方のイジェ クト レバーを中央に向けて回転させます。
- ステップ **6** すべての電源に電源ケーブルを再接続し、サーバがスタンバイ電力モードに起動できるようにします(前 面パネルの電源ボタンの LED がオレンジ色に点灯する場合に示される)。
- ステップ7 電源ボタンを押してサーバの電源を完全にオンにします。
	- (注) CPU モジュールの前面の電源 LED が緑色に点灯していることを確認します。
- ステップ **8** インストール後の操作を実行します。
	- 既存の設定が 100% メモリ モードで、新しい DCPMM も 100% メモリ モード(工場出荷時のデフォル ト)の場合、操作はすべてのDCPMMが最新の一致するファームウェアレベルであることを確認する ことだけです。
	- 既存の設定が完全にまたは一部 App-Direct モードで、新しい DCPMM も App-Direct モードの場合、す べてのDCPMMが最新の一致するファームウェアレベルであることを確認し、新しい目標を作成する ことによって DCPMM の再プロビジョニングも行います。
	- 既存の設定と新しい DCPMM が異なるモードの場合は、すべての DCPMM が最新の一致するファーム ウェアレベルであることを確認し、新しい目標を作成することによってDCPMMの再プロビジョニン グも行います。
	- 目標、地域、および名前空間を設定するためのツールが多数用意されています。
		- サーバのBIOSセットアップユーティリティを使用するには、『DCPMM[のサーバー](#page-100-0)BIOSセットアッ プ [ユーティリティ](#page-100-0) メニュー (101 ページ)』を参照してください。
		- Cisco IMCまたはCisco UCS Managerを使用するには、『Cisco UCS:Intel Optane DC[永続メモリモジュー](https://www.cisco.com/c/en/us/td/docs/unified_computing/ucs/persistent-memory/b_Configuring_Managing_DC-Persistent-Memory-Modules.html) [ルの設定と管理](https://www.cisco.com/c/en/us/td/docs/unified_computing/ucs/persistent-memory/b_Configuring_Managing_DC-Persistent-Memory-Modules.html)』ガイドを参照してください。

## <span id="page-100-0"></span>**DCPMM** のサーバー **BIOS** セットアップ ユーティリティ メニュー

 $\sqrt{N}$ 

注意 - データ損失の可能性:現在インストールされている DCPMM のモードを、アプリ ダイレクト モードまたは混合モードからメモリモードに変更すると、永続メモリ内のデータはすべて削除 されます。

DCPMM は、サーバの BIOS セットアップ ユーティリティ、Cisco IMC、Cisco UCS Manager、 または OS 関連のユーティリティを使用して設定できます。

- BIOS セットアップ ユーティリティを使用するには、以下のセクションを参照してくださ い。
- Cisco IMCを使用するには、Cisco IMC4.0(4)以降の設定ガイドを参照してください。[CISCO](https://www.cisco.com/c/en/us/support/servers-unified-computing/ucs-c-series-integrated-management-controller/products-installation-and-configuration-guides-list.html) IMC CLI および GUI [設定ガイド](https://www.cisco.com/c/en/us/support/servers-unified-computing/ucs-c-series-integrated-management-controller/products-installation-and-configuration-guides-list.html)
- Cisco UCS Manager を使用するには、Cisco UCS Manager 4.0(4) 以降の設定ガイドを参照し てください。Cisco UCS Manager CLI および GUI [設定ガイド](https://www.cisco.com/c/en/us/support/servers-unified-computing/ucs-manager/products-installation-and-configuration-guides-list.html)

サーバー BIOS セットアップ ユーティリティには、DCPMM のメニューが含まれています。 DCPMMの領域、目標、および名前スペースを表示または設定したり、DCPMMファームウェ アを更新したりするために使用できます。

システム ブート中ににプロンプトが表示されたら、**F2** を押して BIOS セットアップ ユーティ リティを開きます。

DCPMM メニューは、ユーティリティの [詳細] タブにあります。

#### **Advanced > Intel Optane DC Persistent Memory Configuration**

このタブから、他のメニュー項目にアクセスできます。

- DIMM:インストールされているDCPMMを表示します。このページから、DCPMMファー ムウェアを更新し、他の DCPMM パラメータを設定できます。
	- ヘルスのモニタ
	- ファームウェアの更新
	- セキュリティの設定

セキュリティモードを有効にして、DCPMM設定がロックされるようにパスワードを 設定することができます。パスワードを設定すると、インストールしたすべての DCPMM に適用されます。セキュリティ モードはデフォルトでは無効です。

- データ ポリシーの設定
- 領域:領域とその永続的なメモリタイプを表示します。インターリーブでアプリダイレク ト モードを使用する場合、リージョンの数はサーバ内の CPU ソケットの数に等しくなり ます。インターリーブでアプリ ダイレクト モードを使用しない場合、リージョンの数は サーバ内の DCPMM ソケットの数に等しくなります。

[領域]ページから、リソースの割り当て方法をDCPMMに通知するメモリの目標を設定で きます。

• 目標設定の作成

• 名前スペース:名前スペースを表示し、永続的なメモリが使用されているときにそれらを作 成または削除することができます。目標の作成時に名前スペースを作成することもできま す。永続メモリの名前スペースのプロビジョニングは、選択した領域にのみ適用されま す。

サイズなどの既存の名前スペース属性は変更できません。名前スペースを追加または削除 することができます。

• 合計容量:サーバ全体のリソース割り当ての合計を表示します。

#### **BIOS** セットアップ ユーティリティを使用して **DCPMM** ファームウェアを更新する

.binファイルへのパスがわかっている場合は、BIOSセットアップユーティリティからDCPMM ファームウェアを更新できます。ファームウェアの更新は、インストールされているすべての DCPMM に適用されます。

- **1. [Advanced**(詳細)**] > [Intel Optane DC Persistent Memory Configuration**(**Intel Optane DC** 永続メモリ設定)**] > [DIMM] > [Update firmware**(ファームウェアの更新)**]** に移動します。
- **2. [File**(ファイル)**]** で、ファイル パスを .bin ファイルに指定します。
- **3.** [アップデート(Update)] を選択します。

# <span id="page-102-0"></span>**I/O** モジュール内のコンポーネントの交換

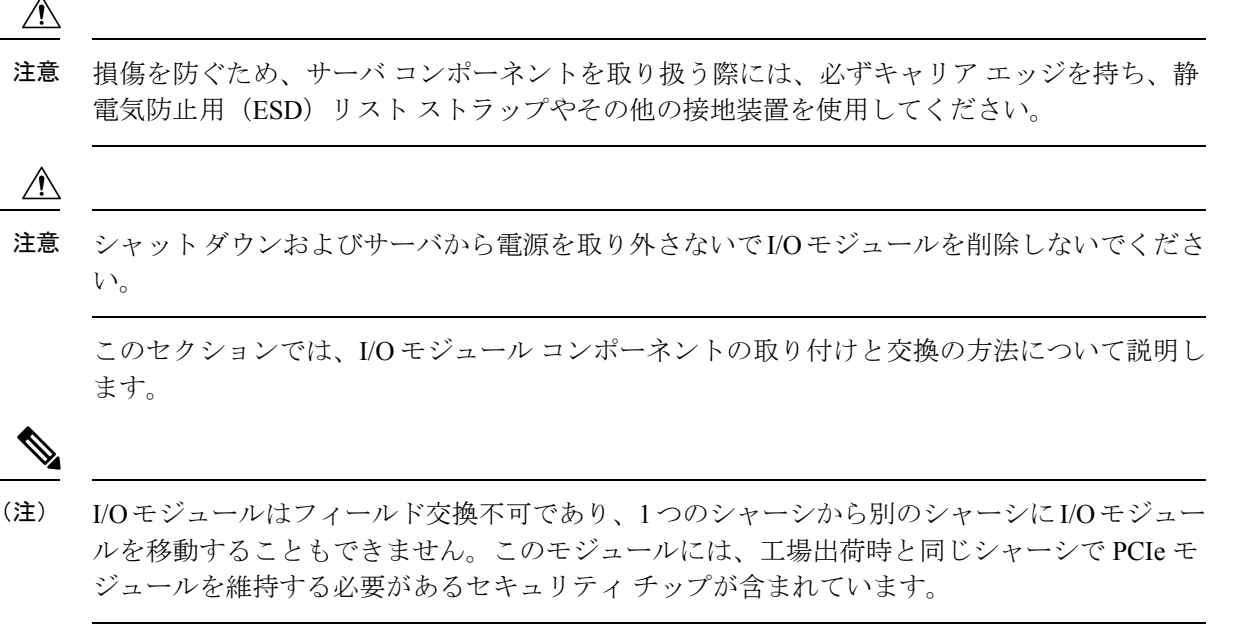

関連項目:

- [主要シャーシ内でコンポーネントの交換](#page-18-0) (19 ページ)
- CPU [モジュール内のコンポーネントの交換](#page-75-0) (76 ページ)

## **RTC** バッテリの交換

## $\mathbf{A}$

バッテリを正しく交換しないと、爆発するおそれがあります。Replace the battery only with the same or equivalent type recommended by the manufacturer. Dispose of used batteries according to the manufacturer's instructions. 警告

ステートメント 1015

リアルタイムクロック (RTC) バッテリは、サーバの電源が外れているときにシステムの設定 を保持します。バッテリ タイプは CR2032 です。シスコでは、シスコに注文でき(PID N20-MBLIBATT)、ほとんどの電器店からも購入できる、業界標準の CR2032 バッテリをサ ポートしています。

 $\sqrt{N}$ 

シャットダウンおよびサーバから電源を取り外さないでI/Oモジュールを削除しないでくださ い。 注意

ステップ1 次のようにして、サーバでコンポーネントを取り外す準備をします。

- a) サーバをシャットダウンして、電源を切ります([サーバのシャットダウンと電源切断](#page-7-0) (8ページ)を 参照)。
	- I/Oモジュールはサーバの背面からアクセス可能なため、ラックからサーバを引き出したり、 サーバのカバーを取り外す必要はありません。 (注)
- ステップ **2** シャーシから I/O モジュールを取り外します:
	- a) I/O モジュールのポートからすべてのケーブルを外します。
	- b) I/Oモジュールのイジェクト処理のロッククリップを下に押してプ、ハンドルを上に動かしてシャーシ のミッド プレーンからモジュールのコネクタを外します。
	- c) モジュールをシャーシから引いて取り出し、静電気防止用シートやマットの上に置きます。
- ステップ **3** RTC バッテリを取り外します。
	- a) I/O モジュール ボード上の垂直 RTC バッテリ ソケットを探します。
	- b) ソケットからバッテリを取り外します。保護クリップをゆっくりと押し開けて隙間を確保し、バッテ リを持ち上げます。
- ステップ **4** 新しい RTC バッテリを取り付けます。
	- a) バッテリをソケットに挿入し、カチッという音がするまでクリップの下に押し込みます。
		- 「3V +」とマークされているバッテリの上の平面は、ソケットのクリップと面している必要 があります(モジュールの背面に対して)。 (注)

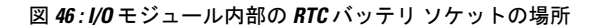

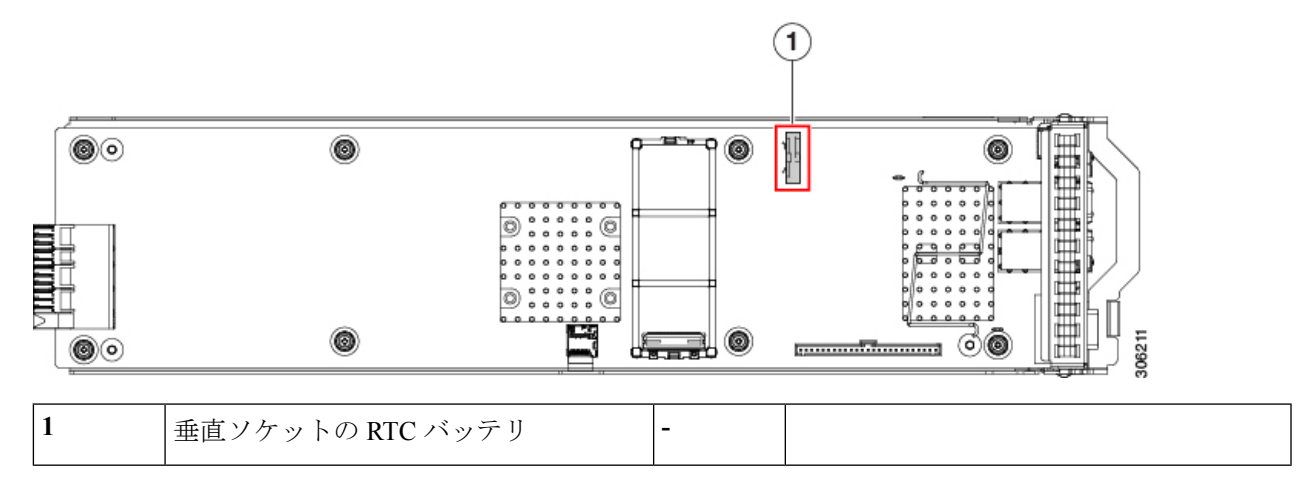

ステップ **5** I/O モジュールをシャーシに戻します。

- a) イジェクト処理を開き、I/O モジュールを空のベイの位置を合わせます。
- b) ミッドプレーン コネクタとかみ合う位置まで、モジュールをベイに押し込みます。
- c) 平面まで達しロック クリップがかみ合うまでイジェクト処理のを下に動かします。モジュール面は シャーシの背面パネルと同じ高さになる必要があります。
- d) I/O モジュールのポートにケーブルを再接続します。
- ステップ **6** すべての電源に電源ケーブルを再接続し、サーバがスタンバイ電力モードに起動できるようにします(前 面パネルの電源ボタンの LED がオレンジ色に点灯する場合に示される)。
- ステップ **7** 電源ボタンを押してサーバの電源を完全にオンにします。

## **microSD** カードの交換

I/O モジュール ボードに、Micro SD カード用のソケットが 1 つあります。

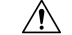

シャット ダウンおよびサーバから電源を削除しないで、CPU モジュールを削除しないでくだ さい。 注意

ステップ **1** 次のようにして、サーバでコンポーネントを取り外す準備をします。

- a) サーバをシャットダウンして、電源を切ります[\(サーバのシャットダウンと電源切断](#page-7-0) (8ページ)を 参照)。
	- I/Oモジュールはサーバの背面からアクセス可能なため、ラックからサーバを引き出したり、 サーバのカバーを取り外す必要はありません。 (注)

ステップ **2** シャーシから I/O モジュールを取り外します:

- a) I/O モジュールのポートからすべてのケーブルを外します。
- b) I/Oモジュールのイジェクト処理のロッククリップを下に押してプ、ハンドルを上に動かしてシャーシ のミッド プレーンからモジュールのコネクタを外します。
- c) モジュールをシャーシから引いて取り出し、静電気防止用シートやマットの上に置きます。
- ステップ **3** 既存の microSD カードを取り外します。
	- a) microSD カードを確認します。
	- b) Micro SD カードを横方向に押してから離すと、ばねの作用でソケットから外すことができます。
	- c) microSD カードをつかみ、ソケットから持ち上げます。
- ステップ **4** 新しい microSD カードを装着します。
	- a) ソケットと新しい Micro SD カードの位置を合わせます。
	- b) カチッと音がしてソケットの所定の位置にロックされるまで、カードをゆっくりと押し下げます。

図 **<sup>47</sup> : I/O** モジュール内部 **Micro SD** カードの場所

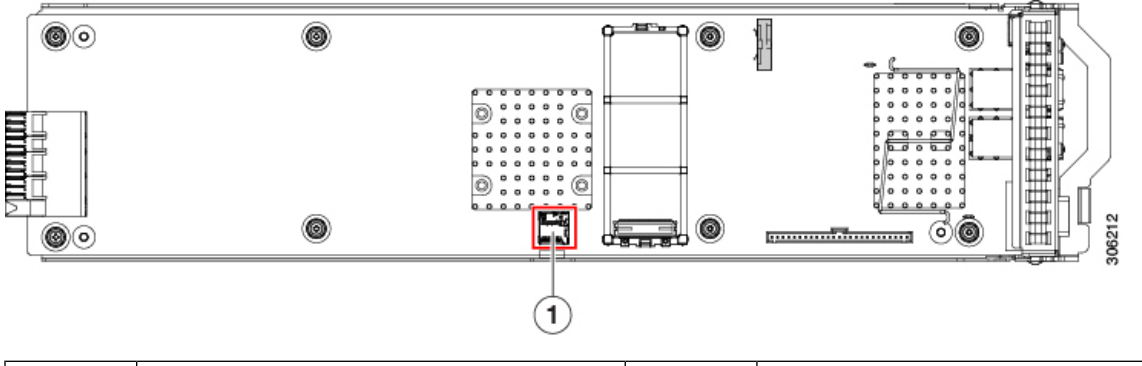

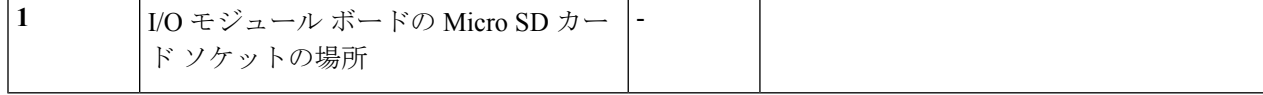

- ステップ **5** I/O モジュールをシャーシに戻します。
	- a) イジェクト処理を開き、I/O モジュールを空のベイの位置を合わせます。
	- b) ミッドプレーン コネクタとかみ合う位置まで、モジュールをベイに押し込みます。
	- c) 平面まで達しロック クリップがかみ合うまでイジェクト処理のを下に動かします。モジュール面は シャーシの背面パネルと同じ高さになる必要があります。
	- d) I/O モジュールのポートにケーブルを再接続します。
- ステップ **6** すべての電源に電源ケーブルを再接続し、サーバがスタンバイ電力モードに起動できるようにします(前 面パネルの電源ボタンの LED がオレンジ色に点灯する場合に示される)。
- ステップ **7** 電源ボタンを押してサーバの電源を完全にオンにします。

## ミニストレージ モジュールの交換

ミニストレージ モジュールを I/O モジュール ボード ソケットに差し込むことにより、内部ス トレージを追加します。ミニストレージ モジュールには、2 種類のバージョンがあります。

• SD カード キャリア:2 つの SD カード ソケットを提供します。

• M.2 SSD キャリア:2 つの M.2 フォームファクタ SSD ソケットを提供します。

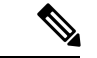

Cisco IMC ファームウェアには、このミニストレージ モジュールの M.2 バージョンにインス トールされているM.2ドライブのアウトオブバンド管理インターフェイス(UCS-MSTOR-M2) は含まれていません。M.2ドライブは、Cisco IMCインベントリには表示されず、Cisco IMCに よって管理することもできません。これは想定されている動作です。 (注)

### ミニストレージ モジュール キャリアの交換

ここでは、ミニストレージ モジュール キャリアの取り外しと取り付けについて説明します。 キャリアには、上部に1つのメディアソケット、下部に1つのソケットがあります。すべての タイプ (SD カードまたは M.2 SSD) のミニストレージ モジュール キャリアに対して、次の手 順を使用します。

 $\bigwedge$ 

- シャットダウンおよびサーバから電源を取り外さないでI/Oモジュールを削除しないでくださ い。 注意
- ステップ **1** 次のようにして、サーバでコンポーネントを取り外す準備をします。
	- a) サーバをシャットダウンして、電源を切ります[\(サーバのシャットダウンと電源切断](#page-7-0) (8ページ)を 参照)。
		- I/Oモジュールはサーバの背面からアクセス可能なため、ラックからサーバを引き出したり、 サーバのカバーを取り外す必要はありません。 (注)
- ステップ **2** シャーシから I/O モジュールを取り外します:
	- a) I/O モジュールのポートからすべてのケーブルを外します。
	- b) I/Oモジュールのイジェクト処理のロッククリップを下に押してプ、ハンドルを上に動かしてシャーシ のミッド プレーンからモジュールのコネクタを外します。
	- c) モジュールをシャーシから引いて取り出し、静電気防止用シートやマットの上に置きます。
- ステップ **3** ソケットからキャリアを取り外します。
	- a) ミニ ストレージ モジュール キャリアを探します。
	- b) キャリアの両端を固定している保護クリップを外側に押します。
	- c) キャリアの両端を持ち上げ、マザーボードのソケットから外します。
	- d) キャリアを静電気防止シートの上に置きます。
- ステップ **4** 新規キャリアをソケットに取り付けます。
	- a) キャリアのコネクタを下向きにし、マザーボードのソケットと同じ端で、キャリアをソケット上に置 きます。2 つの配置ペグは、キャリアの 2 つの穴と一致する必要があります。
- b) 端のクリップの下にあるソケットの反対側にキャリアの端をセットします。
- c) 2つのペグがキャリアの2つの穴を通過するように、キャリアのソケットの端をゆっくりと押し下げま す。
- d) 固定クリップが両端でカチッと音がしてロックされるまで、キャリアを押し下げます。

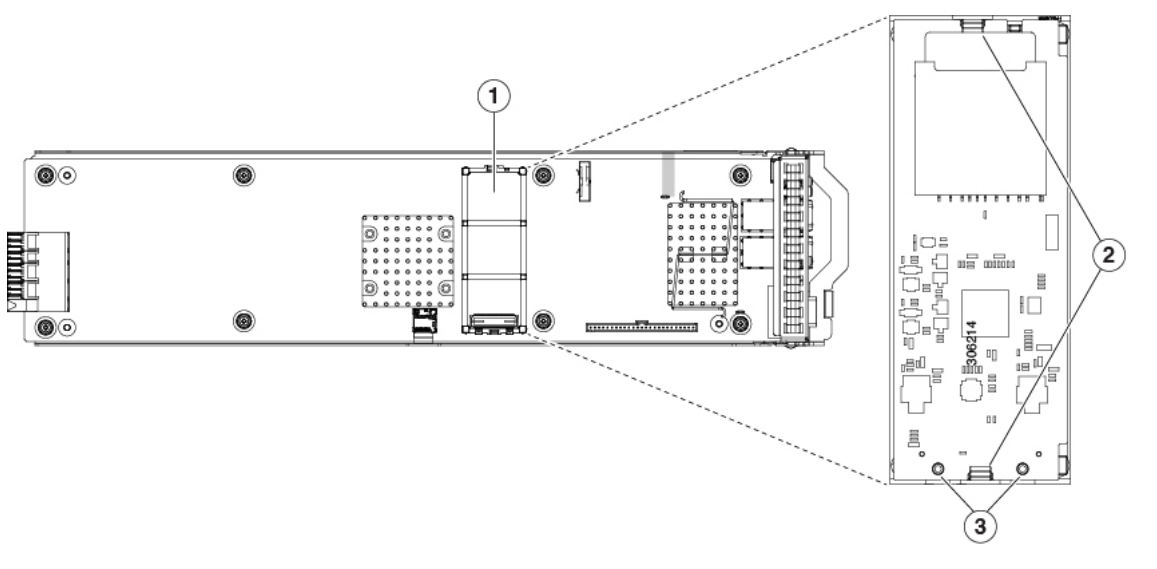

図 **48 : I/O** モジュール ボードのミニストレージ モジュールの場所

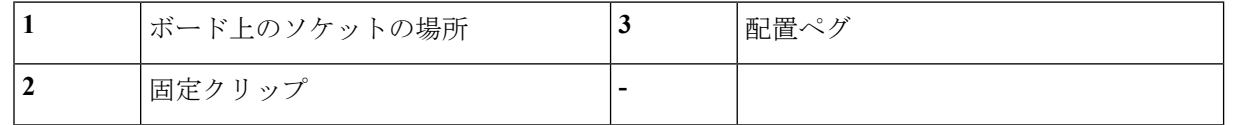

- ステップ **5** I/O モジュールをシャーシに戻します。
	- a) イジェクト処理を開き、I/O モジュールを空のベイの位置を合わせます。
	- b) ミッドプレーン コネクタとかみ合う位置まで、モジュールをベイに押し込みます。
	- c) 平面まで達しロック クリップがかみ合うまでイジェクト処理のを下に動かします。モジュール面は シャーシの背面パネルと同じ高さになる必要があります。
	- d) I/O モジュールのポートにケーブルを再接続します。
- ステップ **6** すべての電源に電源ケーブルを再接続し、サーバがスタンバイ電力モードに起動できるようにします(前 面パネルの電源ボタンの LED がオレンジ色に点灯する場合に示される)。
- ステップ7 電源ボタンを押してサーバの電源を完全にオンにします。

### **SD** 用ミニストレージ キャリア内の **SD** カードの交換

このトピックでは、SD 用ミニストレージ キャリア (UCS-MSTOR-SD) 内の SD カードの取り 外しと取り付けについて説明します。キャリアには上側に 1 つの SD カード ソケットがあり、 下側に 1 つのソケットがあります。

ミニストレージ **SD** カードの装着ルール
- キャリア内で 1 つまたは 2 つの SD カードを使用できます。
- Cisco IMC インターフェイスから、デュアル SD カードを RAID 1 アレイ内に設定できま す。
- SD ソケット 1 はキャリアの上側にあり、SD2 ソケット 2 はキャリアの下側(キャリアの マザーボード コネクタと同じ側)にあります。

### $/ \! \! \! \Lambda$

- シャットダウンおよびサーバから電源を取り外さないでI/Oモジュールを削除しないでくださ い。 注意
- ステップ **1** サーバの電源をオフにして、ミニストレージ モジュール キャリアを I/O モジュールから取り外します([ミ](#page-106-0) ニストレージ モジュール [キャリアの交換](#page-106-0) (107 ページ)を参照)。
- ステップ **2** SD カードを取り外します。
	- a) SD カードの上部を押してから放すと、ばねの作用でソケットから外すことができます。
	- b) SD カードをつかみ、ソケットから取り外します。
- ステップ **3** 新しい SD カードを取り付けます。
	- a) ラベル面を上に向けて(キャリアと反対側)、新しい SD カードをソケットに取り付けます。
	- b) カチッと音がするまで SD カードを上から押し込み、スロットの所定の位置に収めます。
- ステップ **4** ミニストレージ モジュール キャリアを I/O モジュールに戻して取り付けます [\(ミニストレージ](#page-106-0) モジュー ル [キャリアの交換](#page-106-0) (107 ページ) を参照)。

#### **M.2** 用ミニストレージ キャリア内の **M.2 SSD** の交換

•

このトピックでは、M.2 用ミニストレージ キャリア (UCS-MSTOR-M2)内の M.2 SATA また は の取り外しと取り付けについて説明します。キャリアには、上部に 1 つの M.2 SSD ソケッ ト、下部に 1 つのソケットがあります。

ミニストレージ内の **M.2 SSD** の装着規則

- キャリア内で 1 つまたは 2 つの M.2 SSD を使用できます。
- M.2 スロット 1 はキャリアの上部にあり、M.2 スロット 2 はキャリアの下部(キャリアの マザーボード コネクタと同じ側)にあります。

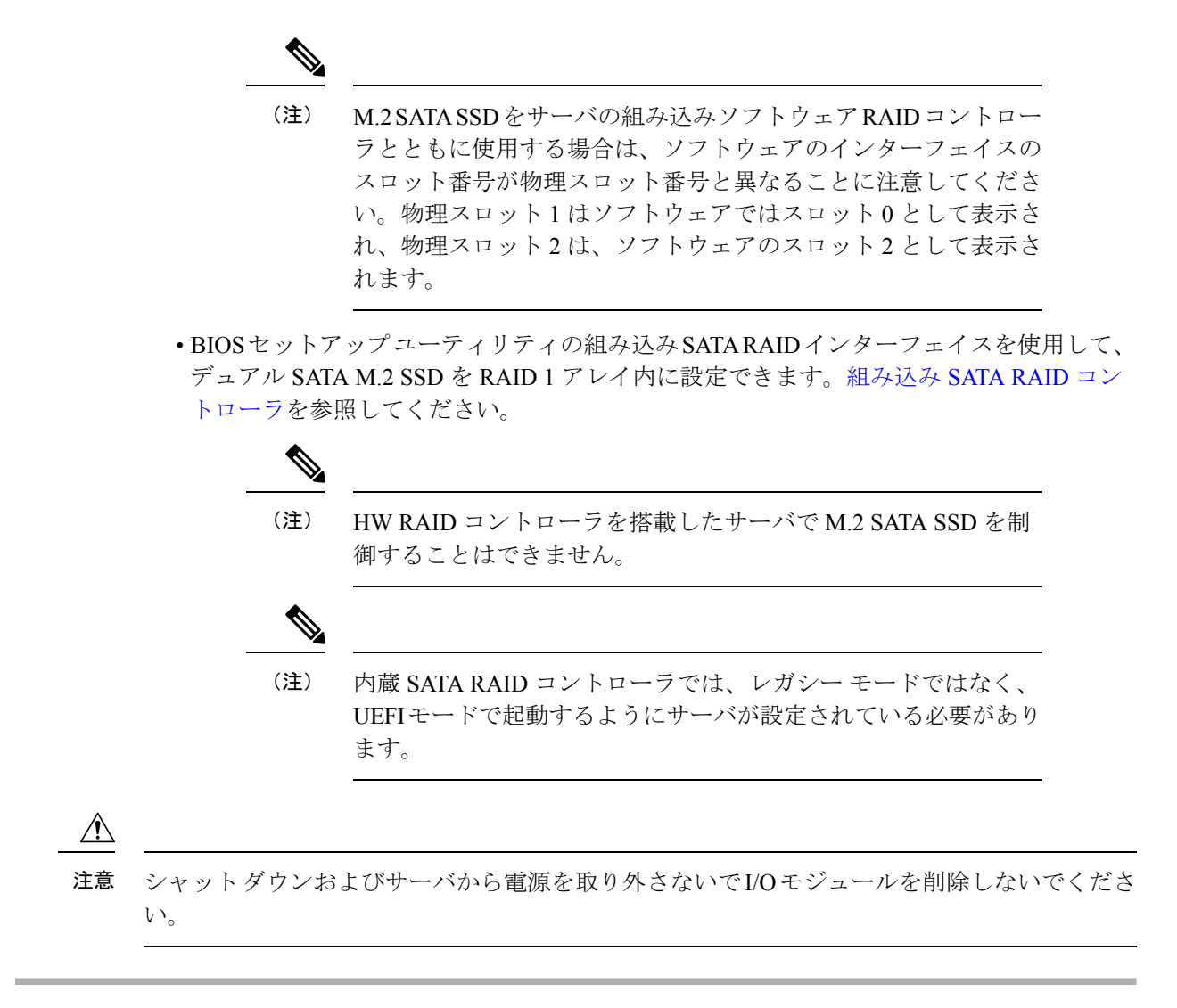

- ステップ **1** サーバの電源をオフにして、ミニストレージ モジュール キャリアをサーバから取り外します([ミニスト](#page-106-0) レージ モジュール [キャリアの交換](#page-106-0) (107 ページ)を参照)。
- ステップ **2** M.2 SSD を取り外します。
	- a) No. 1 プラス ドライバを使用して、M.2 SSD をキャリアに固定している 1 本のネジを取り外します。
	- b) M.2 SSD をつかみ、キャリアのソケットの反対側の端の上まで持ち上げます。
	- c) M.2 SSD をキャリアのソケットから取り外します。
- ステップ **3** 新しい M.2 SSD を取り付けます。
	- a) 下に向けて新しい M.2 SSD のコネクタ側を、ラベルが上を向いている状態でキャリアのソケットに差 し込みます。
	- b) M.2 SSD をキャリアに押し込みます。
	- c) M.2 SSD の終端をキャリアに固定する 1 本のネジを取り付けます。

ステップ **4** ミニストレージモジュールキャリアをサーバに取り付け、電源をオンにします[\(ミニストレージモジュー](#page-106-0) ル [キャリアの交換](#page-106-0) (107 ページ)を参照)。

## ブート最適化 **M.2 RAID** コントローラ モジュールの交換

Cisco ブート最適化 M.2 RAID コントローラ モジュールを、I/O モジュール ボード上のミニ ス トレージ モジュール ソケットに接続します。2 台の SATA M.2 ドライブ用のスロットに加え、 RAID 1 アレイ内の SATA M.2 ドライブを制御可能な統合 6 Gbps SATA RAID コントローラを 搭載しています。

#### **Cisco** ブート最適化 **M.2 RAID** コントローラに関する考慮事項

次の考慮事項を確認します。

- このコントローラをサポートする Cisco IMC および Cisco UCS Manager の最小バージョン は 4.0 (4) 以降です。
- このコントローラは、RAID 1(単一ボリューム)と JBOD モードをサポートします。

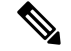

- このコントローラ モジュールを使用するとき、RAID 設定のため にサーバ組み込み SW MegaRAID コントローラを使用しないでく ださい。代わりに、次のインターフェイスを使用できます。 (注)
	- Cisco IMC 4.0(4a) 以降
	- BIOS HII ユーティリティ、BIOS 4.0(4a) 以降
	- Cisco UCS Manager 4.0(4a) 以降 (UCS Manager 統合サーバ)
- •スロット 1(上部)の SATA M.2 ドライブは、最初の SATA デバイスです。スロット 2(裏 側)の SATA M.2 ドライブは、2 番目の SATA デバイスです。
	- ソフトウェアのコントローラ名は MSTOR です。
	- スロット 1 のドライブはドライブ 253 としてマッピングされます。スロット 2 のドラ イブはドライブ 254 としてマッピングされます。
- RAID を使用する場合は、両方の SATA M.2 ドライブが同じ容量であることをお勧めしま す。異なる容量を使用すると、ボリュームを作成する 2 つのドライブの容量が小さくな り、残りのドライブ スペースは使用できなくなります。

JBOD モードは、混合容量の SATA M.2 ドライブをサポートします。

• ホットプラグの交換はサポートされていません。サーバの電源をオフにする必要がありま す。

- コントローラおよびインストールされているSATAM.2ドライブのモニタリングは、Cisco IMCおよびCisco UCSManagerを使用して行うことができます。また、UEFI HII、PMCLI、 XMLAPI、Redfish などの他のユーティリティを使用してモニタすることもできます。
- コントローラおよび個別ドライバのファームウェア更新:
	- スタンドアロン サーバでは、Cisco Host Upgrade Utility (HUU) を使用します。『[HUU](http://www.cisco.com/c/en/us/support/servers-unified-computing/ucs-c-series-rack-servers/products-user-guide-list.html) [マニュアル』](http://www.cisco.com/c/en/us/support/servers-unified-computing/ucs-c-series-rack-servers/products-user-guide-list.html)を参照してください。
	- Cisco UCS Manager に統合されたサーバについては、『Cisco UCS Manager [ファーム](https://www.cisco.com/c/en/us/support/servers-unified-computing/ucs-manager/products-installation-and-configuration-guides-list.html) [ウェア管理ガイド』](https://www.cisco.com/c/en/us/support/servers-unified-computing/ucs-manager/products-installation-and-configuration-guides-list.html)を参照してください。
- SATA M.2 ドライブは UEFI モードでのみ起動できます。レガシ ブート モードはサポート されていません。
- RAID ボリュームの一部であった単一の SATA M.2 ドライブを交換する場合、ユーザーが 設定をインポートするように求めるプロンプトが表示された後に、ボリュームの再構築が 自動的に開始します。ボリュームの両方のドライブを交換する場合は、RAID ボリューム を作成し、手動で任意の OS を再インストールする必要があります。
- 別のサーバから使用済みドライブにボリュームを作成する前に、ドライブのコンテンツを 消去することをお勧めします。サーバ BIOS の設定ユーティリティには、SATA セキュア 消去機能が搭載されています。
- サーバBIOSには、このコントローラに固有の設定ユーティリティが含まれており、RAID ボリュームの作成と削除、コントローラプロパティの表示、および物理ドライブの内容の 消去に使用できます。サーバの起動中にプロンプトが表示された場合は、**F2**を押してユー ティリティにアクセスします。次に、**[Advanced**(高度)**] > [Cisco Boot Optimized M.2 RAID Controller**(**Cisco** ブート最適化 **M.2 RAID** コントローラ)**]** に移動します。

### **Cisco** ブート最適化 **M.2 RAID** コントローラの交換

このトピックでは、Cisco ブート最適化 M.2 RAID コントローラを取り外して交換する方法に ついて説明します。コントローラ ボードの上部には1つのM.2 ソケット (スロット1)と、そ の下側に1つのM.2 ソケット (スロット2)があります。

ステップ **1** 次のようにして、サーバでコンポーネントを取り外す準備をします。

- a) サーバをシャットダウンして、電源を切ります([サーバのシャットダウンと電源切断](#page-7-0) (8ページ)を 参照)。
	- I/Oモジュールはサーバの背面からアクセス可能なため、ラックからサーバを引き出したり、 サーバのカバーを取り外す必要はありません。 (注)

ステップ **2** シャーシから I/O モジュールを取り外します:

- a) I/O モジュールのポートからすべてのケーブルを外します。
- b) I/Oモジュールのイジェクト処理のロッククリップを下に押してプ、ハンドルを上に動かしてシャーシ のミッド プレーンからモジュールのコネクタを外します。

c) モジュールをシャーシから引いて取り出し、静電気防止用シートやマットの上に置きます。

ステップ **3** ソケットからコントローラを取り外します。

- a) コントローラ ボードの両端で、キャリアを固定しているクリップを外側に押します。
- b) コントローラの両端を持ち上げ、マザーボードのソケットから外します。
- c) キャリアを静電気防止シートの上に置きます。

図 **49 :** マザーボード上の **Cisco** ブート最適化 **M.2 RAID** コントローラ

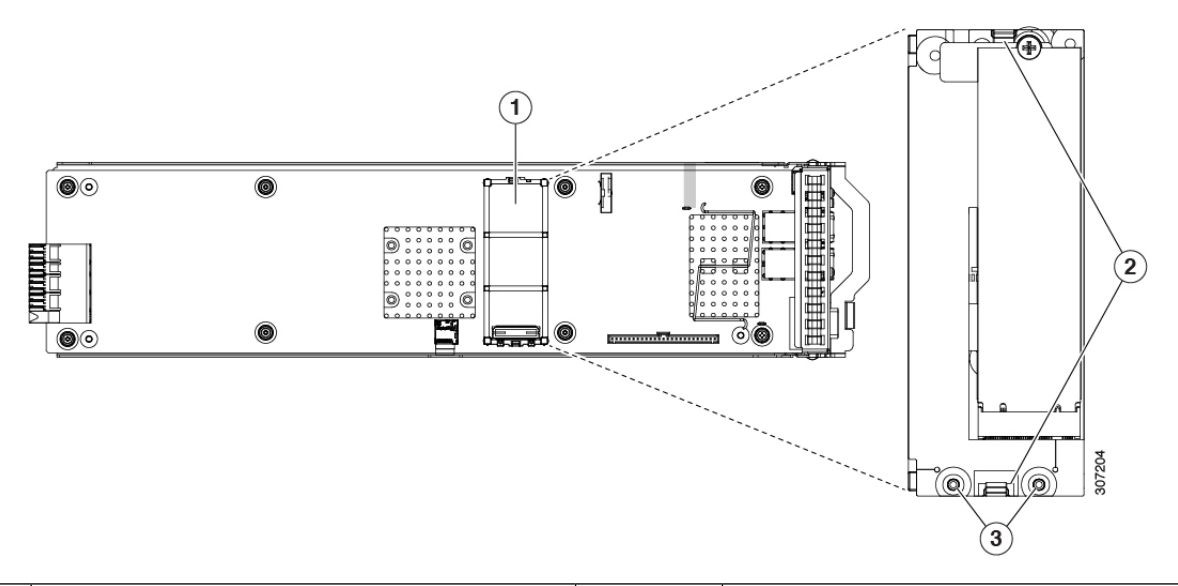

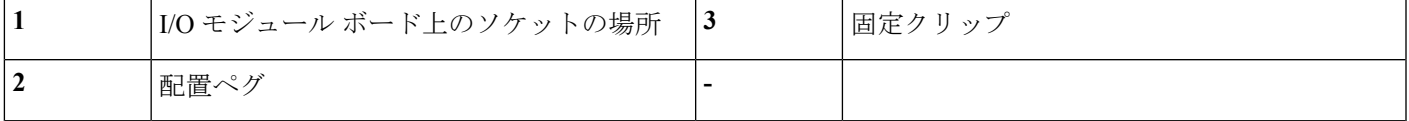

- ステップ **4** 古いコントローラから交換用コントローラに SATA M.2 ドライブを変える場合は、交換用コントローラを 取り付ける前に、次の操作を行ってください。
	- ドライブ上で以前設定されたボリュームとデータは、M.2 ドライブを新しいコントローラに変え るときに保持されます。システムは、ドライブにインストールされている既存の OS を起動しま す。 (注)
	- a) No. 1 プラス ドライバを使用して、M.2 ドライブをキャリアに固定している 1 本のネジを取り外しま す。
	- b) キャリアのソケットから M. 2 ドライブを持ち上げます。
	- c) 交換用 M.2 ドライブをコントローラ ボードのソケット上に置きます。
	- d) M.2ドライブを下に向け、コネクタの終端をキャリアのソケットに挿入します。M.2ドライブのラベル が上向きになっている必要があります。
	- e) M.2 ドライブをキャリアに押し込みます。
	- f) M.2 SSD の終端をキャリアに固定する 1 本のネジを取り付けます。
	- g) コントローラの電源を入れ、2 番目の M.2 ドライブを取り付けます。

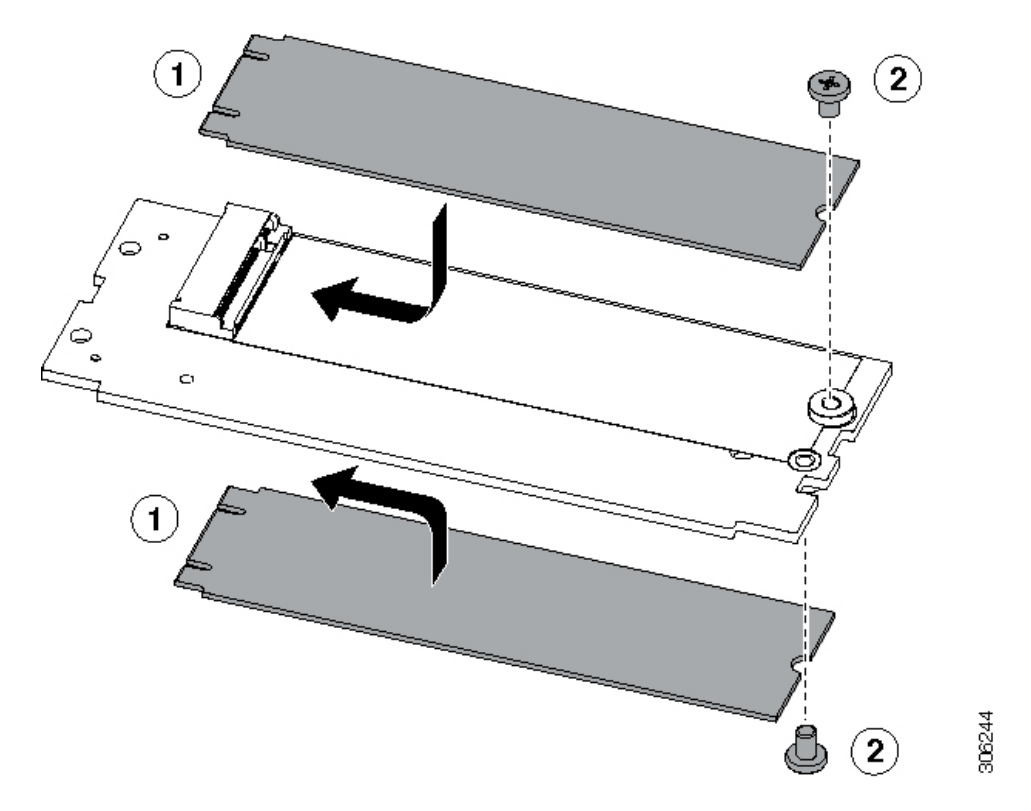

図 **50 : Cisco** ブート最適化 **M.2 RAID** コントローラ(**M.2** ドライブの取り付けの表示)

- ステップ **5** マザーボード上のソケットにコントローラを取り付けます。
	- a) コントローラのコネクタを下向きにし、マザーボードのソケットと同じ端で、コントローラをソケッ ト上に置きます。2 つの配置ペグは、コントローラの 2 つの穴と一致する必要があります。
	- b) 2つのペグがコントローラの2つの穴を通過するように、コントローラのソケットの端をゆっくりと押 し下げます。
	- c) 固定クリップが両端でカチッと音がしてロックされるまで、コントローラを押し下げます。
- ステップ **6** サーバに上部カバーを戻します。
- ステップ **7** サーバをラックの元の位置に戻し、ケーブルを再度接続したら、電源ボタンを押してサーバの電源を完全 に投入します。

# サービス **DIP** スイッチ

このサーバには、特定のサービスと Cisco IMC のデバッグ機能を使用できる DIP スイッチ (SW1)のブロックが含まれています。次の図に示すように、シャーシのマザーボードにブ ロックがあります。

次の図に示すスイッチは、デフォルトで示されるようにオープン位置に表示されます。

<span id="page-114-0"></span>図 **51 :** シャーシのマザーボード上の **DIP** スイッチの場所

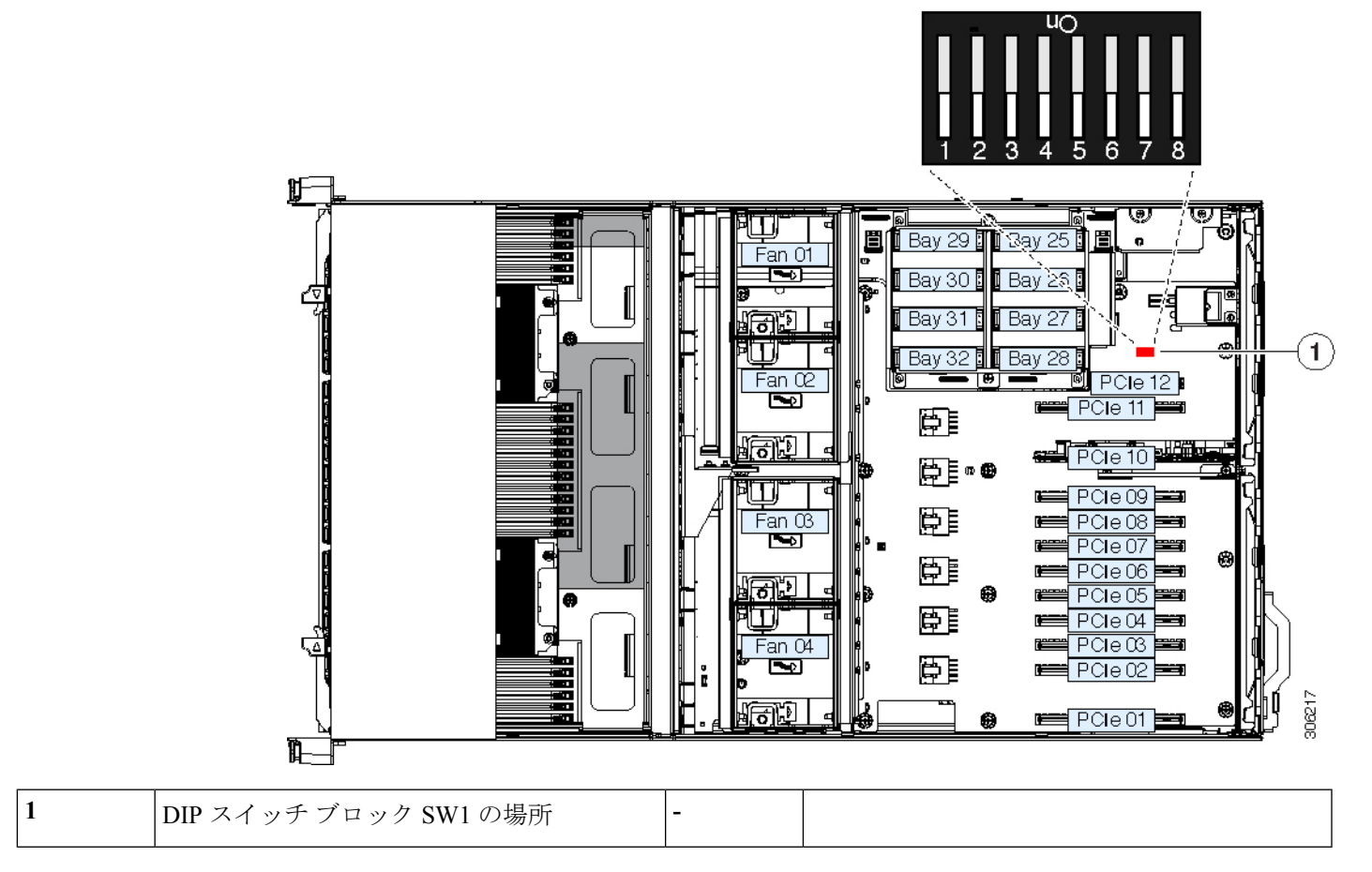

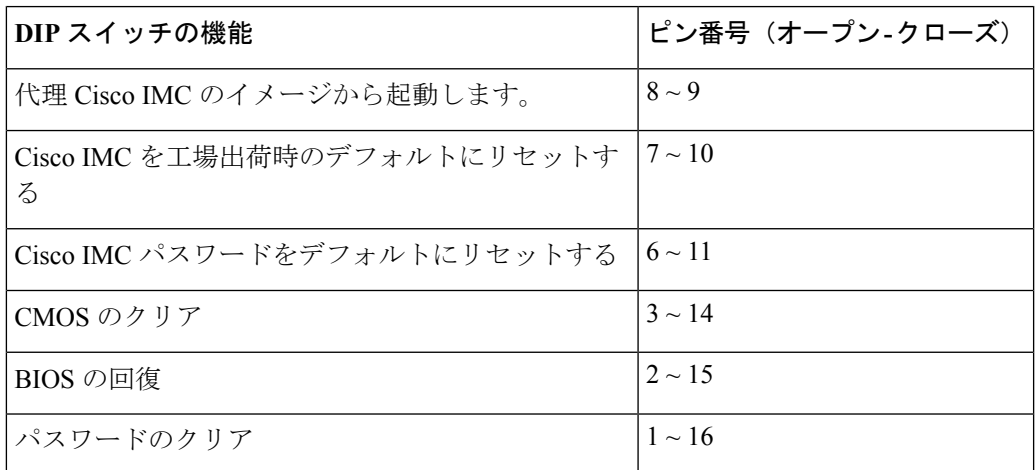

# クリア パスワード スイッチの使用(位置 **1 - 16**)

このスイッチを使用すると、管理者パスワードをクリアできます。

- ステップ **1** サーバをシャットダウンして、電源を切ります([サーバのシャットダウンと電源切断](#page-7-0) (8 ページ)を参 照)。すべての電源装置から電源コードを外します。
- ステップ2 上部カバーを取り外せるように、サーバをラックの前方に引き出します。場合によっては、背面パネル からケーブルを取り外して隙間を空ける必要があります。
	- コンポーネントへの接触や確認作業を安全に行えない場合は、ラックからサーバを取り出して ください。 注意
- ステップ **3** [サーバ上部カバーの取り外し](#page-10-0) (11 ページ)の説明に従ってサーバから上部カバーを取り外します。
- ステップ **4** DIP スイッチ ブロック SW1 およびピン 1 16 のスイッチを検索します(図 51 : [シャーシのマザーボード](#page-114-0) 上の DIP [スイッチの場所](#page-114-0) (115 ページ) を参照してください)。
- ステップ **5** 位置 1 から DIP スイッチを閉じた位置に移動します。
- ステップ **6** 上部カバーと AC 電源コードをもう一度サーバに取り付けます。サーバの電源がスタンバイ電源モード になり、前面パネルの電源 LED がオレンジ色に点灯します。
- ステップ **7** 前面パネルの電源ボタンを押して、サーバを主電源モードに戻します。電源LEDが緑色になれば、サー バは主電源モードです。
	- リセットを完了するには、サーバ全体が再起動して主電源モードになるようにする必要があり ます。ホスト CPU が実行されていないと、ジャンパの状態は判別できません。 (注)
- ステップ **8** 電源ボタンを押し、サーバをシャット ダウンしてスタンバイ電源モードにします。
- ステップ **9** サーバから AC 電源ケーブルを取り外し、すべての電源を取り外します。
- ステップ **10** サーバの上部カバーを外します。
- ステップ **11** DIP スイッチをデフォルトのオフの位置に戻します。
	- スイッチをデフォルトに戻さない場合、オープン ポジションであり、サーバの電源を再投入す るたびにパスワードが消去されます。 (注)
- ステップ **12** サーバに上部カバーを戻します。
- ステップ **13** すべての電源に電源ケーブルを再接続し、サーバがスタンバイ電力モードに起動できるようにします(前 面パネルの電源ボタンの LED がオレンジ色に点灯する場合に示される)。
- ステップ **14** 電源ボタンを押してサーバの電源を完全にオンにします。

## **BIOS** リカバリ スイッチの使用(位置 **2 - 15**)

どのステージで BIOS が破損しているかにより、さまざまな動作が発生することがあります。

• BIOS BootBlock が破損すると、システムが次のメッセージで停止する場合もあります。

Initializing and configuring memory/hardware

• ブートブロック以外が破損している場合は、次のようなメッセージが表示されます。

\*\*\*\*BIOS FLASH IMAGE CORRUPTED\*\*\*\* Flash a valid BIOS capsule file using Cisco IMC WebGUI or CLI interface. IF Cisco IMC INTERFACE IS NOT AVAILABLE, FOLLOW THE STEPS MENTIONED BELOW. 1. Connect the USB stick with bios.cap file in root folder. 2. Reset the host. IF THESE STEPS DO NOT RECOVER THE BIOS 1. Power off the system. 2. Mount recovery jumper. 3. Connect the USB stick with bios.cap file in root folder. 4. Power on the system. Wait for a few seconds if already plugged in the USB stick. REFER TO SYSTEM MANUAL FOR ANY ISSUES.

上部に表示されるメッセージによって示されるように BIOS を回復するには、2 種類の方法が あります。まず、手順 1 を試行します。この手順で BIOS が回復しない場合は、手順 2 を使用 します。 (注)

#### 手順 **1**:**recovery.cap** ファイルを使った再起動

ステップ **1** BIOS 更新パッケージをダウンロードし、一時的な場所に保存して展開します。

- ステップ **2** 展開したリカバリ フォルダ内のファイルを、USB ドライブのルート ディレクトリにコピーします。リカ バリ フォルダにはこの手順に必要な bios.cap ファイルが含まれます。
	- bios.cap ファイルは、USB ドライブのルート ディレクトリにある必要があります。このファイル の名前を変更しないでください。USB ドライブは、FAT16 または FAT32 ファイル システムで フォーマットする必要があります。 (注)
- ステップ **3** USB ドライブをサーバの USB ポートに接続します。
- ステップ **4** スタンバイ側の電源にサーバを再起動します。

サーバが、更新された BIOS ブート ブロックでブートします。BIOS が USB ドライブの有効な bios.cap ファ イルを検出すると、次のメッセージが表示されます。

Found a valid recovery file...Transferring to Cisco IMC System would flash the BIOS image now... System would restart with recovered image after a few seconds...

- ステップ **5** サーバの BIOS 更新が完了するのを待ってから、USB ドライブをサーバから取り外します。
	- BIOS の更新中に、Cisco IMC はサーバをシャットダウンし、画面が約 10 分間空白になります。 更新中は、電源コードを外さないでください。更新が完了すると、Cisco IMC はサーバの電源を 投入します。 (注)

#### 手順 **2**:**BIOS** リカバリ スイッチおよび **bios.cap** ファイルの使用

- ステップ **1** BIOS 更新パッケージをダウンロードし、一時的な場所に保存して展開します。
- ステップ **2** 展開したリカバリフォルダ内のファイルを、USBドライブのルートディレクトリにコピーします。リカ バリ フォルダにはこの手順に必要な bios.cap ファイルが含まれます。
- bios.cap ファイルは、USB ドライブのルート ディレクトリにある必要があります。このファイ ルの名前を変更しないでください。USB ドライブは、FAT16 または FAT32 ファイル システム でフォーマットする必要があります。 (注)
- ステップ **3** サーバをシャットダウンして、電源を切ります([サーバのシャットダウンと電源切断](#page-7-0) (8 ページ)を参 照)。すべての電源装置から電源コードを外します。
- ステップ **4** 上部カバーを取り外せるように、サーバをラックの前方に引き出します。場合によっては、背面パネル からケーブルを取り外して隙間を空ける必要があります。
	- コンポーネントへの接触や確認作業を安全に行えない場合は、ラックからサーバを取り出して ください。 注意
- ステップ **5** [サーバ上部カバーの取り外し](#page-10-0) (11 ページ)の説明に従ってサーバから上部カバーを取り外します。
- ステップ **6** DIP スイッチ ブロック SW1 およびピン 2 15 のスイッチを検索します(図 51 : [シャーシのマザーボード](#page-114-0) 上の DIP [スイッチの場所](#page-114-0) (115 ページ) を参照してください)。
- ステップ **7** 位置 2 から DIP スイッチを閉じた位置に移動します。
- ステップ **8** ステップ 2 で準備した USB メモリをサーバの USB ポートに接続します。
- ステップ **9** すべての電源に電源ケーブルを再接続し、サーバがスタンバイ電力に起動できるようにします。

変更を有効にするためにサーバを主な電力に戻す必要はありません。Cisco IMC (BMC) のみを再起動す る必要があります。Cisco IMC の起動が完了後、変更が適用されます。

Cisco IMCが更新されたBIOSブートブロックで起動します。BIOSがUSBドライブの有効なbios.capファ イルを検出すると、次のメッセージが表示されます。

Found a valid recovery file...Transferring to Cisco IMC System would flash the BIOS image now... System would restart with recovered image after a few seconds...

- ステップ **10** BIOS 更新が完了するのを待ってから、USB ドライブをサーバから取り外します。
	- BIOSの更新中に、Cisco IMCはサーバをシャットダウンし、画面が約10分間空白になります。 更新中は、電源コードを外さないでください。更新が完了すると、Cisco IMCはサーバの電源を スタンバイに投入します。 (注)
- ステップ **11** サーバから完全に電力を取り外すには、もう一度のすべての電源ケーブルを取り外します。
- ステップ **12** DIP スイッチをデフォルトのオフの位置に戻します。
	- スイッチをデフォルトのオープン ポジションに戻さない場合、リカバリ完了後に「リカバリ ジャンパを取り外してください。」と表示されます。 (注)
- ステップ **13** サーバに上部カバーを戻します。
- ステップ **14** すべての電源に電源ケーブルを再接続し、サーバがスタンバイ電力モードに起動できるようにします。
- ステップ **15** 電源ボタンを押してサーバのメイン電力の電源を完全にオンにします。

## クリア **CMOS** スイッチの使用(位置 **3 - 14**)

このスイッチで、システムがハングアップしたときにサーバのCMOS設定をクリアできます。 たとえば、設定が正しくないためにサーバがハングアップしてブートしなくなった場合に、こ のジャンパを使って設定を無効化し、デフォルト設定を使って再起動できます。

 $\sqrt{N}$ 

- CMOSをクリアすることによってカスタマイズされた設定が削除されるため、データが失われ 注意 ることがあります。このCMOSのクリア手順を使用する前にBIOSに必要なカスタマイズされ た設定を書き留めます。
- ステップ **1** サーバをシャットダウンして、電源を切ります[\(サーバのシャットダウンと電源切断](#page-7-0) (8 ページ)を参 照)。すべての電源装置から電源コードを外します。
- ステップ **2** 上部カバーを取り外せるように、サーバをラックの前方に引き出します。場合によっては、背面パネル からケーブルを取り外して隙間を空ける必要があります。
	- コンポーネントへの接触や確認作業を安全に行えない場合は、ラックからサーバを取り出して ください。 注意
- ステップ **3** [サーバ上部カバーの取り外し](#page-10-0) (11 ページ)の説明に従ってサーバから上部カバーを取り外します。
- ステップ **4** DIP スイッチ ブロック SW1 およびピン 3 14 のスイッチを検索します(図 51 : [シャーシのマザーボード](#page-114-0) 上の DIP [スイッチの場所](#page-114-0) (115 ページ) を参照してください)。
- ステップ **5** 位置 3 から DIP スイッチを閉じた位置に移動します。
- ステップ **6** 上部カバーと AC 電源コードをもう一度サーバに取り付けます。サーバの電源がスタンバイ電源モード になり、前面パネルの電源 LED がオレンジ色に点灯します。
- ステップ **7** 前面パネルの電源ボタンを押して、サーバを主電源モードに戻します。電源LEDが緑色になれば、サー バは主電源モードです。
	- リセットを完了するには、サーバ全体が再起動して主電源モードになるようにする必要があり ます。ホスト CPU が実行されていないと、ジャンパの状態は判別できません。 (注)
- ステップ **8** 電源ボタンを押し、サーバをシャット ダウンしてスタンバイ電源モードにします。
- ステップ **9** サーバから AC 電源ケーブルを取り外し、すべての電源を取り外します。
- ステップ **10** サーバの上部カバーを外します。
- ステップ **11** DIP スイッチをデフォルトのオフの位置に戻します。
	- スイッチをデフォルトに戻さない場合、オープン ポジションになり、サーバの電源を再投入す るたびに CMOS 設定がデフォルトにリセットされます。 (注)
- ステップ **12** サーバに上部カバーを戻します。
- ステップ **13** すべての電源に電源ケーブルを再接続し、サーバがスタンバイ電力モードに起動できるようにします。
- ステップ **14** 電源ボタンを押してサーバのメイン電力の電源を完全にオンにします。

## デフォルトスイッチへの**Cisco IMC**パスワードデフォルトリセットの 使用(位置 **6** ~ **11**)

この Cisco IMC デバッグ スイッチを使用して、Cisco IMC パスワードを強制的にデフォルトに 戻すことができます。

- ステップ **1** サーバをシャットダウンして、電源を切ります([サーバのシャットダウンと電源切断](#page-7-0) (8 ページ)を参 照)。すべての電源装置から電源コードを外します。
- ステップ2 上部カバーを取り外せるように、サーバをラックの前方に引き出します。場合によっては、背面パネル からケーブルを取り外して隙間を空ける必要があります。
	- コンポーネントへの接触や確認作業を安全に行えない場合は、ラックからサーバを取り出して ください。 注意
- ステップ **3** [サーバ上部カバーの取り外し](#page-10-0) (11 ページ)の説明に従ってサーバから上部カバーを取り外します。
- ステップ **4** DIP スイッチ ブロック SW1 およびピン 6 11 のスイッチを検索します(図 51 : [シャーシのマザーボード](#page-114-0) 上の DIP [スイッチの場所](#page-114-0) (115 ページ) を参照してください)。
- ステップ **5** 位置 6 から DIP スイッチを閉じた位置に移動します。
- ステップ **6** 上部カバーと AC 電源コードをもう一度サーバに取り付けます。サーバの電源がスタンバイ電源モード になり、前面パネルの電源 LED がオレンジ色に点灯します。

変更を有効にするためにサーバを主な電力に戻す必要はありません。Cisco IMC (BMC) のみを再起動す る必要があります。Cisco IMC の起動が完了後、変更が適用されます。

- 次回 Cisco IMC にログインすると、次のようなメッセージが表示されます。 'Reset to default CIMC password' debug functionality is enabled. On input power cycle, CIMC password will be reset to defaults. (注)
- スイッチをデフォルトに移動しない場合、サーバの電源を入れ直すたびにCisco IMCのがデフォ ルトにリセットされます。Cisco IMC を再起動する場合は、スイッチは影響を与えません。 (注)
- ステップ **7** サーバから AC 電源ケーブルを取り外し、すべての電源を取り外します。
- ステップ **8** サーバの上部カバーを外します。
- ステップ **9** DIP スイッチをデフォルトのオフの位置に戻します。
- ステップ **10** サーバに上部カバーを戻します。
- ステップ **11** すべての電源に電源ケーブルを再接続し、サーバがスタンバイ電力モードに起動できるようにします。
- ステップ **12** 電源ボタンを押してサーバの電源を完全にオンにします。

## デフォルト スイッチへの **Cisco IMC** の使用(位置ピン **7** ~ **10**)

この Cisco IMC デバッグ ヘッダーを使用して、Cisco IMC 設定を強制的にデフォルトに戻すこ とができます。

- ステップ **1** サーバをシャットダウンして、電源を切ります[\(サーバのシャットダウンと電源切断](#page-7-0) (8 ページ)を参 照)。すべての電源装置から電源コードを外します。
- ステップ2 上部カバーを取り外せるように、サーバをラックの前方に引き出します。場合によっては、背面パネル からケーブルを取り外して隙間を空ける必要があります。
	- コンポーネントへの接触や確認作業を安全に行えない場合は、ラックからサーバを取り出して ください。 注意
- ステップ **3** [サーバ上部カバーの取り外し](#page-10-0) (11 ページ)の説明に従ってサーバから上部カバーを取り外します。
- ステップ **4** DIP スイッチ ブロック SW1 およびピン 7 10 のスイッチを検索します(図 51 : [シャーシのマザーボード](#page-114-0) 上の DIP [スイッチの場所](#page-114-0) (115 ページ) を参照してください)。
- ステップ **5** 位置 7 から DIP スイッチを閉じた位置に移動します。
- ステップ **6** 上部カバーと AC 電源コードをもう一度サーバに取り付けます。サーバの電源がスタンバイ電源モード になり、前面パネルの電源 LED がオレンジ色に点灯します。

変更を有効にするためにサーバを主な電力に戻す必要はありません。Cisco IMC (BMC) のみを再起動す る必要があります。Cisco IMC の起動が完了後、変更が適用されます。

- 次回 Cisco IMC にログインすると、次のようなメッセージが表示されます。 'CIMC reset to factory defaults' debug functionality is enabled. On input power cycle, CIMC will be reset to factory defaults. (注)
- スイッチをデフォルトに移動しない場合、サーバの電源を入れ直すたびに Cisco IMC の設定が デフォルトにリセットされます。Cisco IMC を再起動する場合は、スイッチは影響を与えませ  $h_{\alpha}$ (注)
- ステップ **7** サーバから AC 電源ケーブルを取り外し、すべての電源を取り外します。
- ステップ **8** サーバの上部カバーを外します。
- ステップ **9** DIP スイッチをデフォルトのオフの位置に戻します。
- ステップ **10** サーバに上部カバーを戻します。
- ステップ **11** すべての電源に電源ケーブルを再接続し、サーバがスタンバイ電力モードに起動できるようにします。
- ステップ **12** 電源ボタンを押してサーバの電源を完全にオンにします。

## 起動代理 **Cisco IMC** イメージ スイッチ(位置ピン **8** ~ **9**)

この Cisco IMC デバッグ ヘッダーを使用して、Cisco IMC 代替イメージからシステムを強制的 に起動することができます。

ステップ **1** サーバをシャットダウンして、電源を切ります[\(サーバのシャットダウンと電源切断](#page-7-0) (8 ページ)を参 照)。すべての電源装置から電源コードを外します。

- ステップ **2** 上部カバーを取り外せるように、サーバをラックの前方に引き出します。場合によっては、背面パネル からケーブルを取り外して隙間を空ける必要があります。
	- コンポーネントへの接触や確認作業を安全に行えない場合は、ラックからサーバを取り出して ください。 注意
- ステップ **3** [サーバ上部カバーの取り外し](#page-10-0) (11 ページ)の説明に従ってサーバから上部カバーを取り外します。
- ステップ **4** DIP スイッチ ブロック SW1 およびピン 8 9 のスイッチを検索します(図 51 : [シャーシのマザーボード](#page-114-0) 上の DIP [スイッチの場所](#page-114-0) (115 ページ) を参照してください)。
- ステップ **5** 位置 8 から DIP スイッチを閉じた位置に移動します。
- ステップ **6** 上部カバーと AC 電源コードをもう一度サーバに取り付けます。サーバの電源がスタンバイ電源モード になり、前面パネルの電源 LED がオレンジ色に点灯します。

変更を有効にするためにサーバを主な電力に戻す必要はありません。Cisco IMC (BMC) のみを再起動す る必要があります。Cisco IMC の起動が完了後、変更が適用されます。

次回 Cisco IMC にログインすると、次のようなメッセージが表示されます。 (注)

'Boot from alternate image' debug functionality is enabled. CIMC will boot from alternate image on next reboot or input power cycle.

- スイッチをデフォルトに戻さない場合、オープンポジションとなり、サーバの電源を再投入す るか、または Cisco IMC を再起動するたびに、Cisco IMC 代替イメージからサーバが起動しま す。 (注)
- ステップ **7** サーバから AC 電源ケーブルを取り外し、すべての電源を取り外します。
- ステップ **8** サーバの上部カバーを外します。
- ステップ **9** DIP スイッチをデフォルトのオフの位置に戻します。
- ステップ **10** サーバに上部カバーを戻します。
- ステップ **11** すべての電源に電源ケーブルを再接続し、サーバがスタンバイ電力モードに起動できるようにします(前 面パネルの電源ボタンの LED がオレンジ色に点灯する場合に示される)。
- ステップ **12** 電源ボタンを押してサーバの電源を完全にオンにします。